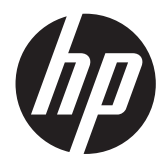

מדריך למשתמש

© Copyright 2013 Hewlett-Packard Development Company, L.P.

Bluetooth הוא סימן מסחרי של בעליו וחברת Packard-Hewlett משתמשת בו ברישיון. Intel ו- Centrino הם סימנים מסחריים של Intel Corporation בארה"ב ובמדינות/אזורים אחרים. הסמל SD הוא סימן מסחרי של בעליו. Java הוא סימן מסחרי בארה"ב של ,Microsystems Sun .Inc. Microsoft ו-Windows הם סימנים מסחריים רשומים בארה"ב של Corporation Microsoft.

המידע הנכלל במסמך זה נתון לשינויים ללא הודעה מוקדמת. האחריות הבלעדית למוצרים ולשירותים של HP מפורטת במפורש בכתב האחריות הנלווה למוצרים ולשירותים אלו. אין להבין מתוך הכתוב לעיל כי תחול על המוצר אחריות נוספת כלשהי. חברת HP לא תישא באחריות לשגיאות טכניות או לשגיאות עריכה או להשמטות הכלולות במסמך זה.

מהדורה ראשונה: ספטמבר 2013

מק"ט: 1BB734763-

#### **הודעה אודות המוצר**

מדריך זה למשתמש מתאר את המאפיינים הנפוצים ברוב הדגמים. ייתכן שמאפיינים מסוימים לא יהיו זמינים במחשב שברשותך.

לא כל המאפיינים זמינים בכל המהדורות של 8 Windows. ייתכן שיידרשו למחשב רכיבי חומרה, מנהלי התקן ו/או תוכנה משודרגים או שנרכשו בנפרד כדי לנצל את הפונקציונליות של Windows 8 במלואה. לקבלת פרטים נוספים, בקר באתר .<http://microsoft.com>

לקבלת המידע העדכני ביותר עבור מדריך זה, פנה לתמיכה. לקבלת תמיכה בארה"ב, עבור אל לתמיכה .<http://www.hp.com/go/contactHP> ברחבי העולם, עבור אל /http://welcome.hp.com .[country/us/en/wwcontact\\_us.html](http://welcome.hp.com/country/us/en/wwcontact_us.html)

#### **תנאי שימוש בתוכנות**

על-ידי התקנה, העתקה, הורדה, או כל צורה אחרת של שימוש במוצר תוכנה כלשהו המותקן מראש במחשב זה, הנך מסכים להתקשר בתנאים של הסכם רישיון למשתמש הקצה (EULA (של HP. אם אינך מקבל את התנאים של הסכם רישיון זה, התרופה היחידה שתוכל להשתמש בה היא להחזיר את המוצר השלם שלא נעשה בו שימוש (חומרה ותוכנה) תוך 14 יום תמורת החזר כספי שכפוף למדיניות ההחזר הכספי של מקום הרכישה.

לקבלת מידע נוסף או לדרישת החזר כספי מלא בגין המחשב, פנה לנקודת המכירה באזורך (המוכר).

#### **הודעת אזהרה בנושא בטיחות**

**אזהרה!** כדי להפחית את הסיכון לפגיעות הקשורות לחום או להתחממות יתר של המחשב, אל תניח את המחשב ישירות על הרגליים שלך ואל תחסום את פתחי האוורור של המחשב. השתמש במחשב רק על-גבי משטח קשיח ושטוח. הימנע מחסימת פתחי האוורור כתוצאה מהצבת משטח קשיח, כגון מדפסת אופציונלית סמוכה, או עצמים רכים, כגון כריות או בגדים או שטיחים, בסמוך לפתחי האוורור. כמו כן, אל תניח למתאם ה-AC לבוא במגע עם העור או עם עצמים רכים, כגון כריות, שטיחים או בגדים במהלך ההפעלה. המחשב ומתאם ה-AC עומדים במגבלות הטמפרטורה למשטחים הבאים במגע עם המשתמש, כפי שהוגדרו בתקן הבטיחות הבינלאומי לציוד בתחום טכנולוגיית המידע (60950 IEC(.

 $\mathsf{i}\mathsf{v}$ 

# תוכן העניינים

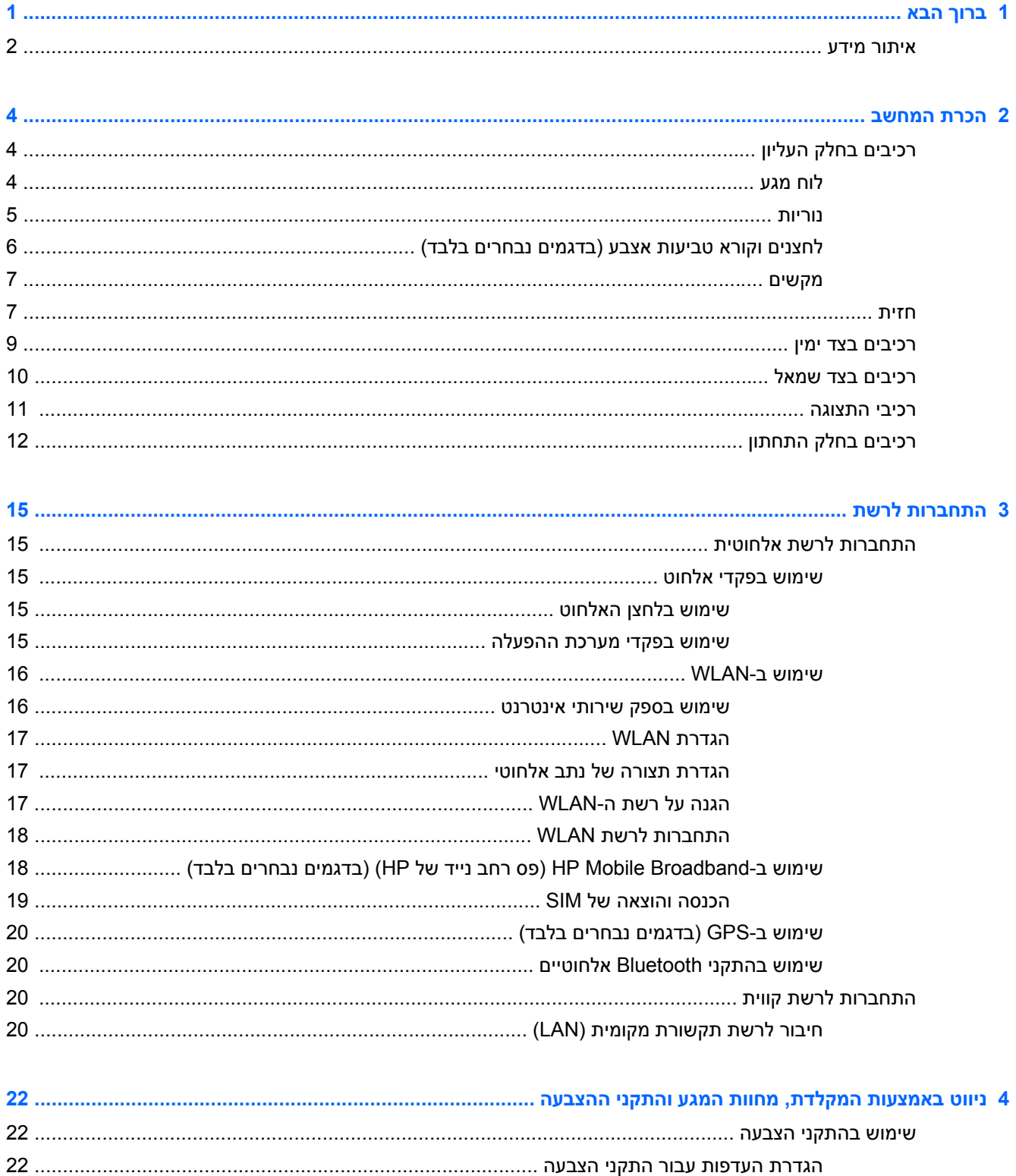

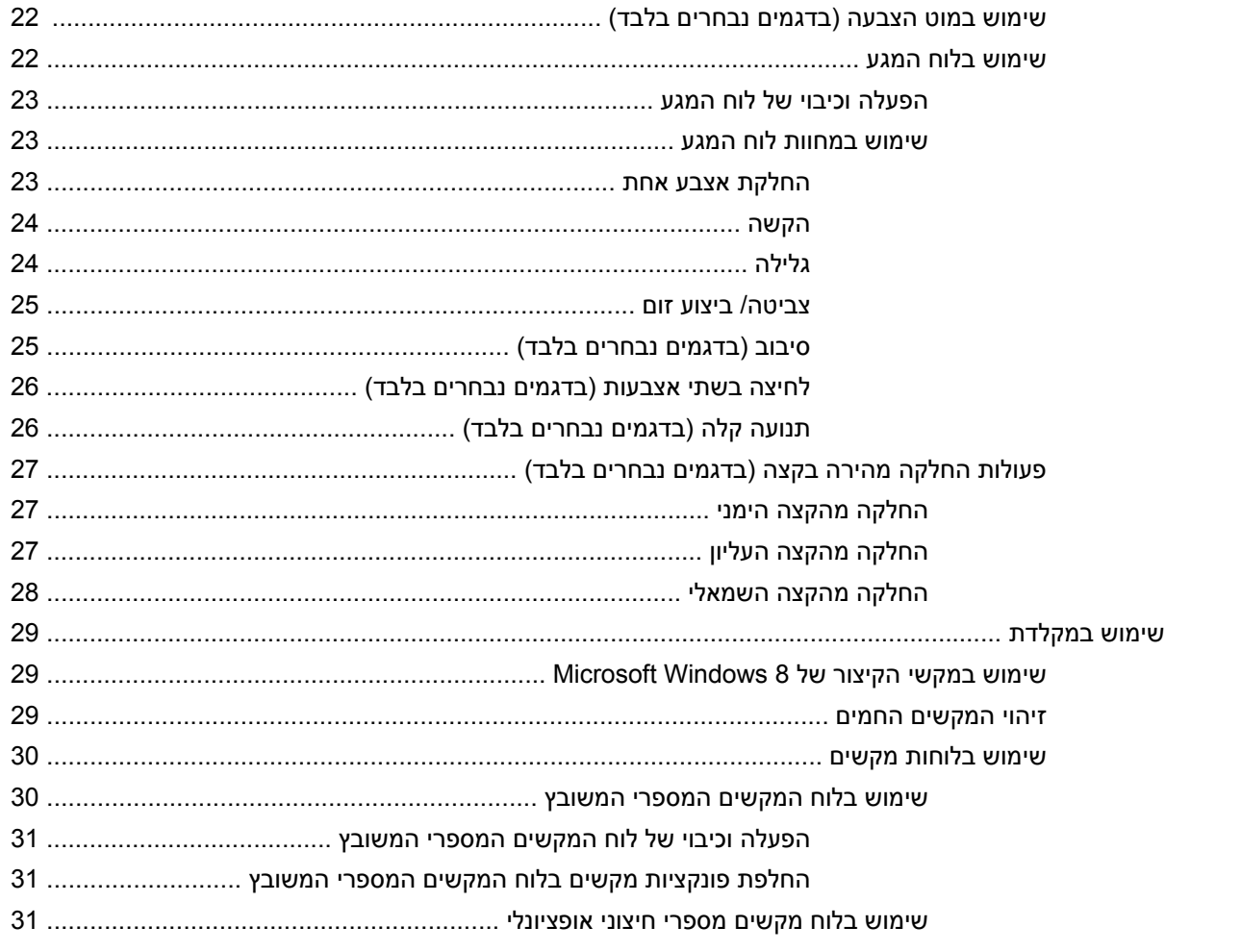

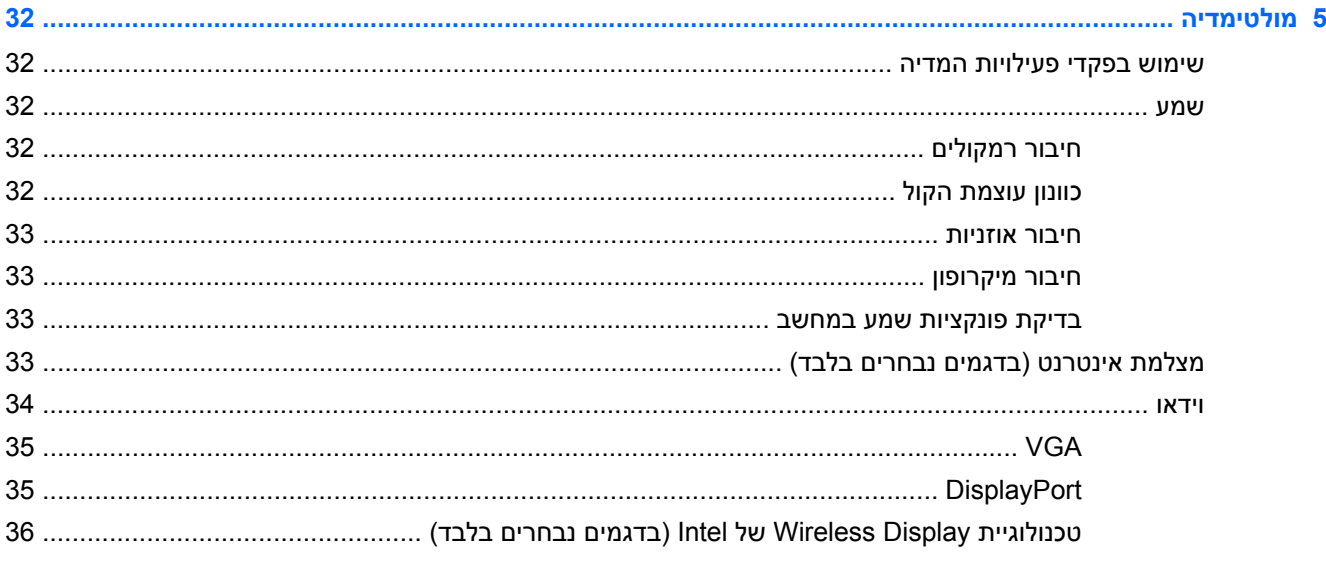

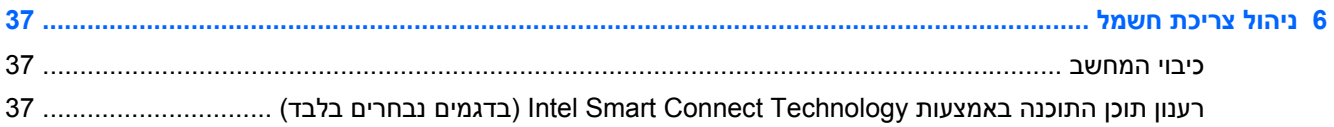

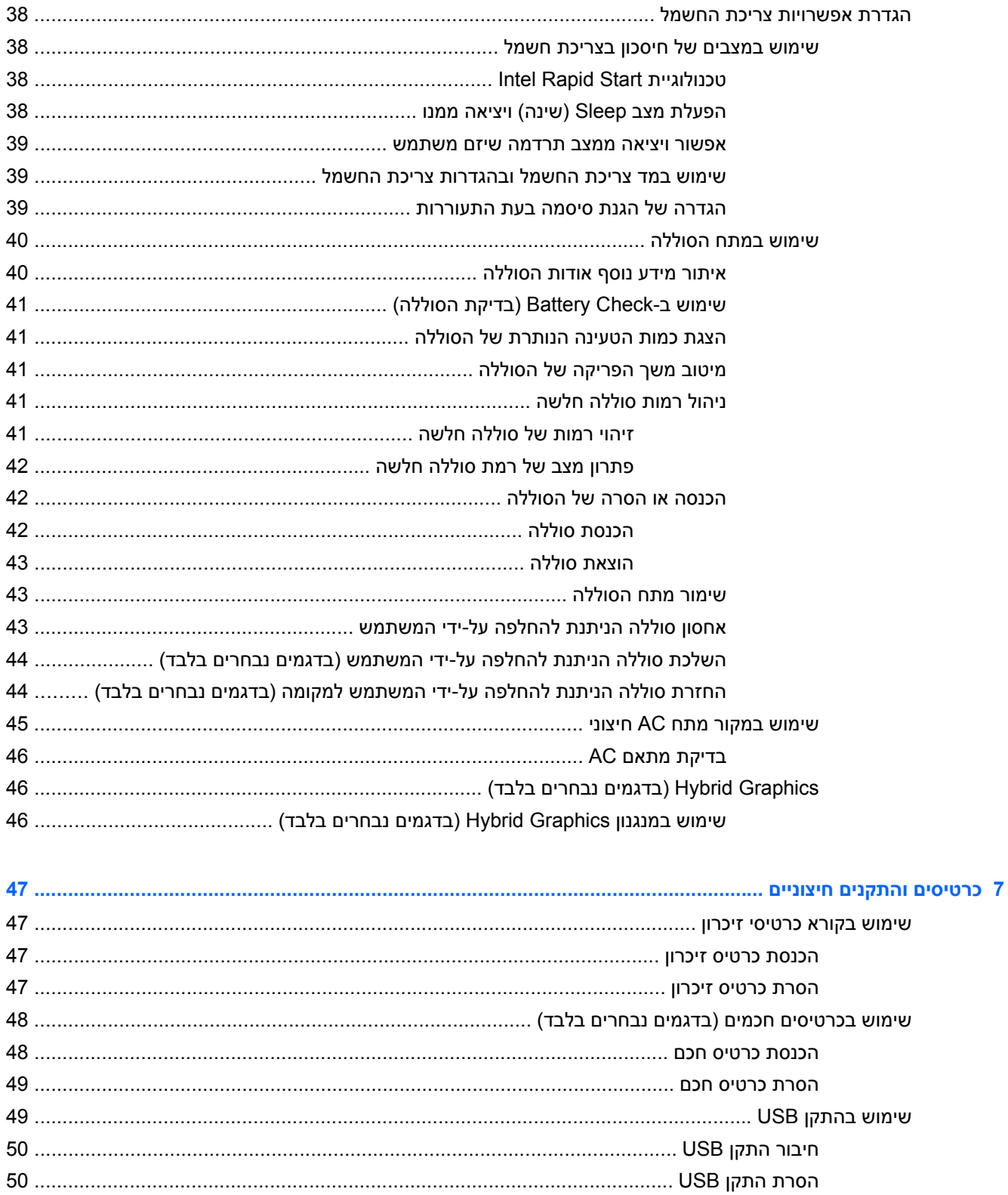

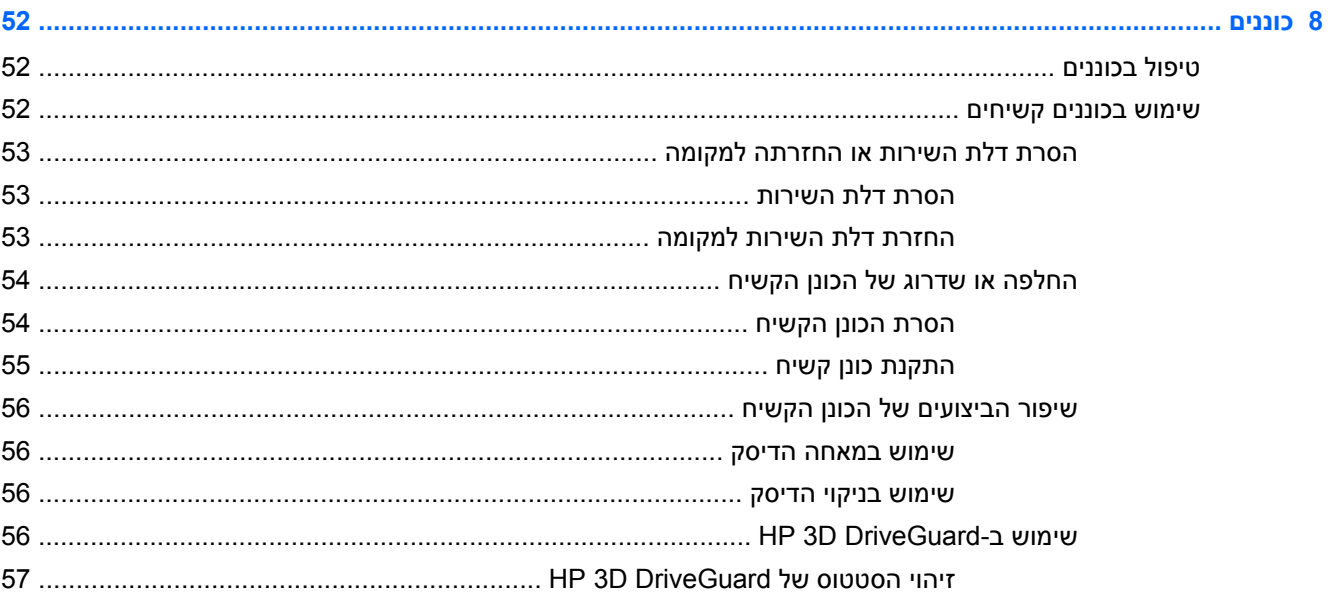

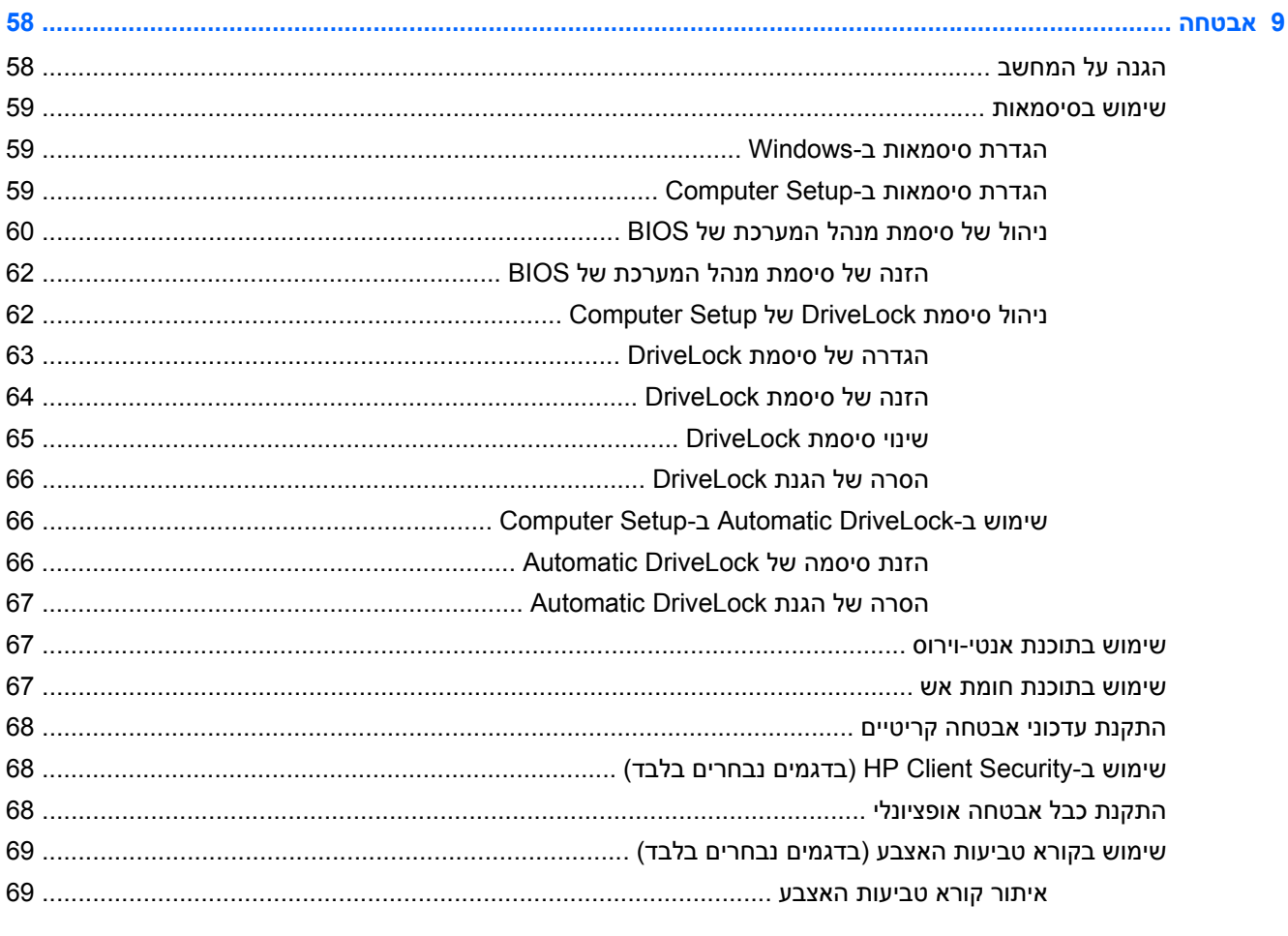

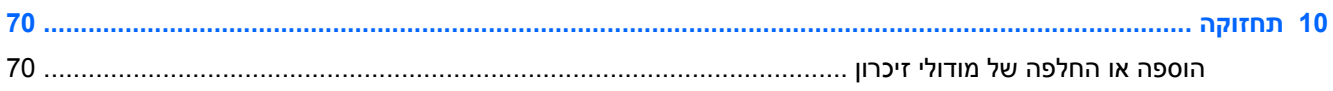

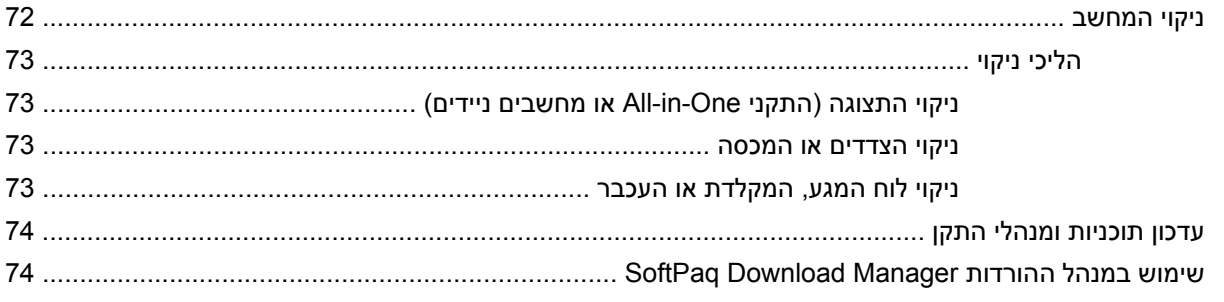

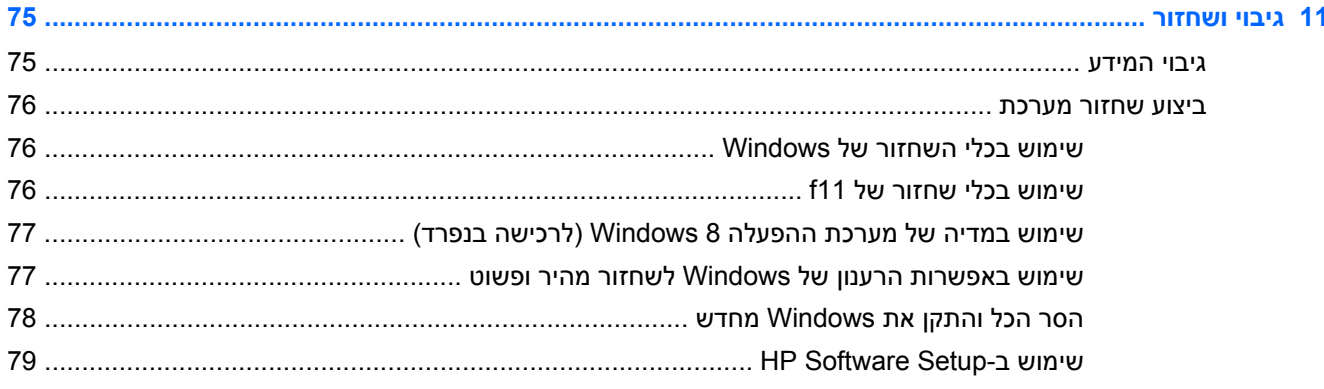

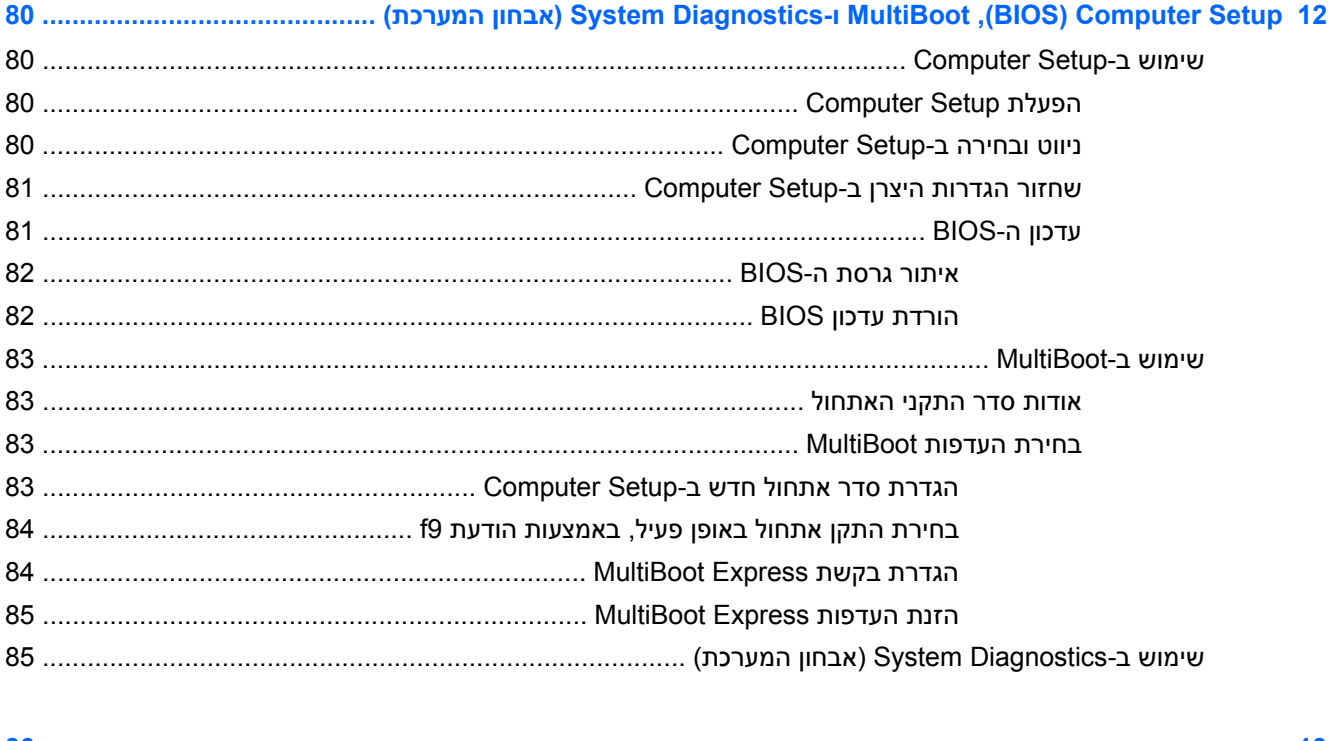

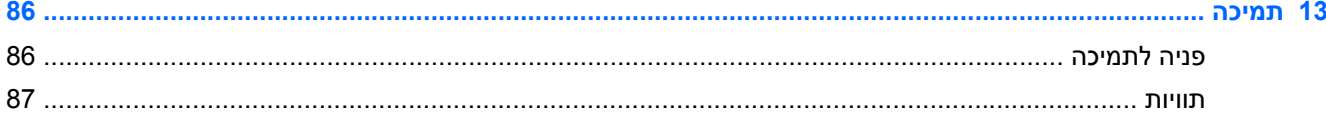

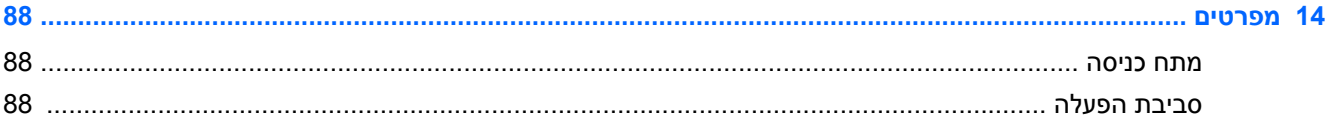

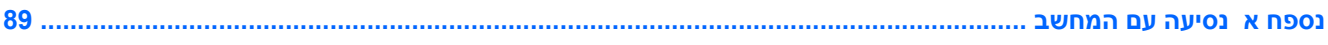

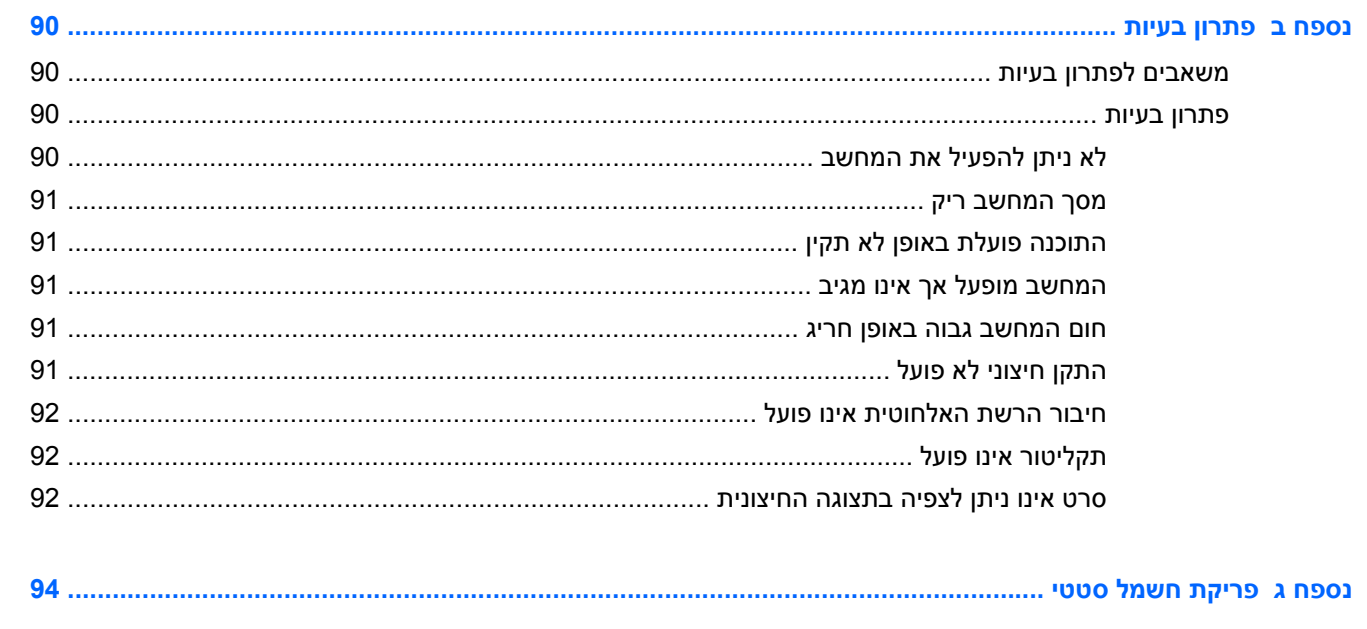

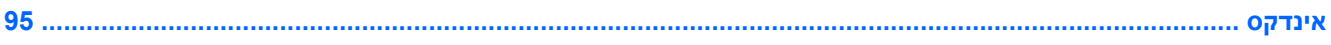

# **1 ברוך הבא**

לאחר הגדרה ורישום של המחשב, חשוב לבצע את השלבים הבאים:

- <span id="page-10-0"></span>● הקדש כמה דקות לעיון במדריך המודפס *יסודות 8 Windows* כדי ללמוד אודות התכונות החדשות של .Windows®
- **עצה:** כדי לחזור במהירות למסך Start) התחל) במחשב מתוך אפליקציה פתוחה או משולחן העבודה של Windows, הקש על מקש Windows במקלדת. הקשה נוספת על מקש Windows תחזיר אותך למסך הקודם.
- **התחבר לאינטרנט**—הגדר את הרשת הקווית או האלחוטית שברשותך כדי שתוכל להתחבר לאינטרנט. לקבלת מידע נוסף, ראה [התחברות](#page-24-0) לרשת בעמוד .15
	- **עדכן את תוכנת האנטי-וירוס**—הגן על המחשב מפני נזק הנגרם על-ידי וירוסים. התוכנה מותקנת מראש במחשב. לקבלת מידע נוסף, ראה שימוש [בתוכנת](#page-76-0) אנטי-וירוס בעמוד .67
	- **הכר את המחשב**—למד אודות מאפייני המחשב שברשותך. עיין בסעיף הכרת [המחשב](#page-13-0) בעמוד 4 ובסעיף [ניווט](#page-31-0) [באמצעות](#page-31-0) המקלדת, מחוות המגע והתקני ההצבעה בעמוד 22 לקבלת מידע נוסף.
		- **אתר תוכנות מותקנות**—קבל גישה לרשימת התוכנות המותקנות מראש במחשב:

במסך Start) התחל), הקלד a) א), לחץ על **Apps**) אפליקציות), ובצע בחירה מרשימת האפשרויות המוצגות. לקבלת פרטים אודות השימוש בתוכנות הכלולות במחשב, עיין בהוראות של יצרני התוכנות, שעשויות להיות מסופקות עם התוכנה, או באתרי האינטרנט של היצרנים.

● גבה את הכונן הקשיח על-ידי יצירת תקליטורים לשחזור או כונן הבזק לשחזור. ראה גיבוי [ושחזור](#page-84-0) בעמוד .75

## **איתור מידע**

המחשב מסופק עם מספר משאבים שיסייעו לך לבצע משימות מגוונות.

<span id="page-11-0"></span>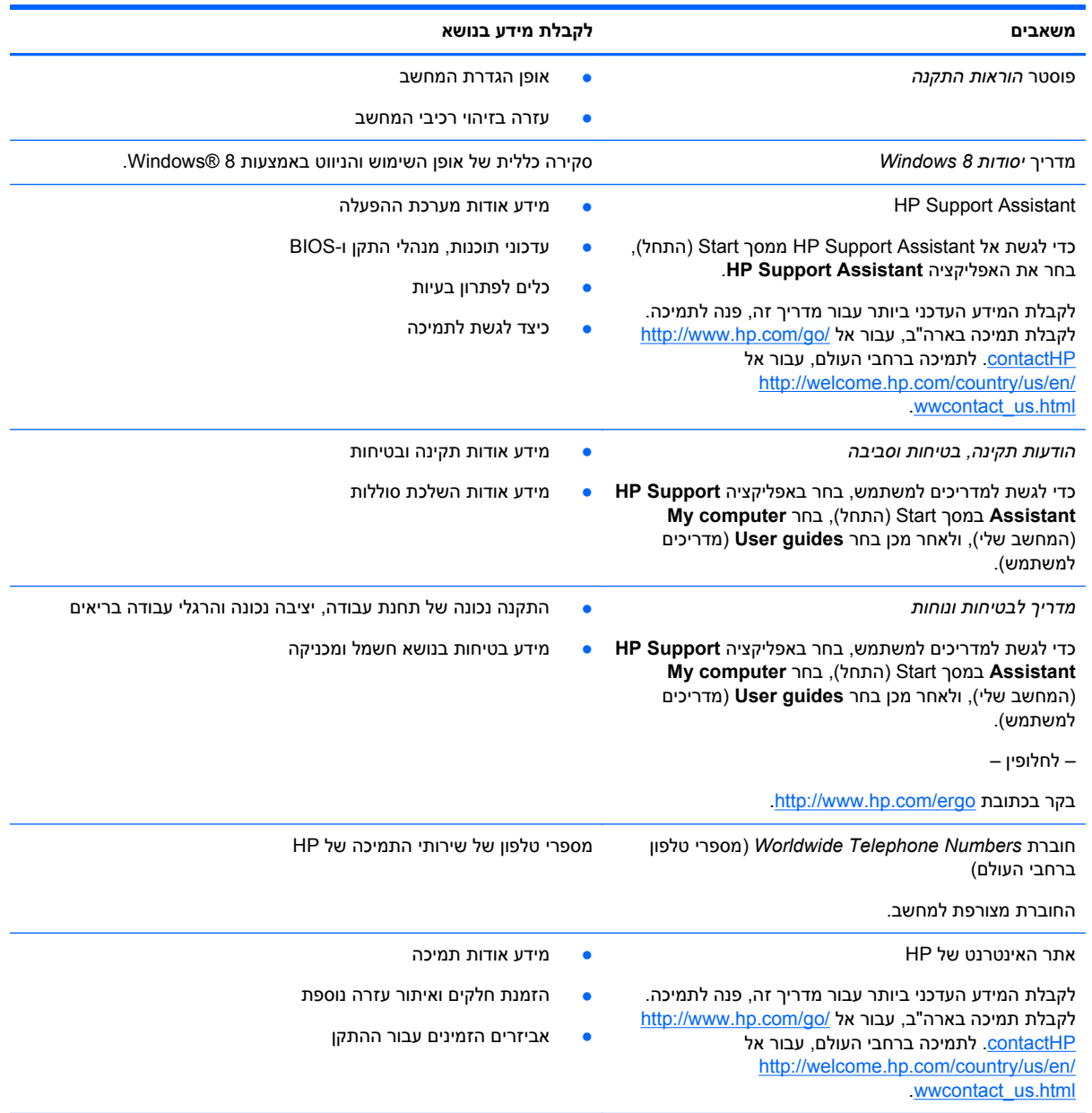

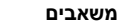

#### **משאבים לקבלת מידע בנושא**

*אחריות מוגבלת*\*

מידע בנושא אחריות

כדי לגשת למדריך זה, בחר את האפליקציה **Support HP My computer** בחר ,)התחל (Start במסך **Assistant** (המחשב שלי), ולאחר מכן בחר **services and Warranty** (אחריות ושירותים).

– לחלופין –

.<http://www.hp.com/go/orderdocuments> בכתובת בקר

\*האחריות המוגבלת המפורשת של HP אשר חלה על המוצר שברשותך ממוקמת עם המדריכים למשתמש במחשב ו/או על-גבי DVD/CD המצורף לאריזה. במדינות/אזורים מסוימים, HP עשויה לספק גרסה מודפסת של האחריות המוגבלת של HP בתוך האריזה. במדינות/אזורים שבהם האחריות לא סופקה כחוברת מודפסת, תוכל לבקר בכתובת http://www.hp.com/go/orderdocuments ולבקש עותק מודפס או לכתוב לכתובת:

- Hewlett-Packard, MS POD, 11311 Chinden Blvd, Boise, ID 83714, USA :**אמריקה צפון**●
- Hewlett-Packard, POD, Via G. Di Vittorio, 9, 20063, Cernusco s/Naviglio (MI), Italy :**ואפריקה התיכון המזרח ,אירופה**
	- Hewlett-Packard, POD, P.O. Box 200, Alexandra Post Office, Singapore 911507 :**השקט האוקיינוס ואזור אסיה**●

כאשר תבקש עותק מודפס של האחריות שלך, הקפד לכלול את מספר המוצר שברשותך, תקופת האחריות (המופיעה על תווית השירות), שם וכתובת למשלוח.

**חשוב:** אל תחזיר את מוצר HP שברשותך אל הכתובות המפורטות לעיל. לקבלת תמיכה בארה"ב, עבור אל [/go/com.hp.www://http](http://www.hp.com/go/contactHP) .[http://welcome.hp.com/country/us/en/wwcontact\\_us.html](http://welcome.hp.com/country/us/en/wwcontact_us.html) לתמיכה ברחבי העולם, עבור אל

# **2 הכרת המחשב**

# **רכיבים בחלק העליון**

**לוח מגע**

<span id="page-13-0"></span>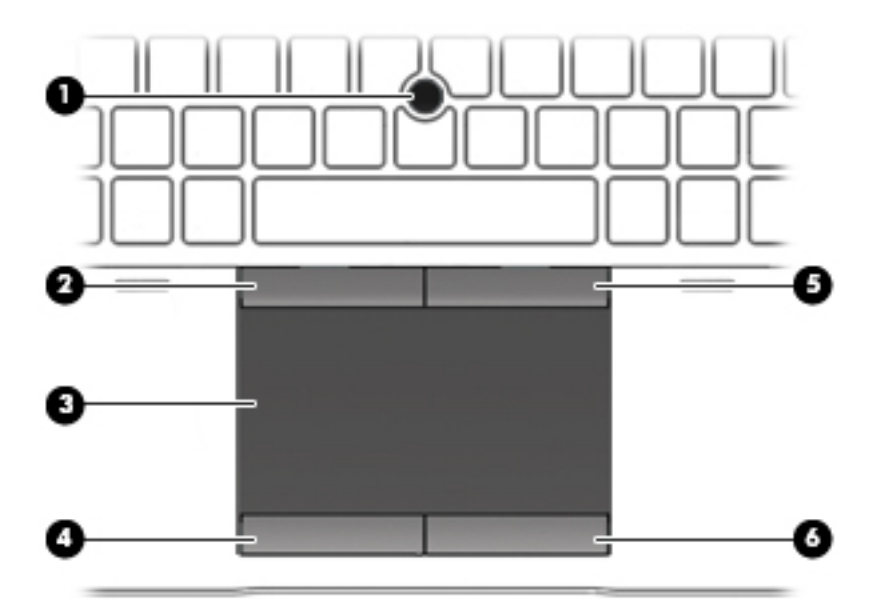

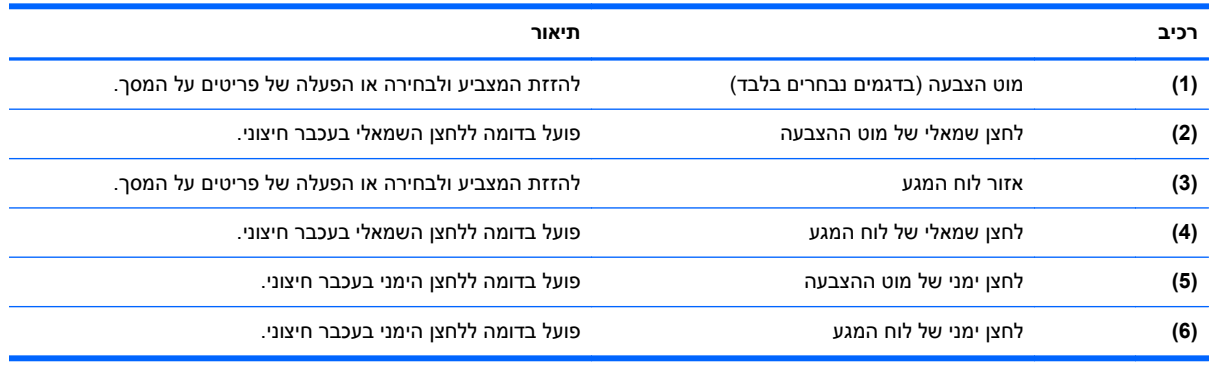

### **נוריות**

<span id="page-14-0"></span>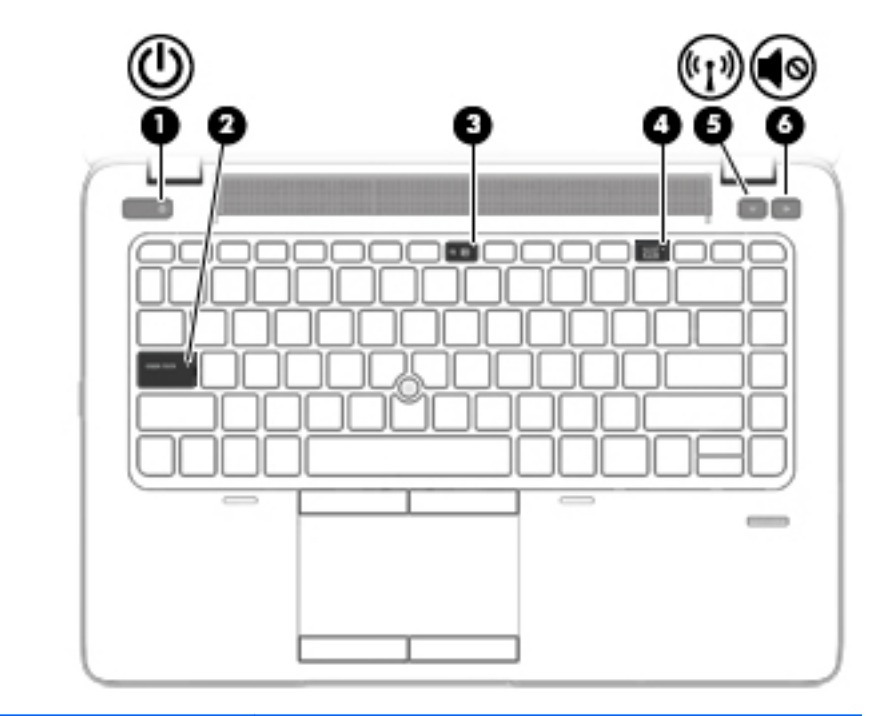

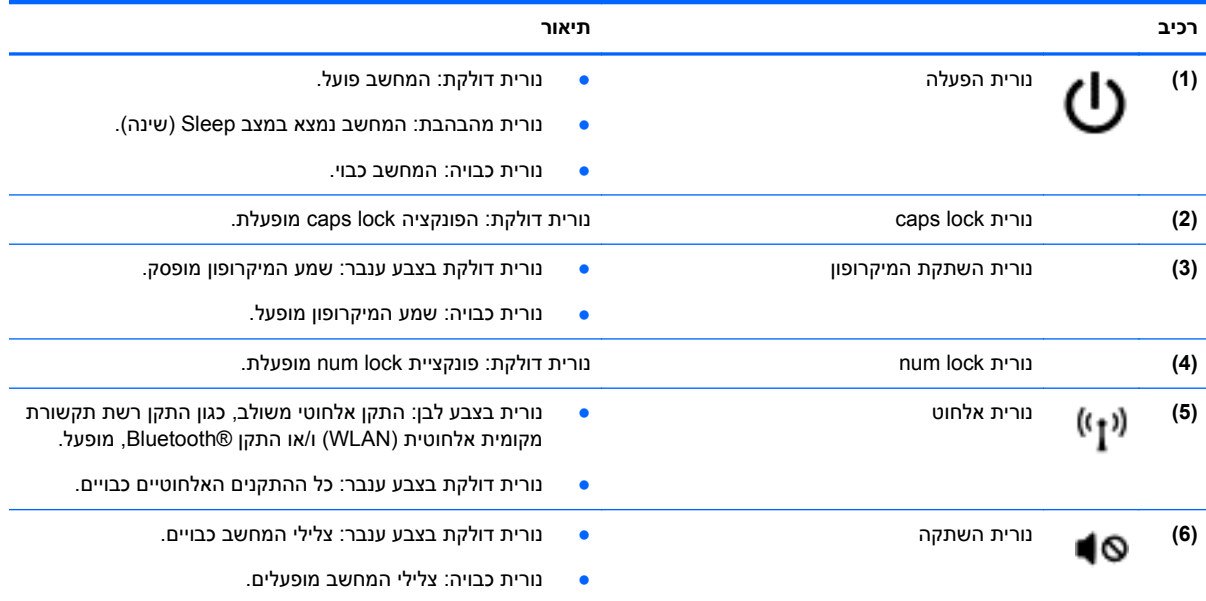

# **לחצנים וקורא טביעות אצבע (בדגמים נבחרים בלבד)**

<span id="page-15-0"></span>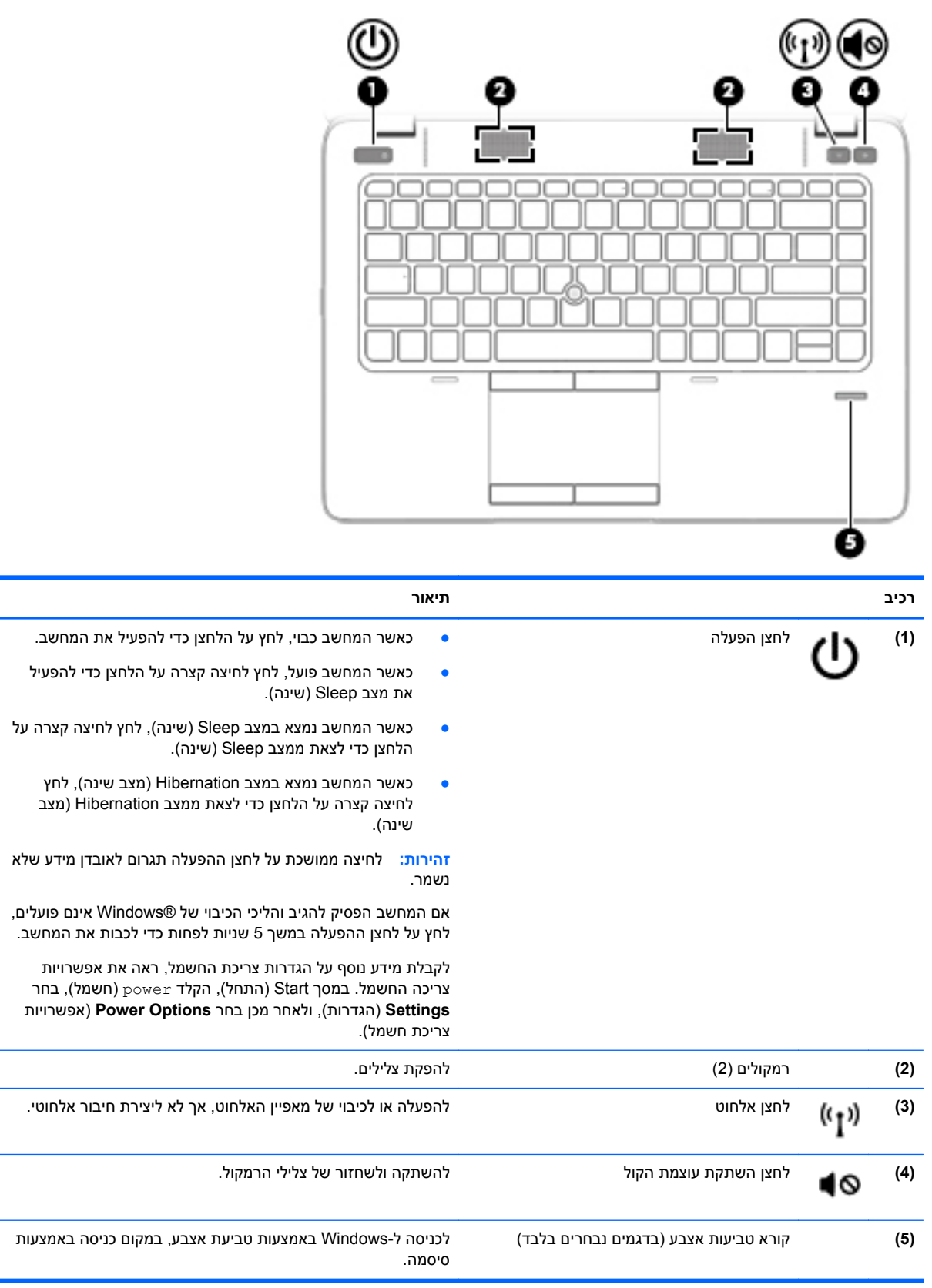

### **מקשים**

<span id="page-16-0"></span>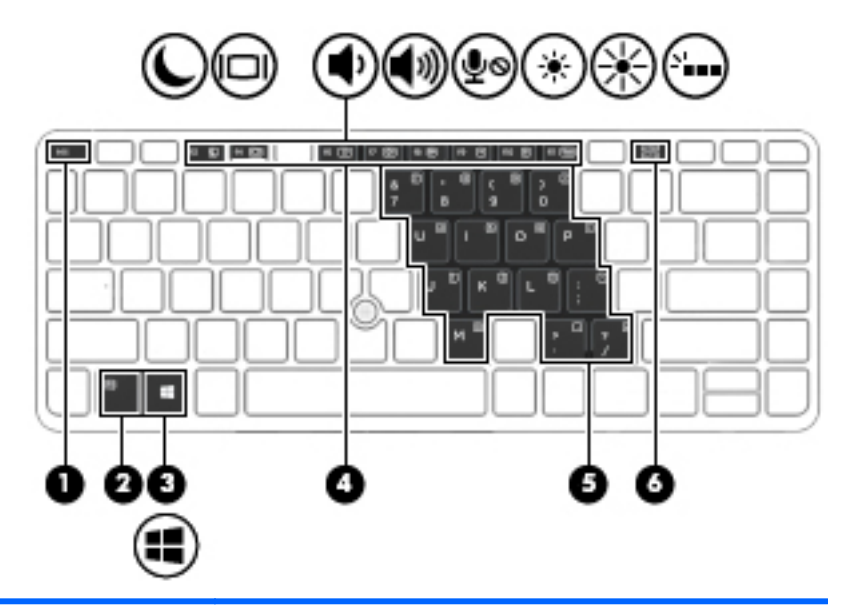

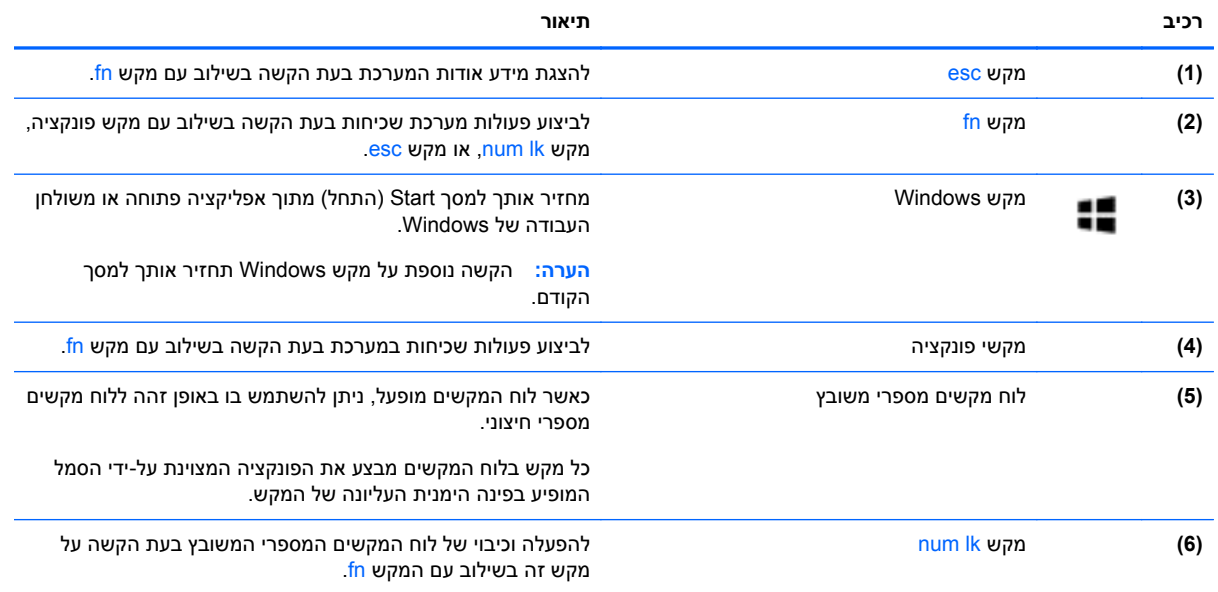

## **חזית**

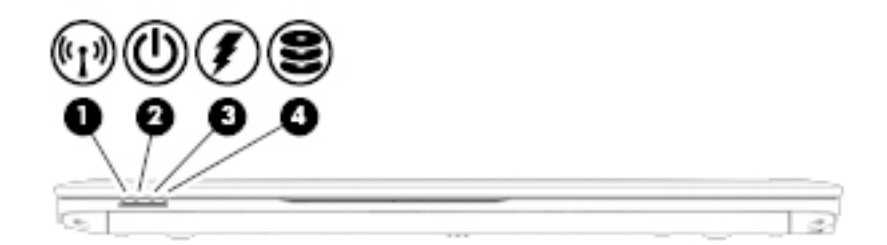

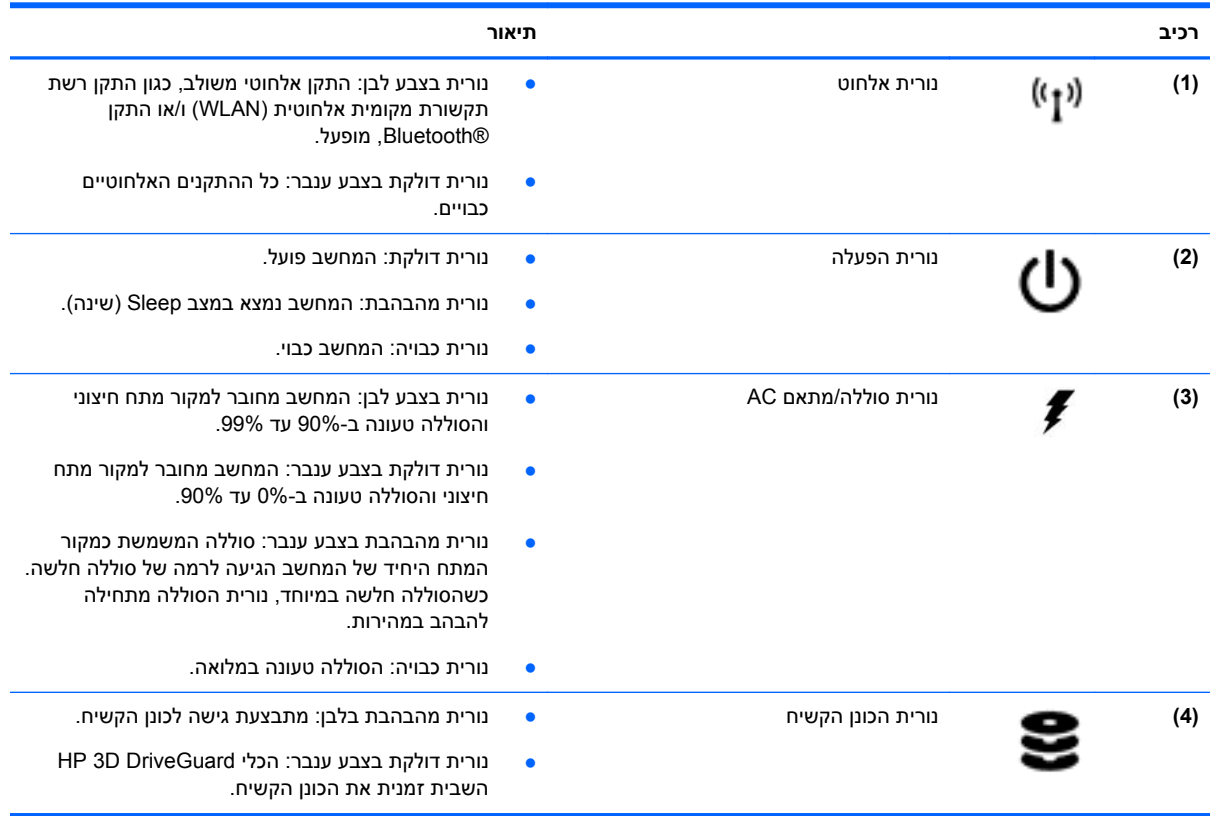

# **רכיבים בצד ימין**

<span id="page-18-0"></span>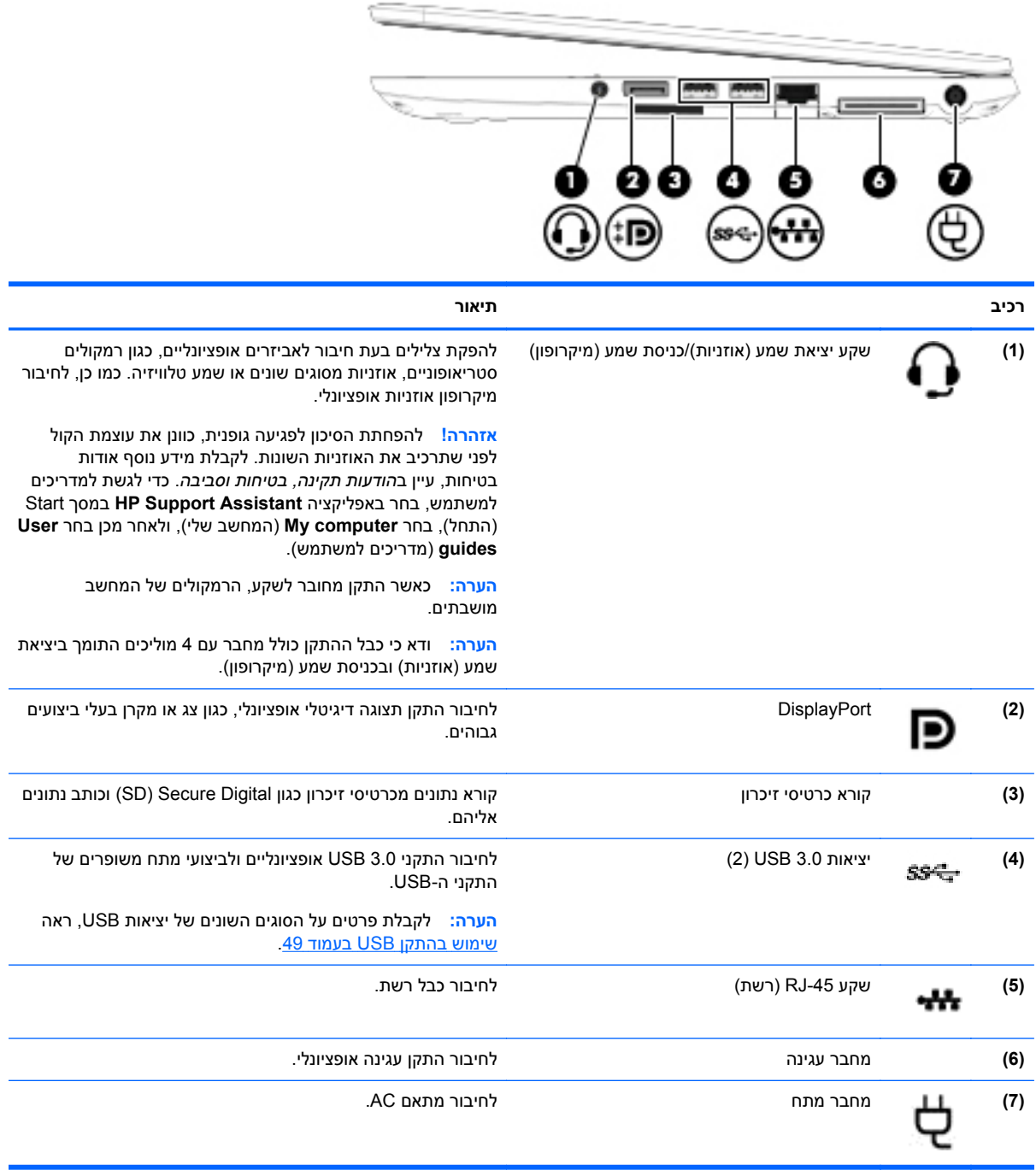

# **רכיבים בצד שמאל**

<span id="page-19-0"></span>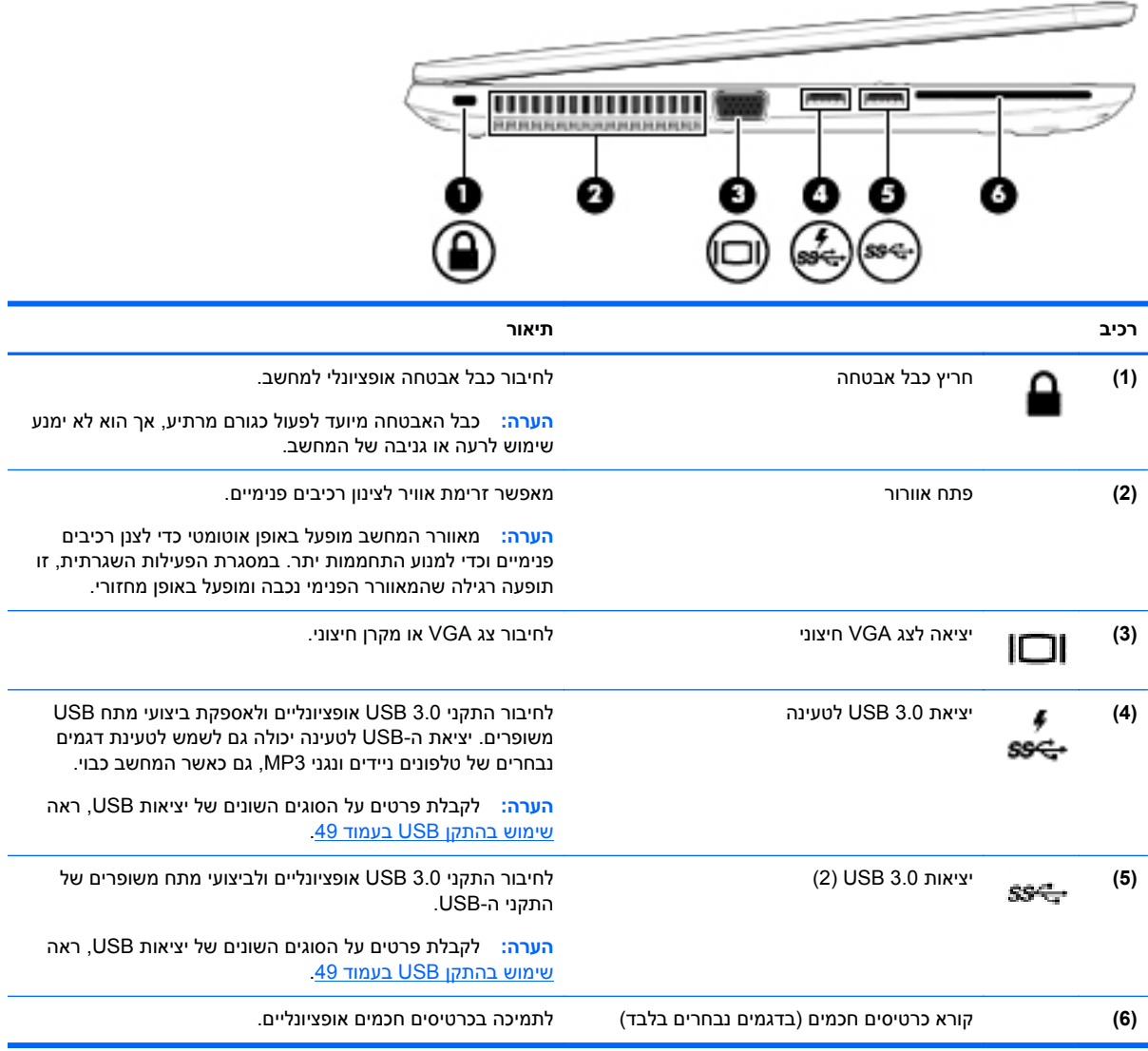

## **רכיבי התצוגה**

<span id="page-20-0"></span>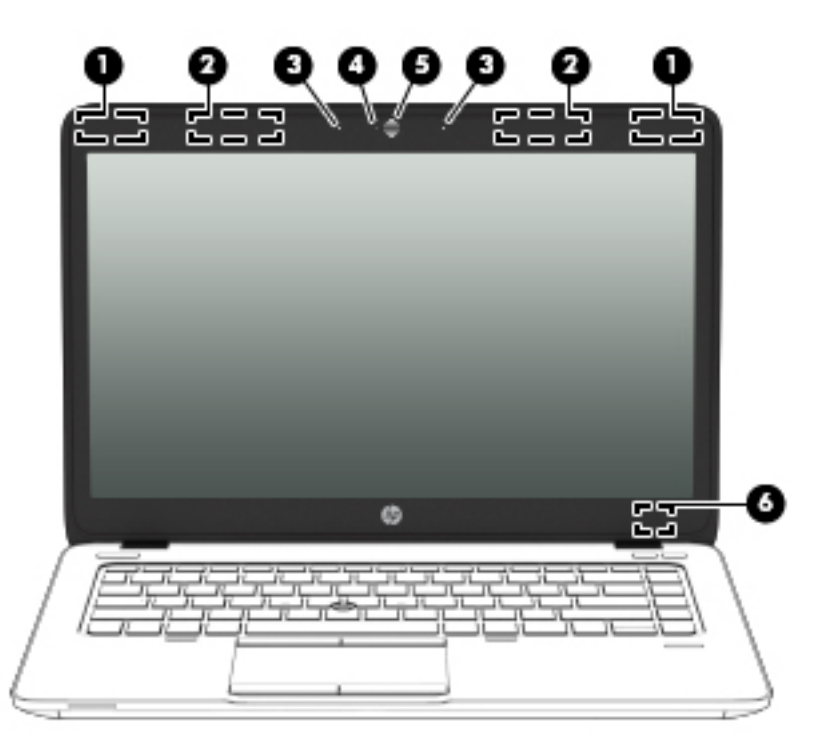

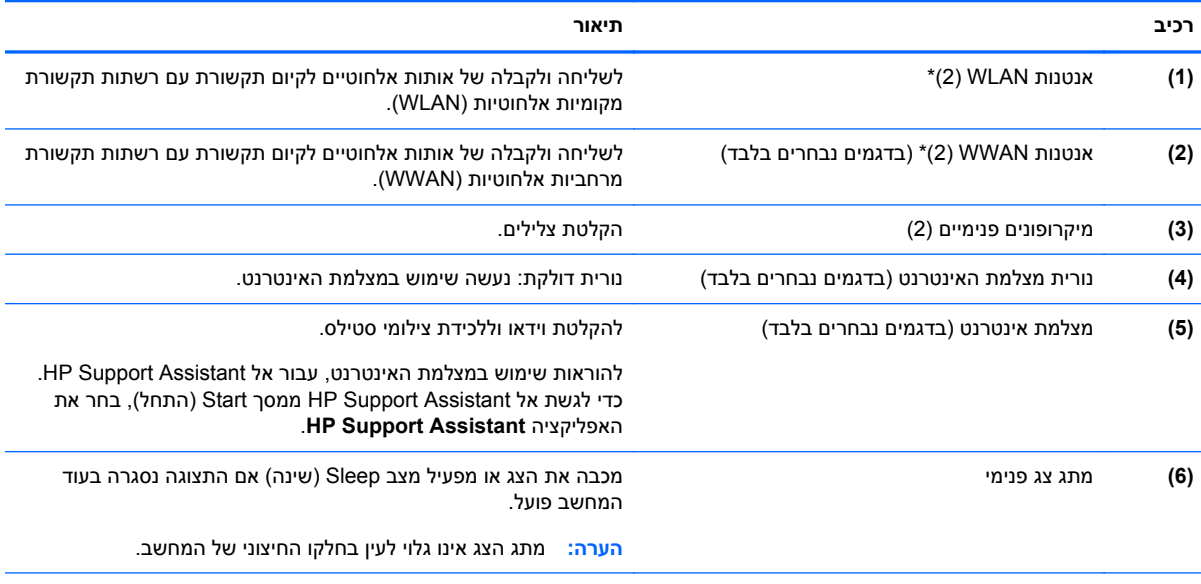

\*האנטנות אינן גלויות לעין בחלקו החיצוני של המחשב. לשידור מיטבי, הקפד שהאזור הסמוך לאנטנות יהיה פנוי ממכשולים. להצגת הודעות התקינה בנוגע לאלחוט, עיין בסעיף *הודעות תקינה, בטיחות וסביבה* המתייחס למדינה/אזור שלך. כדי לגשת למדריכים למשתמש, בחר באפליקציה **Assistant Support HP** במסך Start) התחל), בחר **computer My**) המחשב שלי), ולאחר מכן בחר **guides User**) מדריכים למשתמש).

# **רכיבים בחלק התחתון**

<span id="page-21-0"></span>ירתן שהמחשב שברשותך נראה מעט שונה מהאיור בסעיף זהµ ל*י* A C Ō ۳٦<br>م ı 6 **רכיב תיאור (1)** מחבר לסוללת עזר לחיבור סוללת עזר אופציונלית. **(2)** דלת שירות לגישה לתא הכונן הקשיח, לחריץ מודול ה-LAN האלחוטי (WLAN(, לחריץ מודול ה-WWAN ולחריצי מודול הזיכרון. **זהירות:** כדי למנוע הפסקת תגובה של המערכת, החלף את המודול האלחוטי רק במודול אלחוטי המורשה לשימוש במחשב על-ידי הרשות הממשלתית שמסדירה התקנים אלחוטיים במדינה/אזור שלך. אם החלפת את המודול ולאחר מכן הופיעה הודעת אזהרה, הסר את המודול לשחזור פונקציונליות המחשב, ולאחר מכן פנה למחלקת התמיכה באמצעות Support HP Assistant. כדי לגשת אל Assistant Support HP ממסך Start) התחל), בחר את האפליקציה **Support HP** .**Assistant (3)** תפס לשחרור דלת השירות לשחרור דלת השירות במחשב. **(4)** מנעול דלת השירות נועל את דלת השירות.

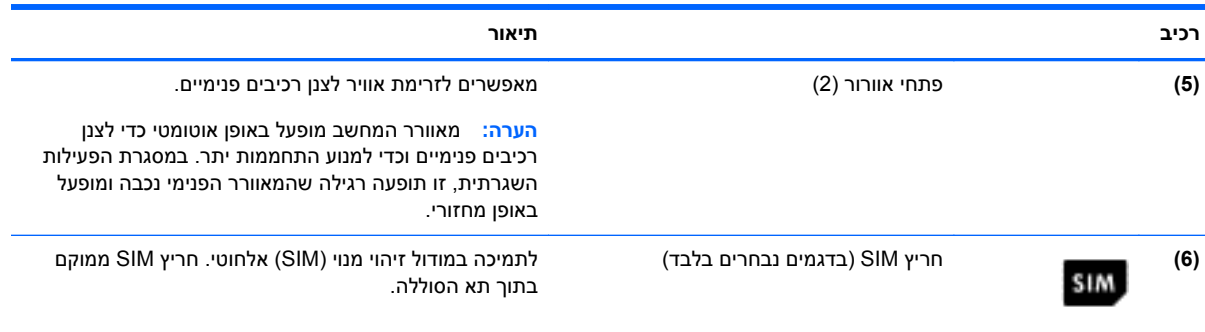

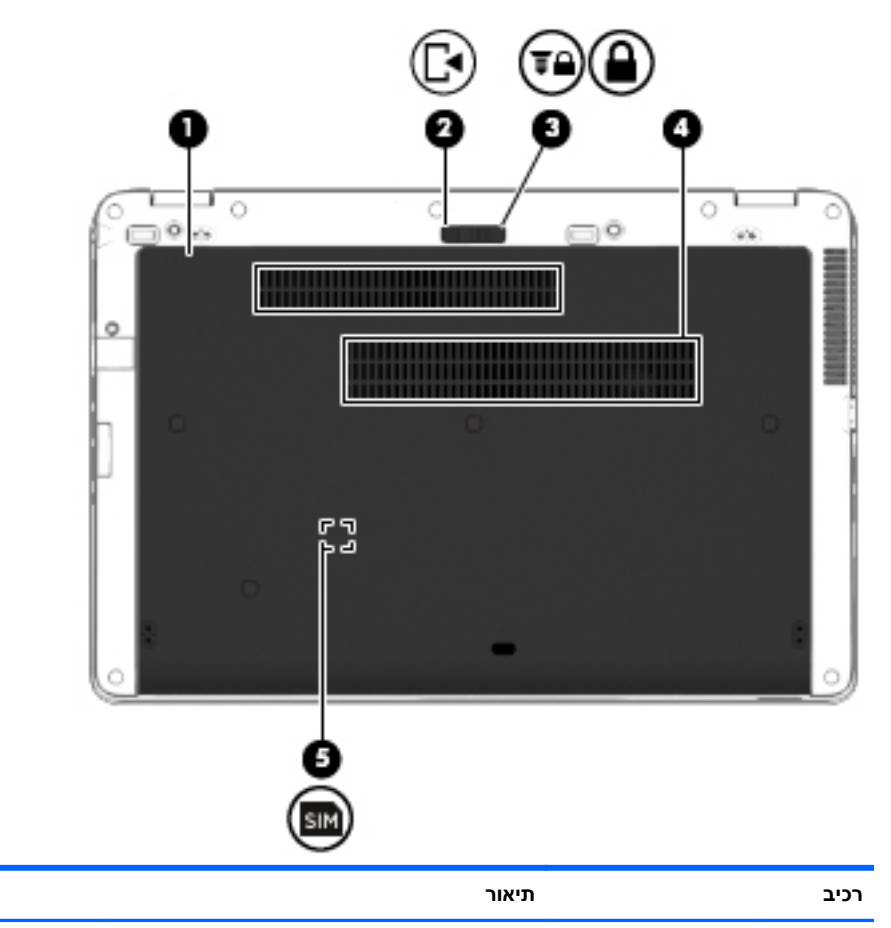

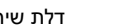

**(1)** דלת שירות לגישה לתא הכונן הקשיח, לחריץ מודול ה-LAN האלחוטי (WLAN(, לחריץ מודול ה-WWAN ולחריצי מודול הזיכרון.

**זהירות:** כדי למנוע הפסקת תגובה של המערכת, החלף את המודול האלחוטי רק במודול אלחוטי המורשה לשימוש במחשב על-ידי הרשות הממשלתית שמסדירה התקנים אלחוטיים במדינה/ אזור שלך. אם החלפת את המודול ולאחר מכן הופיעה הודעת אזהרה, הסר את המודול לשחזור פונקציונליות המחשב, ולאחר מכן פנה למחלקת התמיכה באמצעות Assistant Support HP. כדי Start ממסך HP Support Assistant אל לגשת (התחל), בחר את האפליקציה **Support HP** .**Assistant**

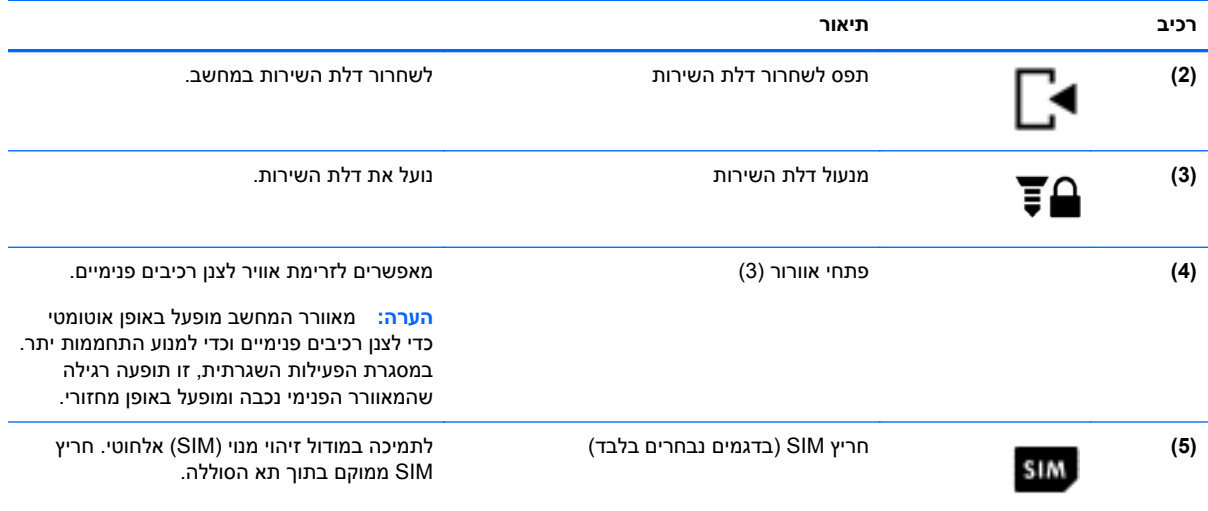

# **3 התחברות לרשת**

<span id="page-24-0"></span>המחשב שברשותך יכול ללכת איתך לכל מקום. אך גם בבית, תוכל לסייר ברחבי העולם ולגשת למידע ממיליוני אתרי אינטרנט, באמצעות המחשב וחיבור לרשת קווית או אלחוטית. פרק זה יעזור לך להתחבר לעולם זה.

# **התחברות לרשת אלחוטית**

הטכנולוגיה האלחוטית מעבירה נתונים דרך גלי רדיו במקום כבלים. המחשב שברשותך עשוי לכלול לפחות אחד מההתקנים האלחוטיים הבאים:

- התקן רשת תקשורת מקומית אלחוטית (WLAN—(מחבר את המחשב לרשתות תקשורת מקומיות אלחוטיות (לרוב נקראות רשתות Fi-Wi אלחוטיות, רשתות LAN אלחוטיות, או רשתות WLAN (במשרדי החברה, בבית ובמקומות ציבוריים, כגון שדות תעופה, מסעדות, בתי קפה, מלונות ואוניברסיטאות. ברשת WLAN, ההתקן האלחוטי הנייד שבמחשב שלך מקיים תקשורת עם נתב אלחוטי או עם נקודת גישה אלחוטית.
- מודול Module Broadband Mobile HP) פס רחב נייד של HP—(התקן רשת תקשורת מרחבית אלחוטית (WWAN (המספק קישוריות אלחוטית בשטח גדול הרבה יותר. מפעילי רשתות סלולריות מתקינים תחנות בסיס (בדומה למגדלי תקשורת סלולרית) ברחבי שטחים גיאוגרפיים גדולים, המספקים ביעילות כיסוי ברחבי מדינות/ אזורים שלמים.
- התקן Bluetooth—יוצר רשת תקשורת פרטית (PAN (כדי להתחבר להתקנים אחרים התומכים ב-Bluetooth, כגון מחשבים, טלפונים, מדפסות, אוזניות, רמקולים ומצלמות. ב-PAN, כל התקן מתקשר עם התקנים אחרים באופן ישיר ועל ההתקנים להיות קרובים יחסית זה לזה—בדרך כלל בטווח של כ10- מטרים זה מזה.

לקבלת מידע נוסף על אודות טכנולוגיה אלחוטית, עיין במידע ובקישורים לאתרי האינטרנט המופיעים ב-Support HP Assistant. כדי לגשת אל Assistant Support HP ממסך Start) התחל), בחר את האפליקציה **Support HP** .**Assistant**

#### **שימוש בפקדי אלחוט**

באפשרותך לשלוט בהתקנים האלחוטיים שבמחשב באמצעות המאפיינים הבאים:

- לחצן אלחוט, מתג אלחוט או מקש אלחוט (מכונים בפרק זה "לחצן אלחוט")
	- פקדי מערכת ההפעלה

#### **שימוש בלחצן האלחוט**

המחשב כולל לחצן אלחוט, לפחות התקן אלחוטי אחד ונורית אלחוט אחת או שתיים, בהתאם לדגם. כל ההתקנים האלחוטיים במחשב מופעלים על-ידי היצרן, כך שנורית האלחוט נדלקת (לבן) בעת הפעלת המחשב.

נורית האלחוט מציינת את מצב ההפעלה הכולל של ההתקנים האלחוטיים, לא את המצב של כל התקן בנפרד. אם נורית האלחוט לבן, לפחות התקן אלחוט אחד מופעל. אם נורית האלחוט כבויה, כל התקני האלחוט כבויים.

יים וענבר כאשר כל התקני האלחוט ענברµ<br>שבית האלחוט כבויים.

מכיוון שההתקנים האלחוטיים מופעלים על-ידי היצרן, באפשרותך להשתמש בלחצן האלחוט על-מנת להפעיל או לכבות את ההתקנים האלחוטיים בו-זמנית.

#### **שימוש בפקדי מערכת ההפעלה**

Center Sharing and Network) מרכז הרשת והשיתוף) מאפשר לך להגדיר חיבור או רשת, להתחבר לרשת ולבצע אבחון ותיקון של בעיות רשת.

לשימוש בפקדי מערכת ההפעלה:

- **.1** במסך Start) התחל), הקלד n) ר), ולאחר מכן בחר **Settings**) הגדרות).
- <span id="page-25-0"></span>**.2** הקלד sharing and network) רשת ושיתוף) בתיבת החיפוש, ולאחר מכן בחר **Sharing and Network Center**) מרכז הרשת והשיתוף).

למידע נוסף, גש אל Assistant Support HP. כדי לגשת אל Assistant Support HP ממסך Start) התחל), בחר את .**HP Support Assistant** האפליקציה

### **שימוש ב-WLAN**

באמצעות התקן WLAN, באפשרותך לגשת לרשת תקשורת מקומית אלחוטית (WLAN(, המורכבת ממחשבים ואביזרים אחרים המקושרים באמצעות נתב אלחוטי או נקודת גישה אלחוטית.

יין ווערה: לעתים קרובות משתמשים במונחים *נתב אלחוטי* ונק*ודת גישה אלחוטית* לחילופין.

- רשתות WLAN גדולות, כגון רשת WLAN של חברה או נקודת WLAN ציבורית, משתמשות בדרך כלל בנקודות גישה אלחוטיות, שיכולות להכיל מספר גדול של מחשבים ואביזרים, ויכולות ליצור הפרדה בין פונקציות רשת קריטיות.
- ברשת WLAN של בית או משרד קטן משתמשים בדרך כלל בנתב אלחוטי, המאפשר לכמה מחשבים אלחוטיים ומחווטים לחלוק חיבור לאינטרנט, מדפסת וקבצים ללא צורך ברכיבי חומרה או תוכנה נוספים.

לשימוש בהתקן ה-WLAN במחשב שברשותך, עליך להתחבר לתשתית WLAN) המסופקת באמצעות ספק שירותים או רשת ציבורית או בחברה).

#### **שימוש בספק שירותי אינטרנט**

לפני שתוכל להגדיר גישה לאינטרנט בביתך, עליך ליצור חשבון באמצעות ספק שירות אינטרנט (ISP(. לרכישת שירותי אינטרנט ומודם, פנה לספק שירותי אינטרנט (ISP (מקומי. ספק שירותי האינטרנט (ISP (יסייע לך בהגדרת המודם, יתקין כבל רשת כדי לחבר את המחשב האלחוטי למודם ויבדוק את שירות האינטרנט.

יים <sub>(</sub>יים αדירות ווי האינטרנט (ISP) יספק לך מזהה משתמש וסיסמה לצורך גישה לאינטרנט. העתק מידע זה ושמור αדיקל (א אותו במקום בטוח.

#### **הגדרת WLAN**

כדי להגדיר רשת WLAN ולהתחבר לאינטרנט, דרושים לך פריטי הציוד הבאים:

- <span id="page-26-0"></span>● מודם פס רחב (DSL או כבלים) **(1)** ושירות אינטרנט במהירות גבוהה שנרכש מספק שירותי אינטרנט
	- נתב אלחוטי **(2)** (לרכישה בנפרד)
		- מחשב אלחוטי **(3)**

יים וודמים מסוימים כוללים נתב אלחוטי מובנה. התייעץ עם ספק שירותי האינטרנט שלך כדי לקבוע את סוגµ המודם שברשותך.

האיור הבא מציג דוגמה של התקנת רשת אלחוטית המחוברת לאינטרנט.

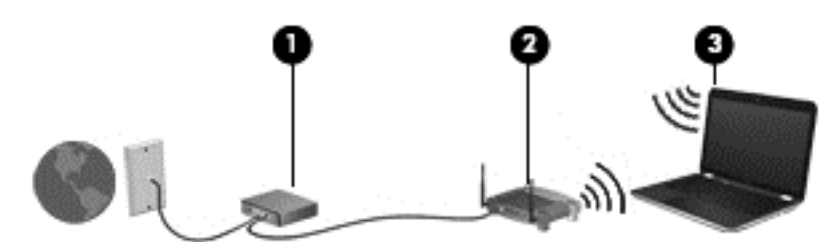

ככל שהרשת גדלה, ניתן לחבר לרשת מחשבים נוספים בחיבור אלחוטי וקווי, כדי לקבל גישה לאינטרנט.

לקבלת עזרה בהגדרת רשת ה-WLAN, עיין במידע שסיפק יצרן הנתב או ספק שירותי האינטרנט שלך.

#### **הגדרת תצורה של נתב אלחוטי**

לקבלת עזרה בהגדרת רשת WLAN, עיין במידע שסיפק יצרן הנתב או ספק שירותי האינטרנט שלך.

*יייים בטר*ה: אנו ממליצים לך לחבר תחילה את המחשב האלחוטי החדש לנתב באמצעות כבל הרשת שסופק עם הנתב. לאחר חיבור המחשב לאינטרנט, נתק את הכבל והתחבר לאינטרנט באמצעות הרשת האלחוטית.

#### **הגנה על רשת ה-WLAN**

כאשר אתה מגדיר רשת WLAN או ניגש לרשת WLAN קיימת, הפעל תמיד את מאפייני האבטחה כדי להגן על הרשת שלך מפני גישה לא מורשית. ייתכן שרשתות WLAN באזורים ציבוריים (נקודות חמות), כגון בתי קפה ושדות תעופה, לא יספקו אבטחה כלל. אם אתה מודאג לגבי האבטחה של המחשב שברשותך בנקודה חמה, הגבל את פעילויות הרשת שלך לדואר אלקטרוני שאינו חסוי ולגלישה בסיסית באינטרנט.

אותות רדיו אלחוטיים נשלחים אל מחוץ לרשת, כך שהתקני WLAN אחרים עשויים לקלוט אותות לא מוגנים. נקוט את אמצעי הזהירות הבאים כדי להגן על רשת ה-WLAN:

שימוש בחומת אש (firewall).

חומת אש בודקת הן את הנתונים והן את הבקשות לנתונים שנשלחות לרשת שלך, ומסלקת את הפריטים החשודים. חומות אש זמינות הן כתוכנה והן כחומרה. רשתות מסוימות משתמשות בשילוב של שני הסוגים.

● השתמש בהצפנה אלחוטית.

הצפנה אלחוטית משתמשת בהגדרות אבטחה כדי להצפין ולפענח נתונים המשודרים ברשת. למידע נוסף, גש אל Assistant Support HP. כדי לגשת אל Assistant Support HP ממסך Start) התחל), בחר את האפליקציה .**HP Support Assistant**

#### **התחברות לרשת WLAN**

כדי להתחבר ל-WLAN, פעל על-פי השלבים הבאים:

<span id="page-27-0"></span>**.1** ודא שהתקן ה-WLAN מופעל. אם ההתקן מופעל, נורית האלחוט דולקת. אם נורית האלחוט כבויה, לחץ על לחצן האלחוט.

יים ועברה: ⊥בדגמים מסוימים, נורית האלחוט דולקת בצבע ענבר כאשר כל ההתקנים האלחוטיים כבויים.

- **.2** בשולחן העבודה של Windows, הקש ממושכות או לחץ על סמל מצב הרשת באזור ההודעות, בפינה הימנית או השמאלית של שורת המשימות.
	- **.3** בחר ברשת ה-WLAN מהרשימה.
		- **.4** לחץ על **Connect**) התחבר).

אם רשת ה-WLAN מאובטחת, תתבקש להזין קוד אבטחה. הזן את הקוד ולאחר מכן לחץ על **Next**) הבא).

ייתכן שאתה נמצא מחוץ לטווח של נתב אלחוטי או של WLAN אינן מופיעות ברשימה, ייתכן שאתה נמצא מחוץ לטווח של נתב אלחוטי או של נקודת גישה.

**הערה:** אם אינך רואה את רשת ה-WLAN שאליה ברצונך להתחבר, בשולחן העבודה של Windows, לחץ לחיצה ימנית על סמל מצב הרשת, ולאחר מכן בחר **Center Sharing and Network Open**) פתח את מרכז הרשת והשיתוף). לחץ על **network or connection new a up Set**) הגדר חיבור או רשת חדשים). תוצג רשימת אפשרויות, שתאפשר לך לחפש רשת באופן ידני ולהתחבר אליה או ליצור חיבור רשת חדש.

**.5** עקוב אחר ההוראות שעל-גבי המסך כדי להשלים את החיבור.

לאחר יצירת החיבור, מקם את מצביע העכבר מעל סמל מצב הרשת באזור ההודעות, בקצה הימני או השמאלי של שורת המשימות, כדי לוודא את שם החיבור ואת מצבו.

**הערה:** הטווח הפונקציונלי (המרחק שאליו יכולים אותות האלחוט להגיע) תלוי בהטמעת ה-WLAN, ביצרן הנתב ובהפרעות שנגרמות על-ידי התקנים אלקטרוניים אחרים או מחסומים מבניים כגון קירות ורצפות.

### **שימוש ב-Broadband Mobile HP) פס רחב נייד של HP) (בדגמים נבחרים בלבד)**

Broadband Mobile HP) פס רחב נייד של HP (מאפשר למחשב להשתמש ברשתות WWAN כדי לגשת לאינטרנט ממספר רב יותר של מקומות ועל פני אזורים נרחבים יותר לעומת גישה באמצעות רשתות WLAN. לשימוש ב-HP Broadband Mobile) פס רחב נייד של HP(, יש צורך בספק שירותי רשת (המכונה *מפעיל רשת סלולרית*), אשר ברוב המקרים הינו מפעיל של רשת טלפונים סלולריים. הכיסוי עבור Broadband Mobile HP) פס רחב נייד של HP (דומה לכיסוי הקולי של טלפונים סלולריים.

כאשר נעשה בו שימוש עם שירות של מפעיל רשת ניידת, Broadband Mobile HP מעניק לך את החופש להישאר מחובר לאינטרנט, לשלוח דואר אלקטרוני או להתחבר לרשת של החברה, בין אם אתה נמצא בדרכים או מחוץ לטווח של נקודות חמות של Fi-Wi.

HP תומכת בטכנולוגיות הבאות:

- HSPA) Access Packet Speed High(, המספק גישה לרשתות בהתבסס על תקני הטלקומוניקציה של .(Global System for Mobile Communications) GSM
	- EV-DO וEvolution Data Optimized), המספק גישה לרשתות בהתבסס על תקן הטלקומוניקציה של .(Code Division Multiple Access) CDMA

ייתכן שתזדקק למספר הסידורי של מודול Module Broadband Mobile HP) פס רחב נייד של HP (כדי להפעיל את שירות הפס הרחב הנייד. המספר הסידורי מודפס בתווית שנמצאת בתוך תא הסוללה של המחשב שברשותך.

מפעילי רשתות סלולריות מסוימים דורשים שימוש ב-SIM. מודול SIM מכיל מידע בסיסי אודותיך, כגון מספר זיהוי אישי (PIN(, כמו גם את פרטי הרשת. מחשבים מסוימים כוללים SIM שמותקן מראש בתא הסוללה. אם ה-SIM אינו מותקן מראש, ייתכן שהוא מסופק במידע של Broadband Mobile HP) פס רחב נייד של HP (המצורף למחשב, או ייתכן שמפעיל הרשת הסלולרית יספק אותו בנפרד מהמחשב.

לקבלת מידע על הכנסה והוצאה של ה-SIM, עיין בסעיף הכנסה והוצאה של SIM בעמוד 19 בפרק זה.

<span id="page-28-0"></span>לקבלת מידע על Broadband Mobile HP) פס רחב נייד של HP (וכיצד להפעיל שירות עם מפעיל רשת סלולרית מועדף, עיין במידע על Broadband Mobile HP) פס רחב נייד של HP (הכלול במחשב שברשותך. לקבלת מידע נוסף, בקר באתר האינטרנט של HP בכתובת [mobilebroadband/go/com.hp.www://http](http://www.hp.com/go/mobilebroadband)) באזורים/מדינות נבחרים בלבד).

#### **הכנסה והוצאה של SIM**

**זהירות:** כדי למנוע נזק למחברים, השתמש בכוח מתון בעת הכנסת SIM.

כדי להכניס SIM, בצע את השלבים הבאים:

- **.1** כבה את המחשב.
- **.2** סגור את התצוגה.
- **.3** נתק את כל ההתקנים החיצוניים המחוברים למחשב.
	- **.4** נתק את כבל המתח משקע ה-AC.
- **.5** הפוך את המחשב על משטח ישר, כאשר תא הסוללה פונה לעברך.
- **.6** הסר את דלת השירות (עיין בסעיף הסרת דלת [השירות](#page-62-0) בעמוד 53).
	- **.7** הסר את הסוללה (עיין בסעיף [הוצאת](#page-52-0) סוללה בעמוד 43).
- **.8** הכנס את ה-SIM לחריץ ה-SIM ודחוף בעדינות את ה-SIM לחריץ עד שיתייצב במקומו.

**הערה:** הכנס את כרטיס ה-SIM למחשב בכיוון המתואר בתמונה שעל תא הסוללה.

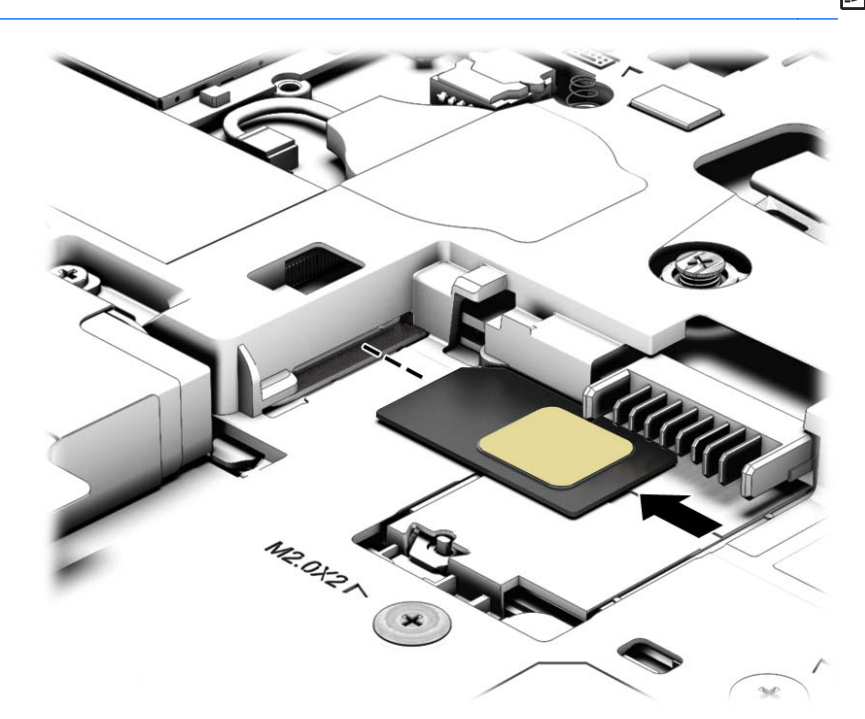

**.9** החזר את הסוללה למקומה.

**הערה:** Broadband Mobile HP) פס רחב נייד של HP (יושבת אם הסוללה לא תוחזר למקומה.

**.10** חבר מחדש את מקור המתח החיצוני.

- **.11** חבר מחדש התקנים חיצוניים.
	- **.12** הפעל את המחשב.

כדי להוציא את ה-SIM, לחץ על ה-SIM ולאחר מכן הוצא אותו מהחריץ.

### **שימוש ב-GPS) בדגמים נבחרים בלבד)**

<span id="page-29-0"></span>המחשב שברשותך עשוי לכלול מערכת מיקום גלובלית (GPS(. לווייני GPS מספקים מידע אודות מיקום, מהירות וכיוון למערכות המצוידות ב-GPS.

לקבלת מידע נוסף, עיין בעזרה של תוכנות הניווט וה-GPS של HP.

#### **שימוש בהתקני Bluetooth אלחוטיים**

התקן Bluetooth מספק תקשורת אלחוטית לטווח קצר, שמחליפה חיבורים באמצעות כבלים פיזיים המחברים בדרך כלל בין התקנים אלקטרוניים כגון הפריטים הבאים:

- מחשבים (שולחניים, ניידים, מחשבי כף יד)
- טלפונים (סלולריים, אלחוטיים, טלפונים חכמים)
	- התקני הדמיה (מדפסת, מצלמה)
	- התקני שמע (אוזניות, רמקולים)
		- עכבר

התקני Bluetooth מספקים יכולת עמית-לעמית שמאפשרת לך להגדיר רשת תקשורת פרטית (PAN (של התקני Bluetooth. לקבלת מידע על הגדרת תצורה של התקני Bluetooth והשימוש בהם, עיין בעזרה של תוכנת Bluetooth.

## **התחברות לרשת קווית**

ישנם 2 סוגים של חיבורים קוויים: רשת תקשורת מקומית (LAN (וחיבור מודם. חיבור LAN משתמש בכבל רשת והוא מהיר במידה רבה ממודם, המשתמש בכבל טלפון. שני הכבלים נמכרים בנפרד.

**אזהרה!** כדי להפחית את הסיכון להתחשמלות, שריפה או נזק לציוד, אל תחבר כבל של מודם או טלפון לשקע ה- -45RJ) רשת).

### **חיבור לרשת תקשורת מקומית (LAN(**

השתמש בחיבור LAN אם ברצונך לחבר את המחשב ישירות לנתב בביתך (במקום לעבוד באופן אלחוטי) או אם ברצונך להתחבר לרשת קיימת במשרד.

להתחברות לרשת LAN נדרש כבל רשת מסוג -45RJ עם 8 פינים.

כדי לחבר את כבל הרשת, פעל על-פי השלבים הבאים:

**.1** חבר את כבל הרשת לשקע הרשת **(1)** במחשב.

**.2** חבר את הקצה השני של כבל הרשת לשקע רשת בקיר **(2)** או לנתב.

**הערה:** אם כבל הרשת כולל מעגל להפחתת רעשים **(3)**, המונע הפרעות הנובעות מקליטה של טלוויזיה ורדיו, .<br>הפנה את קצה הכבל עם המעגל כלפי המחשב<sup>'</sup>

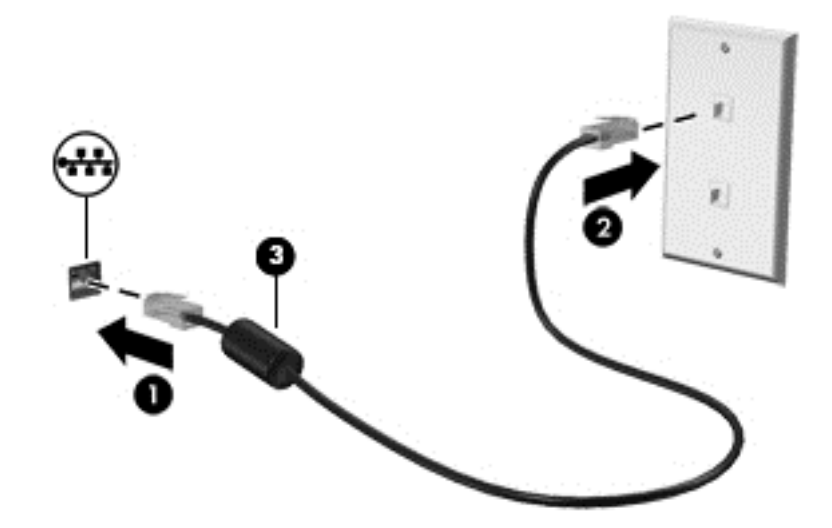

# <span id="page-31-0"></span>**4 ניווט באמצעות המקלדת, מחוות המגע והתקני ההצבעה**

המחשב שברשותך מאפשר ניווט באמצעות מחוות המגע (בדגמים נבחרים בלבד) בנוסף למקלדת והעכבר. ניתן להשתמש במחוות המגע על-גבי לוח המגע או מסך המגע של המחשב (בדגמים נבחרים בלבד).

עיין במדריך *יסודות 8 Windows* המצורף למחשב. מדריך זה מספק מידע אודות משימות נפוצות שעושות שימוש בלוח מגע, במסך מגע או במקלדת.

דגמי מחשבים נבחרים כוללים מקשי פעולה מיוחדים או מקשי פונקציות חמים על המקלדת לביצוע משימות שגרתיות.

## **שימוש בהתקני הצבעה**

**הערה:** בנוסף להתקני ההצבעה הכלולים במחשב, ניתן להשתמש בעכבר USB חיצוני (לרכישה בנפרד) על-ידי חיבורו לאחת מיציאות ה-USB במחשב.

#### **הגדרת העדפות עבור התקני הצבעה**

השתמש ב-Properties Mouse) מאפייני עכבר) ב-Windows כדי להתאים הגדרות באופן אישי להתקני הצבעה, כגון תצורת לחצנים, מהירות לחיצה ואפשרויות מצביע.

כדי לגשת ל-Properties Mouse) מאפייני עכבר):

● ממסך Start) התחל), הקלד mouse) עכבר), לחץ **Settings**) הגדרות), ולאחר מכן בחר **Mouse**) עכבר).

#### **שימוש במוט הצבעה (בדגמים נבחרים בלבד)**

לחץ על מוט ההצבעה בכיוון שאליו ברצונך להניע את הסמן על-גבי המסך. השתמש בלחצן השמאלי והימני של מוט ההצבעה כמו בלחצן השמאלי והימני של עכבר חיצוני.

#### **שימוש בלוח המגע**

כדי להזיז את המצביע, הזז אצבע אחת על לוח המגע בכיוון שאליו ברצונך להזיז את המצביע. השתמש בלחצן השמאלי והימני של לוח המגע כפי שהיית משתמש בלחצנים בעכבר חיצוני.

#### **הפעלה וכיבוי של לוח המגע**

<span id="page-32-0"></span>לכיבוי והפעלה של לוח המגע, הקש במהירות בהקשה כפולה על לחצן ההפעלה/כיבוי של לוח המגע.

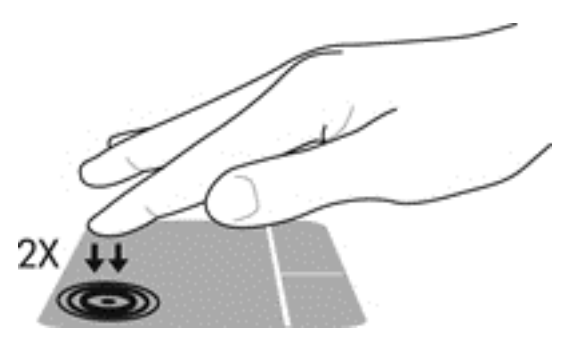

#### **שימוש במחוות לוח המגע**

לוח המגע או מסך המגע (בדמים נבחרים בלבד) מאפשרים לך לנווט עם התקן ההצבעה על המסך בעזרת אצבעותיך כדי לשלוט בפעולת הסמן.

**עצה:** במחשבים עם מסך מגע, באפשרותך לבצע את המחוות על התצוגה, על לוח המגע או על שניהם יחד.

לוח המגע תומך במגוון מחוות. כדי להשתמש במחוות לוח המגע, הנח שתי אצבעות על לוח המגע בו-זמנית.

⁄<mark>יי≅ן הערה:</mark> מחוות לוח המגע אינן נתמכות בכל התוכניות.

- **.1** במסך Start) התחל), הקלד mouse) עכבר), לחץ **Settings**) הגדרות), ולאחר מכן בחר **Mouse**) עכבר) מתוך רשימת האפליקציות.
	- **.2** לחץ על הכרטיסייה **Settings Device**) הגדרות התקן), בחר בהתקן בחלון שמוצג, ולאחר מכן לחץ על **Settings**) הגדרות).
		- **.3** להפעלת ההדגמה, לחץ על מחווה כלשהי.

כדי להפעיל או לכבות את המחוות:

- **.1** במסך Start) התחל), הקלד mouse) עכבר), לחץ **Settings**) הגדרות), ולאחר מכן בחר **Mouse**) עכבר) מתוך רשימת האפליקציות.
	- **.2** לחץ על הכרטיסייה **Settings Device**) הגדרות התקן), בחר בהתקן בחלון שמוצג, ולאחר מכן לחץ על **Settings**) הגדרות).
		- **.3** בחר בתיבת הסימון שליד המחווה שאותה ברצונך לכבות או להפעיל.
			- **.4** לחץ על **Apply**) החל), ולאחר מכן לחץ על **OK**) אישור).

#### **החלקת אצבע אחת**

ניתן לנווט על המסך בעזרת החלקת אצבע אחת.

● הנח את האצבע על אזור לוח המגע והחלק אותה כדי להזיז את המצביע על המסך בכיוון הרצוי.

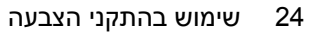

**גלילה**

הגלילה שימושית למעבר למעלה, למטה או לצדדים ברחבי עמוד או תמונה.

לביצוע בחירה על-גבי המסך, השתמש בפונקציית ההקשה בלוח המגע.

● הקש באצבע אחת באזור לוח המגע כדי לבחור. כדי לפתוח פריט, הקש עליו הקשה כפולה.

● הנח שתי אצבעות על אזור לוח המגע כשהן מרוחקות קלות אחת מהשניה, ולאחר מכן גרור אותן מעלה, מטה, שמאלה או ימינה.

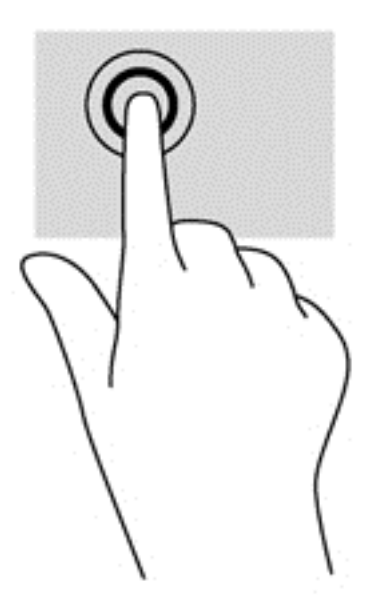

**הקשה**

<span id="page-33-0"></span>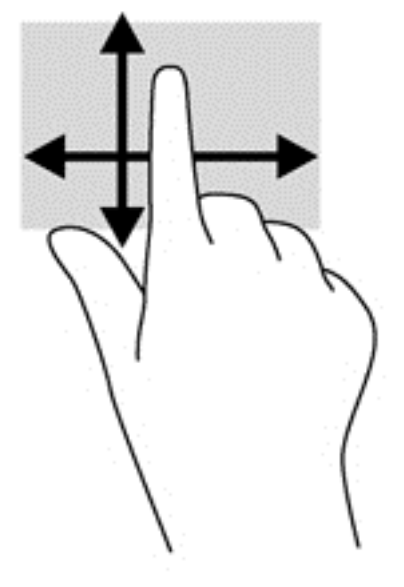

<span id="page-34-0"></span>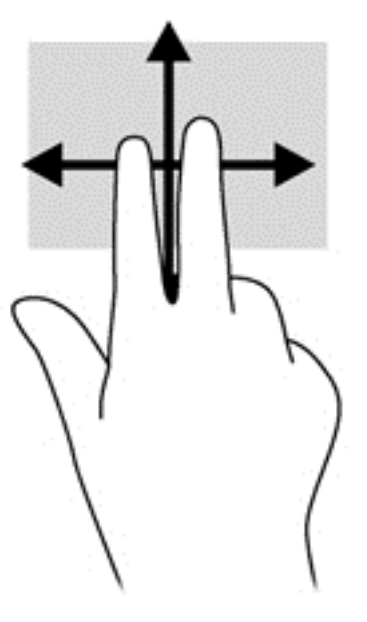

#### **צביטה/ ביצוע זום**

מחוות של צביטה וזום מאפשרות לך להגדיל או להקטין תמונות או טקסט.

- כדי להגדיל את התצוגה, הנח שתי אצבעות יחד על אזור לוח המגע ולאחר מכן הרחק אותן זו מזו.
- כדי להקטין את התצוגה, הנח שתי אצבעות על אזור לוח המגע במרחק מה זו מזו, ולאחר מכן קרב אותן זו לזו.

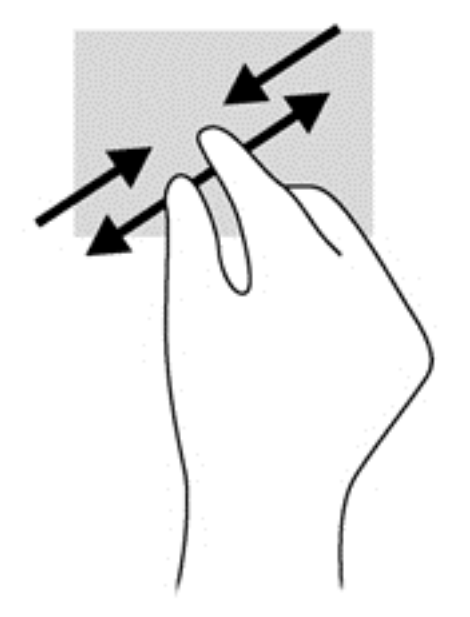

#### **סיבוב (בדגמים נבחרים בלבד)**

סיבוב מאפשר לך להפוך פריטים כגון צילומים.

● יצב את האצבע המורה של יד שמאל על אזור לוח המגע. באמצעות ידך הימנית החלק את האצבע המורה בתנועה סיבובית משעה 12 לשעה .3 כדי לבצע את הסיבוב בכיוון ההפוך, החלק את האצבע המורה משעה 3 לשעה .12

יים .<br>|<mark>≫</mark> הערה: ∴ הסיבוב מיועד עבור אפליקציות ספציפיות שבהן ניתן לטפל בפריט או בתמונה. ייתכן שמחוות הסיבוב לא תפעל בכל האפליקציות.

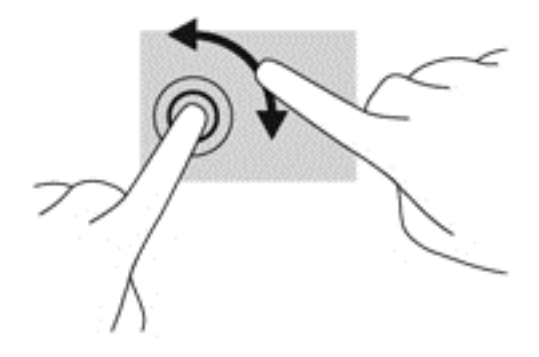

#### **לחיצה בשתי אצבעות (בדגמים נבחרים בלבד)**

לחיצה בשתי אצבעות מאפשרת לך לבצע בחירות מהתפריט עבור אובייקט שמופיע על המסך.

<span id="page-35-0"></span>● הנח שתי אצבעות על אזור לוח המגע ולחץ כדי לפתוח את תפריט האפשרויות עבור האובייקט הנבחר.

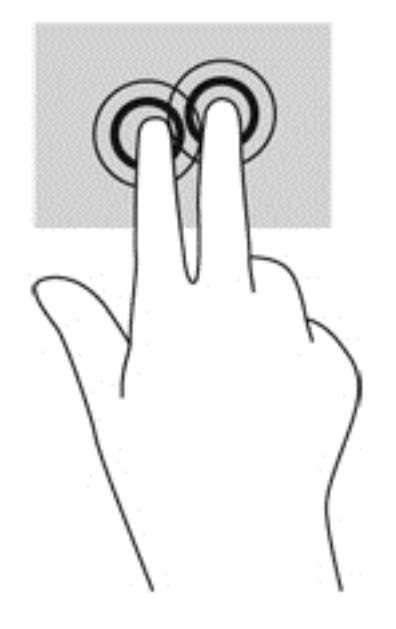

#### **תנועה קלה (בדגמים נבחרים בלבד)**

התנועה הקלה מאפשרת לך לנווט בין מסכים או לגלול במהירות בין מסמכים.

● הנח שלוש אצבעות על אזור לוח המגע והנע אותן בתנועה קלה ומהירה למעלה, למטה, שמאלה או ימינה.
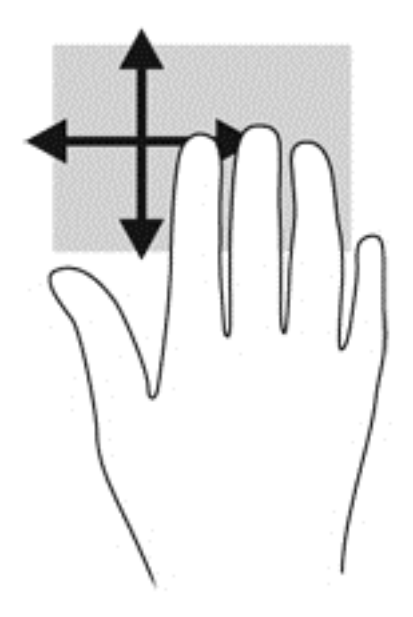

### **פעולות החלקה מהירה בקצה (בדגמים נבחרים בלבד)**

פעולות של החלקה מהירה בקצה מאפשרות לך לגשת לסרגלי כלים במחשב לביצוע משימות כגון שינוי הגדרות ואיתור אפליקציות ושימוש בהן.

#### **החלקה מהקצה הימני**

החלקה מהירה מהקצה השמאלי מאפשרת גישה לצ'ארמס, כדי לבצע 'חיפוש', 'שיתוף', להפעיל 'אפליקציות', לגשת ל'מכשירים' או לשנות 'הגדרות'.

● החלק את האצבע בעדינות ובמהירות מהקצה השמאלי כדי להציג את צ'ארמס.

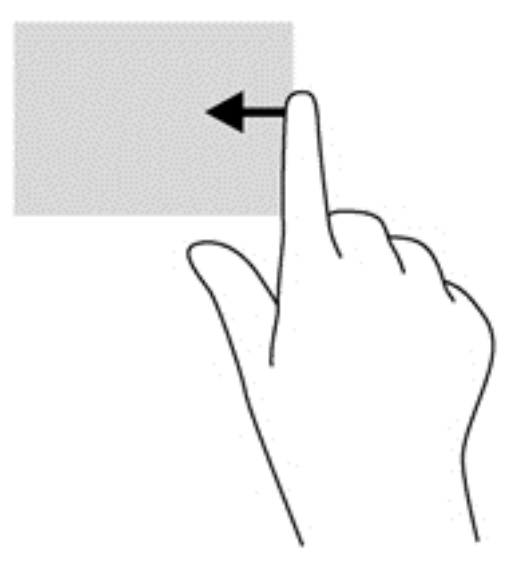

#### **החלקה מהקצה העליון**

החלקה מהירה מהקצה העליון מאפשרת לך לפתוח את האפליקציות הזמינות במסך Start) התחל).

**חשוב:** כאשר האפליקציה פעילה, מחוות הקצה העליון משתנה, בהתאם לאפליקציה זו.

● החלק את האצבע במהירות ובעדינות מהקצה העליון כדי להציג את האפליקציות הזמינות.

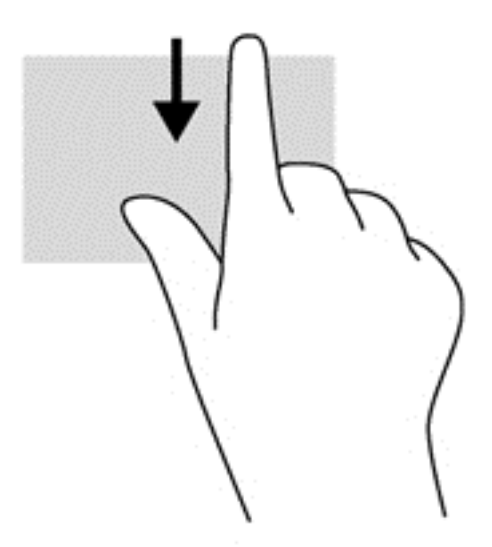

#### **החלקה מהקצה השמאלי**

החלקה מהקצה השמאלי מאפשרת לך לגשת ליישומים פתוחים כדי שתוכל לעבור ביניהם בקלות. החלק את האצבע במהירות ובעדינות מהקצה הימני של לוח המגע כדי לעבור בין האפליקציות שנפתחו לאחרונה.

● החלק במהירות מהקצה הימני של לוח המגע כדי לעבור בין האפליקציות.

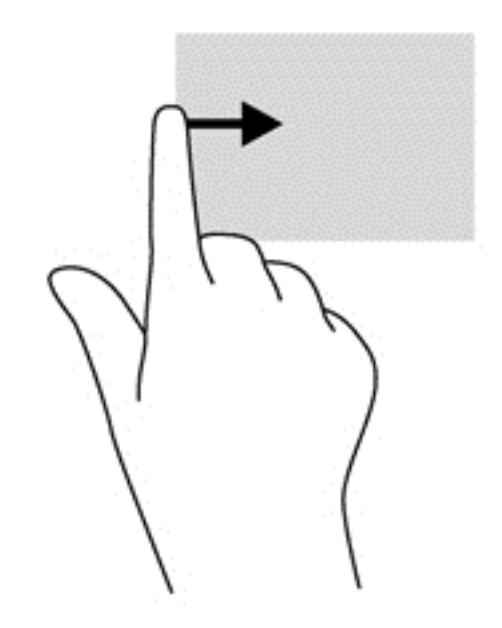

# **שימוש במקלדת**

<span id="page-38-0"></span>באמצעות המקלדת והעכבר ניתן להקליד את שמות הפריטים הנבחרים, לגלול ולבצע פעולות הזהות לאלה שניתן לבצע באמצעות מחוות מגע. בנוסף, באמצעות המקלדת ניתן להשתמש במקשי הפעולה ובמקשים החמים לביצוע פעולות ספציפיות.

**עצה:** מקש Windows במקלדת מאפשר לך לחזור במהירות למסך Start) התחל) מתוך אפליקציה פתוחה או

משולחן העבודה של Windows. הקשה נוספת על מקש Windows תחזיר אותך למסך הקודם.

יית היה בהתאם למדינה/אזור, המקלדת שלך עשויה לכלול מקשים שונים ופונקציות מקלדת שונות מאשר אלה¶ המתוארים בסעיף זה.

### **שימוש במקשי הקיצור של 8 Windows Microsoft**

8 Windows Microsoft מספק קיצורי דרך לביצוע פעולות במהירות. כמה קיצורי דרך יסייעו לך להתמודד עם פונקציות של 8 Windows. הקש על מקש Windows בשילוב עם המקש כדי לבצע את הפעולה.

למידע נוסף אודות מקשי הקיצור של 8 Windows, עבור אל Assistant Support HP. כדי לגשת אל Support HP Assistant ממסך Start) התחל), בחר את האפליקציה **Assistant Support HP**.

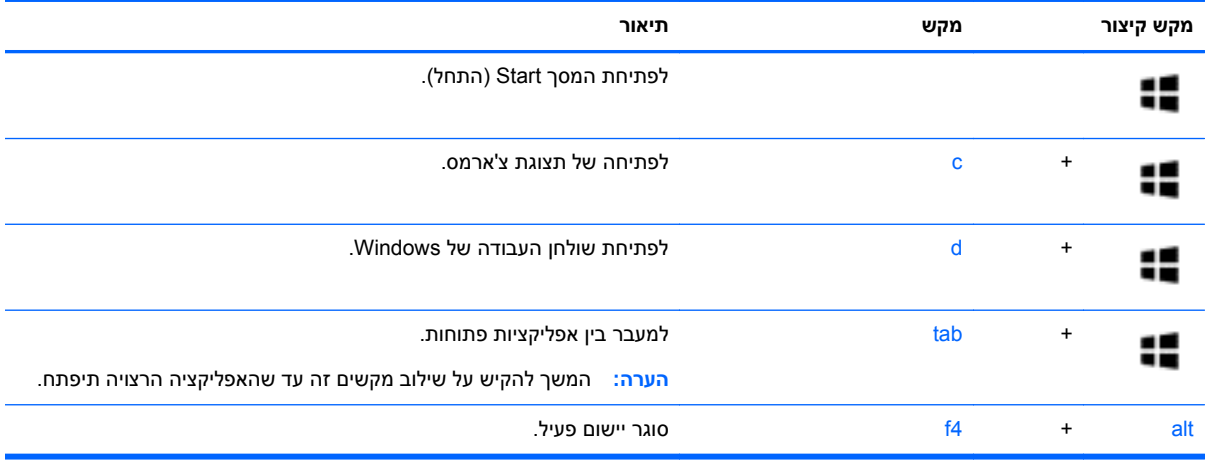

#### **זיהוי המקשים החמים**

מקש חם הוא שילוב של המקש fn והמקש esc או אחד ממקשי הפונקציה.

יים ווערה לקבלת מידע נוסף על המיקומים של מקשי הפעולה, ראה <u>הכרת [המחשב](#page-13-0) בעמוד 4</u>.

כדי להשתמש במקש חם:

**▲** לחץ לחיצה קצרה על מקש fn, ולאחר מכן לחץ לחיצה קצרה על המקש השני של שילוב המקשים החמים.

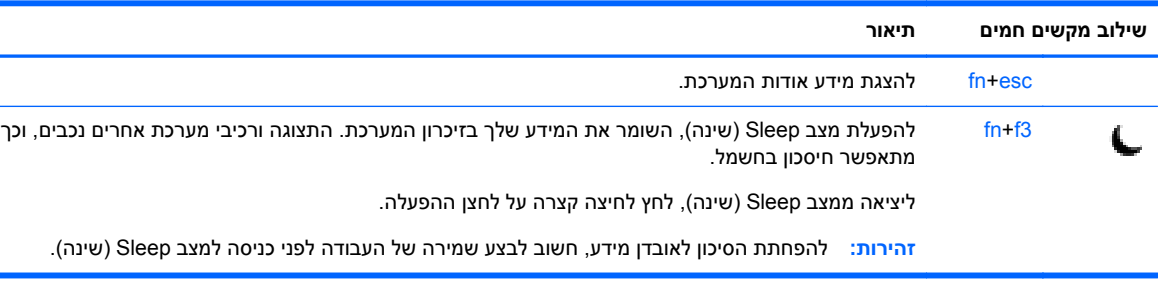

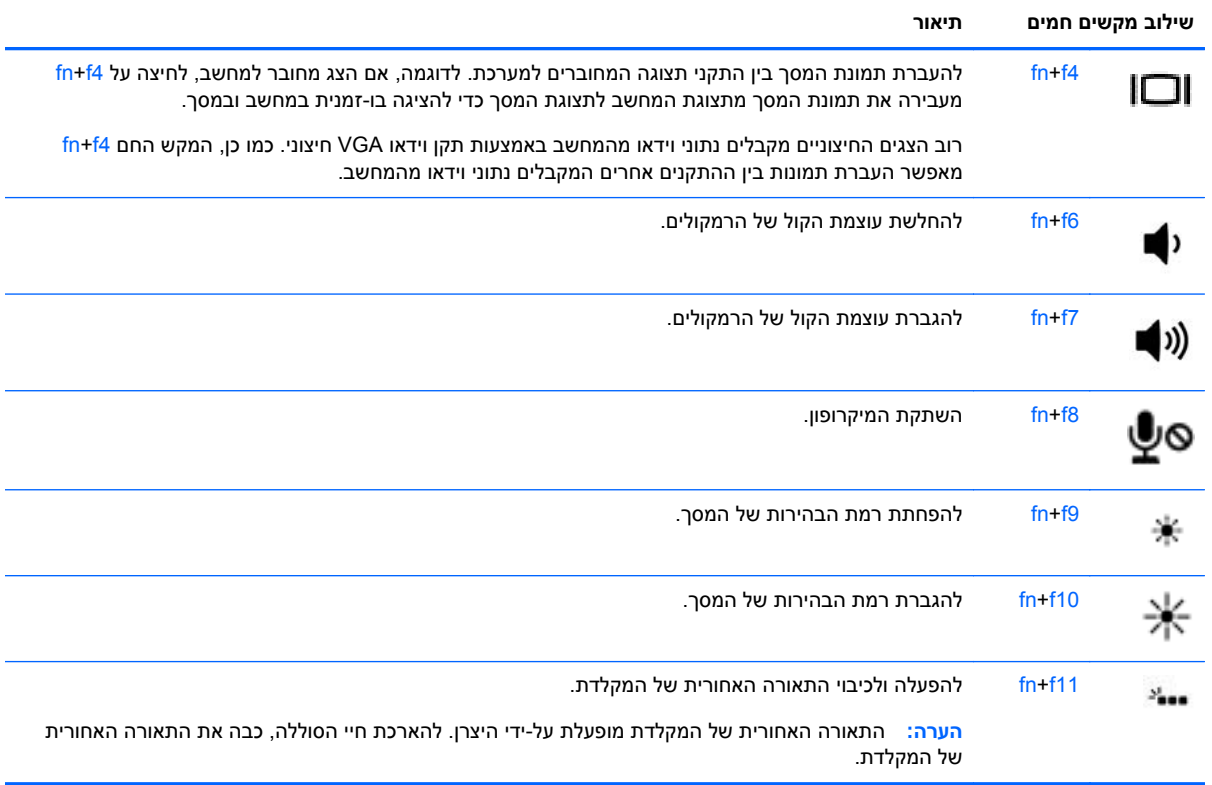

# **שימוש בלוחות מקשים**

המחשב כולל לוח מקשים מספרי משובץ או לוח מקשים מספרי משולב. המחשב תומך גם בלוח מקשים מספרי חיצוני אופציונלי, או במקלדת חיצונית אופציונלית שכוללת לוח מקשים מספרי.

#### **שימוש בלוח המקשים המספרי המשובץ**

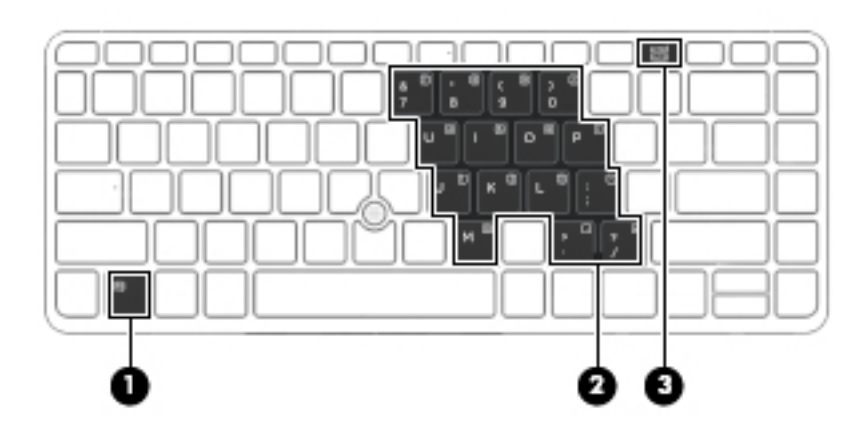

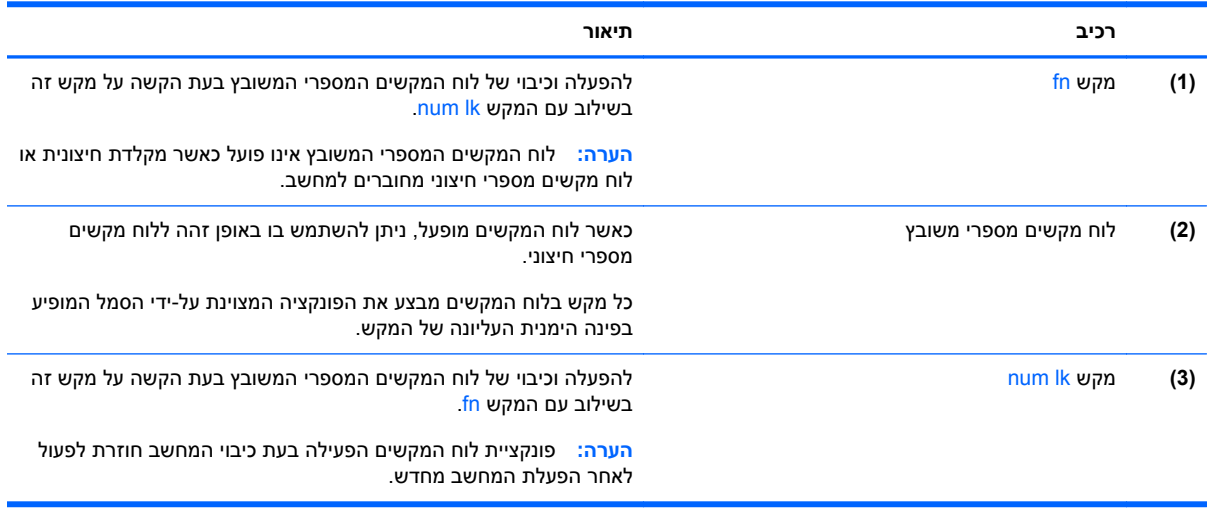

#### **הפעלה וכיבוי של לוח המקשים המספרי המשובץ**

הקש fn+num Ik כדי להפעיל את לוח המקשים המספרי המשובץ. הקש fn+num Ik שוב כדי לכבות את לוח המקשים.

יים ומשוברה: | לוח המקשים המספרי המשובץ נכבה כאשר מחוברים למחשב מקלדת חיצונית או לוח מקשים מספרי חיצוני.

#### **החלפת פונקציות מקשים בלוח המקשים המספרי המשובץ**

באפשרותך לשנות את פונקציות המקשים של לוח המקשים המספרי המשובץ באופן זמני, מפונקציות המקלדת הרגילות שלהם לפונקציות לוח המקשים ולהפך:

- כדי להשתמש בפונקציית הניווט של מקש בלוח המקשים כאשר לוח המקשים כבוי, הקש ממושכות על מקש fn תוך כדי לחיצה על מקש לוח המקשים.
	- כדי להשתמש בפונקציה הרגילה של מקש בלוח המקשים כאשר לוח המקשים מופעל:
		- לחץ לחיצה ממושכת על מקש fn כדי להקליד באותיות קטנות באנגלית.
		- ∘ לחץ לחיצה ממושכת על fn+shift כדי להקליד באותיות רישיות באנגלית.

#### **שימוש בלוח מקשים מספרי חיצוני אופציונלי**

המקשים ברוב לוחות המקשים המספריים החיצוניים פועלים באופן שונה כאשר lock num מופעל וכאשר הוא כבוי. (num lock כבוי כברירת מחדל.) לדוגמה:

- כשמצב lock num מופעל, רוב המקשים בלוח המקשים מקלידים ספרות.
- כשמצב lock num כבוי, רוב המקשים בלוח המקשים פועלים כמקשי חצים, כמקש up page או כמקש page .down

כשמצב lock num מופעל בלוח מקשים חיצוני, נורית lock num במחשב דולקת. כשמצב lock num בלוח מקשים חיצוני כבוי, נורית lock num במחשב כבויה.

כדי להפעיל או לכבות את מצב num lock בלוח מקשים חיצוני במהלך העבודה:

**▲** לחץ על המקש lk num בלוח המקשים החיצוני, לא זה שבמחשב.

# **5 מולטימדיה**

המחשב עשוי לכלול את הרכיבים הבאים:

- רמקולים משולבים
- מיקרופונים משולבים
- מצלמת אינטרנט משולבת
- תוכנת מולטימדיה מותקנת מראש
- לחצנים או מקשים של מולטימדיה

# **שימוש בפקדי פעילויות המדיה**

בהתאם לדגם המחשב שברשותך, ייתכן שהמחשב כולל את פקדי פעילויות המדיה הבאים המאפשרים לך להפעיל, להשהות, להריץ קדימה, או להעביר אחורה קובץ מדיה:

- לחצני מדיה
- מקשים חמים של מדיה (מקשים ספציפיים שעליהם יש להקיש בשילוב עם המקש fn)
	- מקשי מדיה

#### **שמע**

במחשב HP, ניתן להפעיל תקליטורי מוסיקה, להוריד מוסיקה ולהאזין לה, להזרים תוכן שמע מהאינטרנט (כולל רדיו), להקליט שמע, או לשלב שמע ווידאו כדי ליצור מולטימדיה. כדי לשפר את חוויית ההאזנה שלך, חבר התקני שמע חיצוניים, כגון רמקולים או אוזניות.

#### **חיבור רמקולים**

ניתן לחבר רמקולים חוטיים למחשב על-ידי חיבורם ליציאת USB) או לשקע יציאת השמע) שבמחשב או בתחנת עגינה.

כדי לחבר רמקולים אלחוטיים למחשב, פעל בהתאם להוראות היצרן של ההתקן. לפני חיבור התקני שמע, הקפד לכוונן את העוצמה.

#### **כוונון עוצמת הקול**

בהתאם לדגם המחשב שברשותך, באפשרותך לכוונן את עוצמת הקול באמצעות:

- לחצני עוצמת הקול
- מקשים חמים של עוצמת הקול (מקשים ספציפיים שעליהם יש להקיש בשילוב עם המקש fn(
	- מקשי עוצמת הקול

**אזהרה!** להפחתת הסיכון לפגיעה גופנית, כוונן את עוצמת הקול לפני שתרכיב את האוזניות השונות. לקבלת מידע נוסף אודות בטיחות, עיין ב*הודעות תקינה, בטיחות וסביבה*. כדי לגשת למדריכים למשתמש, בחר באפליקציה **HP Assistant Support** במסך Start) התחל), בחר **computer My**) המחשב שלי), ולאחר מכן בחר **guides User** (מדריכים למשתמש).

**הערה:** ניתן לשלוט בעוצמת הקול גם באמצעות מערכת ההפעלה ותוכניות מסוימות.

**הערה:** למידע על סוג הפקדים לבקרת עוצמת הקול במחשב, עיין בפרקים לחצנים וקורא טביעות אצבע ([בדגמים](#page-15-0) [נבחרים](#page-15-0) בלבד) בעמוד 6 ו-זיהוי [המקשים](#page-38-0) החמים בעמוד .29

#### **חיבור אוזניות**

באפשרותך לחבר אוזניות לשקע האוזניות שבמחשב.

כדי לחבר למחשב אוזניות אלחוטיות, פעל בהתאם להוראות של יצרן ההתקן.

**אזהרה!** להפחתת הסיכון לפגיעה גופנית, הנמך את הגדרת עוצמת הקול לפני שתרכיב את האוזניות השונות. לקבלת מידע נוסף אודות בטיחות, עיין ב*הודעות תקינה, בטיחות וסביבה*.

#### **חיבור מיקרופון**

כדי להקליט שמע, חבר מיקרופון לשקע המיקרופון שבמחשב. לקבלת תוצאות הקלטה מיטביות, דבר ישירות לתוך המיקרופון והקלט צלילים בסביבה נטולת רעשי רקע.

#### **בדיקת פונקציות שמע במחשב**

יים וערה: | לקבלת תוצאות מיטביות בזמן ההקלטה, דבר ישירות לתוך המיקרופון והקלט את הצלילים בסביבה ללא רעשיβ רקע.

לבדיקת פונקציות השמע במחשב, פעל בהתאם לשלבים הבאים:

- **.1** במסך Start) התחל), הקלד c) ב), ולאחר מכן בחר **Panel Control**) לוח הבקרה) מרשימת האפליקציות.
	- **.2** בחר **Sound and Hardware**) חומרה וקול), ולאחר מכן בחר **Sound**) קול).

כאשר החלון Sound) קול) נפתח, בחר את הכרטיסייה **Sounds**) צלילים). תחת **Events Program**) אירועי תוכנית), בחר אירוע צליל כלשהו, כגון צפצוף או התראה, ולאחר מכן לחץ על **Test**) בדוק). אתה אמור לשמוע צליל מהרמקולים או מהאוזניות המחוברות.

לבדיקת פונקציות ההקלטה במחשב, פעל בהתאם לשלבים הבאים:

- **.1** במסך Start) התחל), הקלד s) ר), ולאחר מכן בחר **Recorder Sound**) רשמקול).
- **.2** לחץ על **Recording Start**) התחל הקלטה) ודבר אל המיקרופון. שמור את הקובץ על שולחן העבודה של .Windows
	- **.3** פתח תוכנית מולטימדיה והפעל את ההקלטה.

כדי לאשר או לשנות את הגדרות השמע במחשב:

- **.1** במסך Start) התחל), הקלד c) ב), ולאחר מכן בחר **Panel Control**) לוח הבקרה) מרשימת האפליקציות.
	- **.2** בחר **Sound and Hardware**) חומרה וקול), ולאחר מכן בחר **Sound**) קול).

# **מצלמת אינטרנט (בדגמים נבחרים בלבד)**

מחשבים מסוימים כוללים מצלמת אינטרנט משולבת. בעזרת תוכנות המותקנות מראש, באפשרותך להשתמש במצלמת האינטרנט כדי לצלם צילום או להקליט וידאו. באפשרותך להציג צילום או וידאו בתצוגה מקדימה ולשמור אותם.

התוכנה של מצלמת האינטרנט מאפשרת לך להתנסות במאפיינים הבאים:

- לכידה ושיתוף של וידאו
- שליחת קטעי וידאו בעזרת תוכנת הודעות מיידיות
	- צילום תמונות סטילס

### **וידאו**

מחשב HP הוא התקן וידאו רב-עוצמה, המאפשר לך לצפות בווידאו בזרימה מאתרי האינטרנט האהובים עליך ולהוריד וידאו וסרטים לצפייה במחשב, ללא צורך בהתחברות לרשת.

כדי לשפר את חווית הצפייה שלך, השתמש באחת מיציאות הווידאו שבמחשב כדי לחבר צג חיצוני, מקרן או טלוויזיה.

ייתכן שהמחשב שברשותך כולל לפחות אחת מיציאות הווידאו החיצוניות הבאות:

- VGA ●
- DisplayPort •

**חשוב:** ודא שההתקן החיצוני מחובר ליציאה הנכונה במחשב, באמצעות הכבל הנכון. אם יש לך שאלות, עיין בהוראות של יצרן ההתקן.

יין בפרק <u>הכרת [המחשב](#page-13-0) בעמוד 4</u> לקבלת מידע אודות יציאות הווידאו של המחשבµ

## **VGA**

יציאת הצג החיצוני, או יציאת VGA, היא ממשק תצוגה אנלוגי המחבר התקן תצוגת VGA חיצוני למחשב, כגון צג VGA חיצוני או מקרן VGA.

**▲** כדי לחבר התקן תצוגת VGA, חבר את כבל ההתקן ליציאת הצג החיצוני.

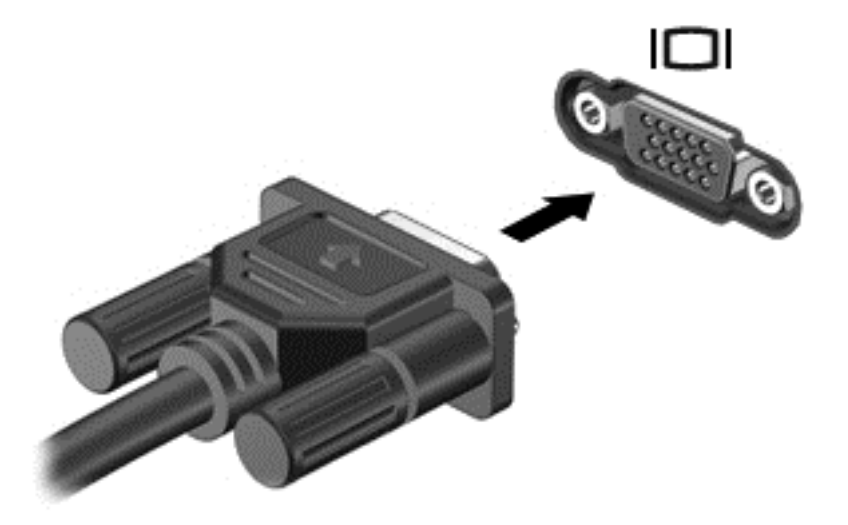

# **DisplayPort**

יציאת DisplayPort מחברת את המחשב להתקן וידאו או שמע אופציונלי, כגון טלוויזיה בחדות גבוהה או לכל רכיב דיגיטלי או רכיב שמע תואם אחר. יציאת DisplayPort מספקת ביצועים גבוהים בהשוואה ליציאה של צג VGA חיצוני ומשפרת את הקישוריות הדיגיטלית.

**הערה:** כדי להעביר אותות וידאו ו/או שמע דרך יציאת DisplayPort, דרוש לך כבל DisplayPort) לרכישה בנפרד).

**הערה:** ניתן לחבר התקן DisplayPort אחד ליציאת DisplayPort במחשב. ניתן להציג את המידע שמופיע במסך המחשב גם בהתקן DisplayPort בו-זמנית.

לחיבור התקן וידאו או שמע ליציאת DisplayPort:

**.1** חבר קצה אחד של כבל DisplayPort ליציאת DisplayPort במחשב.

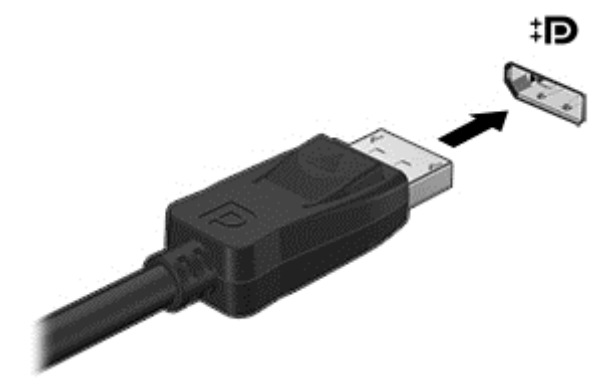

**.2** חבר את הקצה השני של הכבל להתקן הווידאו, ולאחר מכן עיין בהוראות של יצרן ההתקן לקבלת מידע נוסף.

ייין וואס המשב.αדי להסיר את כבל ההתקן, לחץ על לחצן שחרור המחבר כדי לנתק אותו מהמחשב.

# **טכנולוגיית Display Wireless של Intel) בדגמים נבחרים בלבד)**

טכנולוגיית Display Wireless של RIntel מאפשרת לך לשתף את תוכן המחשב באופן אלחוטי על-גבי הטלוויזיה. לחוויית ה-Display Wireless, נדרש מתאם טלוויזיה אלחוטי (לרכישה בנפרד). ייתכן שתקליטורי DVD המוגנים בזכויות יוצרים לא יפעלו ב-Display Wireless של Intel.) עם זאת, ניתן יהיה להפעיל תקליטורי DVD שאינם מוגנים.) תקליטורי ray-Blu, המוגנים בזכויות יוצרים, לא יפעלו ב-Display Wireless של Intel. לקבלת פרטים על השימוש במתאם האלחוטי של הטלוויזיה, עיין בהוראות היצרן.

יים ודא כי האלחוט במחשב מופעל לפני השימוש ב-Wireless Display.

# **6 ניהול צריכת חשמל**

**הערה:** ייתכן שהמחשב כולל לחצן הפעלה או מתג הפעלה. המונח *לחצן הפעלה* המופיע לאורך כל המדריך, מתייחס לשני סוגי פקדי ההפעלה.

# **כיבוי המחשב**

**זהירות:** מידע שלא נשמר נאבד בעת כיבוי המחשב.

הפקודה Shutdown) כיבוי) סוגרת את כל התוכניות הפתוחות, לרבות מערכת ההפעלה, ולאחר מכן מכבה את התצוגה והמחשב.

כבה את המחשב באחד מהתנאים הבאים:

- כאשר עליך להחליף סוללה או לגשת לרכיבים הממוקמים בתוך המחשב
- כאשר אתה מחבר התקן חומרה חיצוני שאינו מתחבר ליציאת אפיק טורי אוניברסלי (USB(
	- כאשר לא ייעשה שימוש במחשב והוא ינותק ממקור מתח חיצוני למשך פרק זמן ממושך

אף שבאפשרותך לכבות את המחשב באמצעות לחצן ההפעלה, ההליך המומלץ הוא להשתמש בפקודת הכיבוי של :Windows

**הערה:** אם המחשב נמצא במצב Sleep) שינה) או Hibernation) מצב שינה), תחילה עליך לצאת ממצב Sleep (שינה) או ממצב Hibernation) מצב שינה) כדי שניתן יהיה לכבותו על-ידי לחיצה קצרה על לחצן ההפעלה.

- **.1** שמור את עבודתך וסגור את כל התוכניות הפתוחות.
- **.2** במסך Start) התחל), הצבע עם הסמן על הפינה הימנית (או השמאלית) העליונה או התחתונה של המסך.
- **.3** לחץ על **Settings**) הגדרות), לחץ על הסמל **Power**) הפעלה), ולאחר מכן לחץ על **down Shut**) כיבוי).

אם המחשב אינו מגיב ואינך יכול להשתמש בהליך הכיבוי שתואר לעיל, נסה לבצע את הליכי החירום הבאים, לפי סדר הופעתם:

- הקש על delete+alt+ctrl. לחץ על הסמל **Power**) הפעלה), ולאחר מכן לחץ על **down Shut**) כיבוי).
	- לחץ על לחצן ההפעלה במשך 5 שניות לפחות.
		- נתק את המחשב ממקור מתח חיצוני.
	- בדגמים עם סוללה הניתנת להחלפה על-ידי המשתמש, הסר את הסוללה.

# **רענון תוכן התוכנה באמצעות Technology Connect Smart Intel (בדגמים נבחרים בלבד)**

כאשר המחשב נמצא במצב Sleep) שינה), טכנולוגיית Technology Connect Smart® Intel גורמת למחשב לצאת מעת לעת ממצב Sleep) שינה). אם קיים חיבור זמין לרשת תקשורת, מנגנון Connect Smart מעדכן את כל היישומים הפתוחים, כגון תיבת הדואר הנכנס בדואר האלקטרוני, אתרי רשתות חברתיות ודפי חדשות ומחזיר את המחשב למצב שינה. מנגנון Connect Smart גם מסנכרן תוכן שיצרת בצורה לא-מקוונת, כגון מכתבי דוא"ל. כאשר המחשב מתעורר ממצב שינה, תהיה לך גישה מיידית למידע מעודכן.

**▲** להפעלת מנגנון זה או לכוונון ידני של ההגדרות, ממסך Start) התחל), הקלד smart, ולאחר מכן בחר RIntel .Smart Connect Technology

# **הגדרת אפשרויות צריכת החשמל**

#### **שימוש במצבים של חיסכון בצריכת חשמל**

מצב Sleep) שינה) מופעל על-ידי היצרן.

בעת הפעלת Sleep) שינה), נוריות ההפעלה מהבהבות והתצוגה נעלמת מהמסך. עבודתך נשמרה בזיכרון.

**זהירות:** כדי להקטין את הסיכון לפגיעה אפשרית באיכות השמע והווידאו, אובדן פונקציונליות של הפעלת שמע או וידאו, או אובדן מידע, הימנע מכניסה למצב Sleep) שינה) בעת קריאה מתקליטור או מכרטיס זיכרון חיצוני או כתיבה אליהם.

יים וענים האים האים האים להפעיל כל סוג של חיבור לעבודה ברשת או לבצע פונקציות כלשהן של המחשב בזמן שהמחשב נמצא <u>β</u> במצב Sleep) שינה).

#### **Intel Rapid Start טכנולוגיית**

בדגמים נבחרים, המאפיין Rapid Start Technology (RST) Intel Rapid Start Technology מופעל כברירת מחדל. טכנולוגיית Technology מאפשרת למחשב שלך לחדש את פעולתו במהירות ממצב של חוסר פעילות.

טכנולוגיית Technology Start Rapid מנהלת את אפשרויות החיסכון בחשמל באופן הבא:

- Sleep) שינה)—טכנולוגיית Technology Start Rapid מאפשרת לבחור את מצב Sleep) שינה). כדי לצאת ממצב Sleep) שינה), הקש על מקש כלשהו, הפעל את לוח המגע, או לחץ לחיצה קצרה על לחצן ההפעלה.
- Hibernation) מצב שינה)—טכנולוגיית Technology Start Rapid מפעילה את מצב Hibernation) מצב שינה) לאחר תקופה מסוימת של חוסר פעילות כשהמחשב נמצא במצב Sleep) שינה) ופועל באמצעות מתח סוללה או מקור מתח חיצוני או כאשר רמת הסוללה חלשה במיוחד. לאחר הפעלת מצב Hibernation) מצב שינה), לחץ על לחצן ההפעלה כדי לחדש את עבודתך.

ישבות ה' ניתן להשבית את טכנולוגיית Rapid Start Technology ב-BIOS) Setup Utility). אם ברצונך להפעיל את המצב Hibernation) מצב שינה), עליך להפעיל את המצב Hibernation) מצב שינה) שהופעל על-ידי המשתמש באמצעות Options Power) אפשרויות צריכת חשמל). ראה אפשור ויציאה ממצב תרדמה שיזם [משתמש](#page-48-0) בעמוד .39

#### **הפעלת מצב Sleep) שינה) ויציאה ממנו**

כאשר המחשב מופעל, באפשרותך להפעיל Sleep) שינה) באחת מהדרכים הבאות:

- לחץ לחיצה קצרה על לחצן ההפעלה.
- במסך Start) התחל), הצבע עם הסמן על הפינה הימנית (או השמאלית) העליונה או התחתונה של המסך. לאחר הפתיחה של רשימת צ'ארמס, לחץ על **Settings**) הגדרות), לחץ על הסמל **Power**) צריכת חשמל), ולאחר מכן לחץ על **Sleep**) שינה).

ליציאה ממצב Sleep) שינה), לחץ לחיצה קצרה על לחצן ההפעלה.

כאשר המחשב יוצא ממצב Sleep) שינה), נוריות ההפעלה נדלקות והמחשב חוזר למסך שבו הפסקת לעבוד.

יים שלך לפני שהמחשב יחזור **βימרה: אם הגדרת סיסמה שתידרש בעת התעוררות**, עליך להזין את סיסמת Windows שלך לפני שהמחשב יחזור למסך.

#### **אפשור ויציאה ממצב תרדמה שיזם משתמש**

<span id="page-48-0"></span>באפשרותך להפעיל את המצב Hibernation) מצב שינה) שהופעל על-ידי המשתמש או לשנות הגדרות צריכת חשמל ופסקי זמן אחרים באמצעות Options Power) אפשרויות צריכת חשמל):

- **.1** במסך Start) התחל), הקלד power) חשמל), בחר **Settings**) הגדרות), ולאחר מכן בחר **Options Power** (אפשרויות צריכת חשמל).
	- **.2** בחלונית השמאלית או הימנית, לחץ על **does button power the what Choose**) בחר מה עושה לחצן ההפעלה).
		- **.3** לחץ על **unavailable currently are that Settings Change**) שנה הגדרות שאינן זמינות כעת).
	- **.4** באזור **button power the press I When**) כאשר אני לוחץ על לחצן ההפעלה), בחר **Hibernate**) מצב שינה).
		- **.5** לחץ על **changes Save**) שמור שינויים).

ליציאה מ-Hibernation) מצב שינה):

**▲** לחץ לחיצה קצרה על לחצן ההפעלה.

נוריות ההפעלה נדלקות והעבודה חוזרת למסך שבו הפסקת לעבוד.

ייה ערה: אם הגדרת סיסמה שתידרש בעת התעוררות, עליך להזין את סיסמת Windows שלך לפני שהעבודה תחזור **‱** למסך.

#### **שימוש במד צריכת החשמל ובהגדרות צריכת החשמל**

מד צריכת החשמל נמצא בשולחן העבודה של Windows. מד צריכת החשמל מאפשר לך לגשת במהירות להגדרות צריכת חשמל ולהציג את כמות הטעינה שנותרה בסוללה.

- כדי להציג את האחוז של כמות הטעינה שנותרה בסוללה ואת תוכנית צריכת החשמל הנוכחית, הזז את הסמן מעל לסמל של מד צריכת החשמל בשולחן העבודה של Windows.
- כדי להשתמש ב-Options Power) אפשרויות צריכת חשמל), או כדי לשנות את תוכנית צריכת החשמל, לחץ על הסמל של מד צריכת החשמל ובחר בפריט מהרשימה. במסך Start) התחל), תוכל גם להקליד power) צריכת חשמל), לבחור **Settings**) הגדרות), ולאחר מכן לבחור **Options Power**) אפשרויות צריכת חשמל).

סמלים שונים של מד צריכת החשמל מציינים האם המחשב מופעל באמצעות סוללה או באמצעות מקור מתח חיצוני. כמו כן, הסמל מציג הודעה אם הסוללה מגיעה לרמת סוללה חלשה או חלשה במיוחד.

#### **הגדרה של הגנת סיסמה בעת התעוררות**

להגדרת המחשב כך שיבקש סיסמה כאשר המחשב יוצא ממצב Sleep) שינה) או ממצב Hibernation) מצב שינה), פעל על-פי השלבים הבאים:

- **.1** במסך Start) התחל), הקלד power) חשמל), בחר **Settings**) הגדרות), ולאחר מכן בחר **Options Power** (אפשרויות צריכת חשמל).
- **.2** בחלונית השמאלית או הימנית, לחץ על **wakeup on password a Require**) דרוש סיסמה בעת התעוררות).
	- **.3** לחץ על **unavailable currently are that Settings Change**) שנה הגדרות שאינן זמינות כעת).
		- **.4** לחץ על **(recommended (password a Require**) דרוש סיסמה (מומלץ)).

יית הערה: אם עליך ליצור סיסמה של חשבון משתמש או לשנות את הסיסמה הנוכחית של חשבון המשתמש שלך, <u>∜</u> לחץ על **password account user your change or Create**) צור או שנה את הסיסמה של חשבון המשתמש שלך), ולאחר פעל בהתאם להוראות שעל-גבי המסך. אם אינך צריך ליצור או לשנות סיסמה של חשבון משתמש, עבור לשלב .5

**.5** לחץ על **changes Save**) שמור שינויים).

### **שימוש במתח הסוללה**

**אזהרה!** לצמצום בעיות בטיחות אפשריות, השתמש רק בסוללה שסופקה עם המחשב, בסוללה חלופית המסופקת על- ידי HP או בסוללה תואמת שנרכשה מ-HP.

מחשב זה פועל באמצעות מתח סוללה כאשר הוא אינו מחובר למתח AC חיצוני. אורך חייה של סוללת מחשב משתנה בהתאם להגדרות של ניהול צריכת החשמל, התוכניות המופעלות במחשב, בהירות התצוגה, התקנים חיצוניים המחוברים למחשב וגורמים אחרים. השארת הסוללה במחשב בכל עת שבה המחשב מחובר למתח AC גורמת לטעינת הסוללה ומגנה על עבודתך במקרה של נפילת מתח. אם במחשב מותקנת סוללה טעונה והמחשב מופעל באמצעות מקור מתח AC חיצוני, המחשב עובר באופן אוטומטי לשימוש במתח סוללה אם מתאם ה-AC מנותק מהמחשב או אם במקרה של אובדן מתח AC.

**הערה:** בעת ניתוק מתח AC, בהירות התצוגה מופחתת באופן אוטומטי כדי לשמר את חיי הסוללה. בדגמי מחשב נבחרים ניתן לעבור בין מצבי גרפיקה כדי להאריך את חיי הסוללה. לקבלת מידע נוסף, ראה [Graphics Hybrid](#page-55-0) ([בדגמים](#page-55-0) נבחרים בלבד) בעמוד .46

#### **איתור מידע נוסף אודות הסוללה**

Assistant Support HP מספק את הכלים והמידע הבאים אודות הסוללה. כדי לגשת למידע אודות הסוללה, בחר באפליקציה **Assistant Support HP** במסך Start) התחל), ולאחר מכן בחר **performance and Battery**) סוללה וביצועים).

- הכלי Check Battery) בדיקת סוללה) לבדיקה של ביצועי הסוללה
- מידע אודות כיול, ניהול צריכת חשמל וטיפול ואחסון נכונים לצורך הארכת חיי הסוללה
	- מידע אודות סוגי סוללות, מפרטים, אורך חיי הסוללות וקיבולת

לקבלת גישה למידע אודות הסוללה:

**▲** כדי לגשת למידע אודות הסוללה, בחר באפליקציה **Assistant Support HP** במסך Start) התחל), ולאחר מכן בחר **performance and Battery**) סוללה וביצועים).

#### **שימוש ב-Check Battery) בדיקת הסוללה)**

Assistant Support HP מספק מידע על מצב הסוללה המותקנת במחשב.

להפעלת Check Battery) בדיקת הסוללה):

**.1** חבר את מתאם ה-AC למחשב.

יים ודיקת (בדיקת <mark>Battery Check (בדיקת) בערה: ⊥על המחשב להיות מחובר למקור מתחינה של Battery Check (בדיקת</mark> הסוללה).

**.2** כדי לגשת למידע אודות הסוללה, בחר באפליקציה **Assistant Support HP** במסך Start) התחל), ולאחר מכן בחר **performance and Battery**) סוללה וביצועים).

Check Battery) בדיקת הסוללה) בודק את הסוללה ואת התאים שלה כדי לראות אם הם פועלים כראוי, ולאחר מכן מדווח על תוצאות הבדיקה.

#### **הצגת כמות הטעינה הנותרת של הסוללה**

**▲** הזז את הסמן מעל הסמל של מד הסוללה בשולחן העבודה של Windows באזור ההודעות, בקצה השמאלי או הימני של שורת המשימות.

#### **מיטוב משך הפריקה של הסוללה**

משך פריקת הסוללה משתנה בהתאם למאפיינים שבהם אתה משתמש בעת השימוש במתח הסוללה. משך הפריקה המירבי מתקצר בהדרגה, ככל שקיבולת האחסון של הסוללה פוחתת באופן טבעי.

עצות לקבלת משך פריקה מיטבי של הסוללה:

- הפחת את בהירות התצוגה.
- הסר את הסוללה מהמחשב כאשר היא אינה בשימוש או בטעינה, אם המחשב כולל סוללה הניתנת להחלפה על- ידי המשתמש.
	- אחסן את הסוללה הניתנת להחלפה על-ידי המשתמש במקום קריר ויבש.
	- בחר בהגדרה **saver Power**) חיסכון בצריכת חשמל) ב-Options Power) אפשרויות צריכת חשמל).

#### **ניהול רמות סוללה חלשה**

המידע בסעיף זה מתאר את ההתראות ואת תגובות המערכת כפי שהוגדרו על-ידי היצרן. ניתן לשנות התראות מסוימות של סוללה חלשה ותגובות מערכת מסוימות באמצעות Options Power) אפשרויות צריכת חשמל). ההעדפות שנקבעו באמצעות Options Power) אפשרויות צריכת חשמל) אינן משפיעות על הנוריות.

במסך Start) התחל), הקלד power) חשמל), בחר **Settings**) הגדרות), ולאחר מכן בחר **Options Power** (אפשרויות צריכת חשמל).

#### **זיהוי רמות של סוללה חלשה**

כאשר סוללה המהווה את מקור המתח היחיד של המחשב מגיעה לרמה של סוללה חלשה או חלשה במיוחד, תתרחש התופעה הבאה:

● נורית הסוללה (בדגמים נבחרים בלבד) מציינת רמת סוללה חלשה או חלשה במיוחד.

– לחלופין –

● סמל מד צריכת החשמל באזור ההודעות מציג הודעה על רמת סוללה חלשה או חלשה במיוחד.

יים הערה: | לקבלת מידע נוסף אודות מד צריכת החשמל, ראה <u>שימוש במד צריכת החשמל [ובהגדרות](#page-48-0) צריכת</u> | <u>א</u> [החשמל](#page-48-0) בעמוד .39

<span id="page-51-0"></span>אם המחשב נמצא במצב Sleep) שינה), המחשב יישאר במצב Sleep) שינה) לפרק זמן קצר ולאחר מכן יכבה. נתונים שלא נשמרו, יאבדו.

#### **פתרון מצב של רמת סוללה חלשה**

#### **פתרון מצב של רמת סוללה חלשה כאשר מקור מתח חיצוני זמין**

- **▲** חבר את אחד מההתקנים הבאים:
	- מתאם AC
- התקן עגינה או הרחבה אופציונליים
- מתאם מתח אופציונלי הנרכש כאביזר מ-HP

#### **פתרון מצב של רמת סוללה חלשה כאשר אין מקור מתח זמין**

כדי לפתור מצב של רמת סוללה חלשה כשאין מקור מתח חיצוני זמין, שמור את עבודתך ולאחר מכן כבה את המחשב.

#### **הכנסה או הסרה של הסוללה**

#### **הכנסת סוללה**

להכנסת הסוללה:

- **.1** הפוך את המחשב על משטח ישר, כאשר תא הסוללה פונה לעברך.
- **.2** הסר את דלת השירות (עיין בסעיף הסרת דלת [השירות](#page-62-0) בעמוד 53).
- **.3** הכנס את הסוללה **(1)** לתוך תא הסוללה עד שתתייצב במקומה **(2)**.
- **.4** הסט את תפס השחרור של הסוללה **(3)** כדי לנעול את הסוללה למקומה.

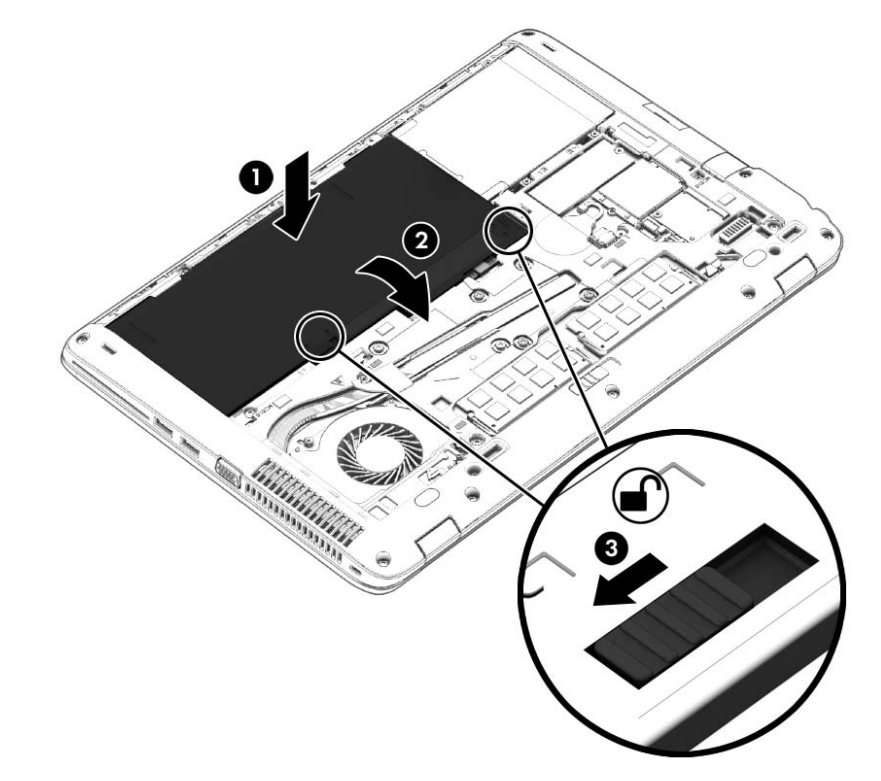

#### **הוצאת סוללה**

להסרת הסוללה:

- <span id="page-52-0"></span>**זהירות:** הסרת סוללה המהווה את מקור המתח היחידי עבור המחשב עלולה לגרום לאובדן מידע. כדי למנוע אובדן מידע, שמור את עבודתך וכבה את המחשב באמצעות Windows לפני הסרת הסוללה.
	- **.1** הפוך את המחשב על משטח ישר, כאשר תא הסוללה פונה לעברך.
	- **.2** הסר את דלת השירות (עיין בסעיף הסרת דלת [השירות](#page-62-0) בעמוד 53).
		- **.3** הסט את תפסי השחרור של הסוללה **(1)**, והרם את הסוללה **(2)**.
			- **.4** הוצא את הסוללה מהמחשב **(3)**.

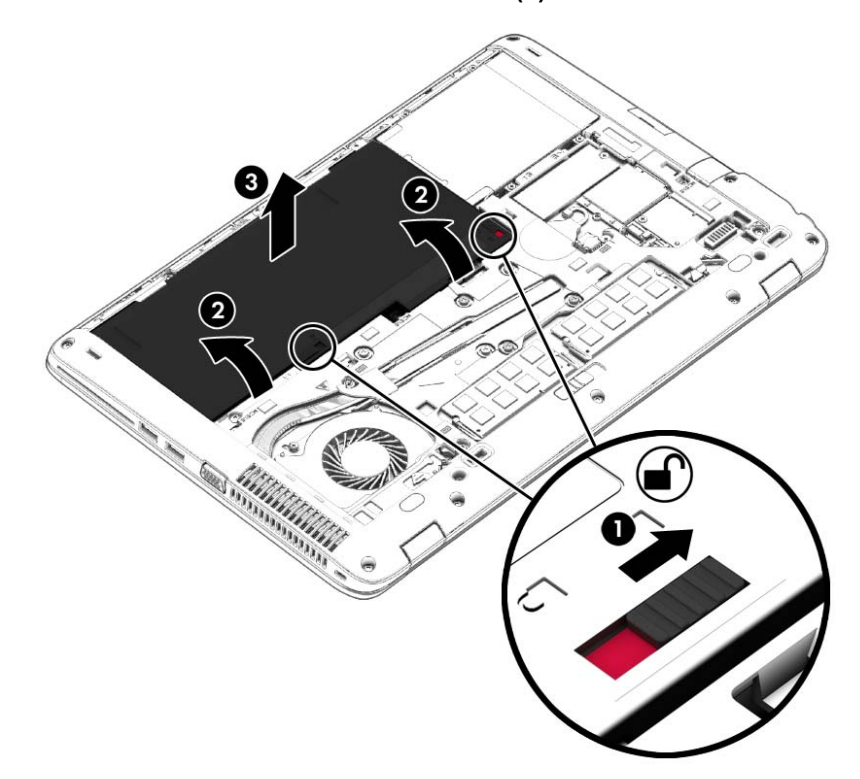

#### **שימור מתח הסוללה**

- במסך Start) התחל), הקלד power) חשמל), בחר **Settings**) הגדרות), ולאחר מכן בחר **Options Power** (אפשרויות צריכת חשמל).
	- בחר בהגדרות של צריכת חשמל נמוכה באמצעות Options Power) אפשרויות צריכת חשמל).
	- כבה את חיבורי האלחוט ורשת התקשורת המקומית (LAN) וצא מיישומי המודם כשאינך משתמש בהם.
		- נתק התקנים חיצוניים שאינם בשימוש ושאינם מחוברים למקור מתח חיצוני.
		- הפסק, השבת או הסר את כל כרטיסי הזיכרון החיצוניים שאינך משתמש בהם.
			- הפחתת בהירות המסך.
		- לפני שתפסיק את עבודתך, הכנס את המחשב למצב שינה (Sleep (או כבה את המחשב.

#### **אחסון סוללה הניתנת להחלפה על-ידי המשתמש**

**זהירות:** כדי להפחית את הסיכון לגרימת נזק לסוללה, אל תחשוף אותה לטמפרטורות גבוהות למשך פרקי זמן ממושכים.

אם לא ייעשה כל שימוש במחשב והוא לא יהיה מחובר למקור מתח חיצוני במשך למעלה משבועיים, הסר את הסוללה הניתנת להחלפה על-ידי המשתמש ואחסן אותה בנפרד.

כדי להאריך את חייה של סוללה הנמצאת באחסון, שמור אותה במקום קריר ויבש.

יים לבדוק סוללות מאוחסנות אחת ל-6 חודשים. אם הקיבולת היא פחות מ-50 אחוז, טען את הסוללה מחדש¶ לפני שתחזיר אותה לאחסון.

אם סוללה הייתה מאוחסנת במשך חודש או יותר, יש לכייל אותה לפני השימוש.

#### **השלכת סוללה הניתנת להחלפה על-ידי המשתמש (בדגמים נבחרים בלבד)**

**אזהרה!** כדי להפחית את הסיכון לשריפה או לכוויות, אין לפרק, למעוך או לנקב את הסוללה; אין לקצר את המגעים החיצוניים של הסוללה; אין להשליך את הסוללה לאש או למים.

ראה *הודעות תקינה, בטיחות וסביבה* לקבלת מידע על השלכה נאותה של הסוללות. כדי לגשת למדריכים למשתמש, בחר באפליקציה **Assistant Support HP** במסך Start) התחל), בחר **computer My**) המחשב שלי), ולאחר מכן בחר **guides User**) מדריכים למשתמש). כדי לגשת למידע אודות הסוללה, בחר באפליקציה **Support HP Assistant** במסך Start) התחל), ולאחר מכן בחר **performance and Battery**) סוללה וביצועים).

#### **החזרת סוללה הניתנת להחלפה על-ידי המשתמש למקומה (בדגמים נבחרים בלבד)**

Check Battery) בדיקת הסוללה) מודיע לך שיש להחליף את הסוללה כאשר תא פנימי אינו נטען כהלכה, או כאשר קיבולת האחסון של הסוללה מגיעה למצב חלש. אם האחריות של HP חלה על הסוללה, ההוראות כוללות מזהה אחריות. הודעה מפנה אותך לאתר האינטרנט של HP לקבלת מידע נוסף על הזמנת סוללה חלופית.

### **שימוש במקור מתח AC חיצוני**

**אזהרה!** אין לטעון את סוללת המחשב בעת שהייה במטוס.

**אזהרה!** כדי להפחית את הסיכון לבעיות בטיחות אפשריות, יש להשתמש רק במתאם ה-AC שסופק עם המחשב, מתאם AC חלופי המסופק על-ידי HP, או מתאם AC תואם שנרכש דרך HP.

**הערה:** לקבלת מידע על חיבור למתח AC, עיין בפוסטר *הוראות התקנה* המצורף לאריזת המחשב.

מתח AC חיצוני מסופק באמצעות מתאם AC מאושר או באמצעות התקן עגינה או הרחבה אופציונלי.

חבר את המחשב למקור מתח AC חיצוני באחד מהתנאים הבאים:

- בעת טעינה או כיול של סוללה
- בעת התקנה או שינוי של תוכנת המערכת
- בעת כתיבת מידע לתקליטור CD, DVD או BD) בדגמים נבחרים בלבד)
	- בעת הפעלת Defragmenter Disk) מאחה הדיסק)
		- בעת ביצוע גיבוי או שחזור

בעת חיבור ההתקן למקור מתח AC חיצוני, מתרחשים האירועים הבאים:

- הסוללה מתחילה להיטען.
- אם המחשב מופעל, הסמל של מד צריכת החשמל באזור ההודעות משתנה.

בעת ניתוק מקור מתח AC חיצוני, מתרחשים האירועים הבאים:

- המחשב עובר לשימוש במתח סוללה.
- בהירות התצוגה מופחתת באופן אוטומטי כדי להאריך את חיי הסוללה.

#### **בדיקת מתאם AC**

<span id="page-55-0"></span>בדוק את מתאם ה-AC אם מתרחשת במחשב אחת מהתופעות הבאות כאשר הוא מחובר למתח AC:

- לא ניתן להפעיל את המחשב.
- לא ניתן להפעיל את התצוגה.
	- נוריות ההפעלה כבויות.

כדי לבדוק את מתאם ה-AC:

ייין הערה: → ההוראות הבאות מתייחסות למחשבים הכוללים סוללות הניתנות להחלפה על-ידי המשתמש.

- **.1** כבה את המחשב.
- **.2** הסר את דלת השירות (עיין בסעיף הסרת דלת [השירות](#page-62-0) בעמוד 53).
	- **.3** הסר את הסוללה (עיין בסעיף [הוצאת](#page-52-0) סוללה בעמוד 43).
	- **.4** חבר את מתאם ה-AC למחשב, ולאחר מכן חבר אותו לשקע AC.
		- **.5** הפעל את המחשב.
		- אם נוריות ההפעלה *נדלקות*, מתאם ה-AC פועל כהלכה.
- אם נוריות ההפעלה נשארות *כבויות*, מתאם ה-AC אינו פועל ויש להחליפו.

פנה לתמיכה למידע אודות קבלת מתאם מתח AC חלופי.

## **Graphics Hybrid) בדגמים נבחרים בלבד)**

מחשבים נבחרים מצוידים במנגנון Graphics Hybrid.

**הערה:** כדי לקבוע אם Graphics Hybrid מותקן במחשב, עיין בתצורת המעבד הגרפי של מחשב המחברת ובעזרה של התוכנה.

מנגנון Graphics Hybrid מספק שני מצבי עיבוד גרפיקה:

- מצב ביצוע גבוה—יישומים שמוקצים למצב זה מורצים ביחידת עיבוד גרפית (GPU (בעלת ביצועים גבוהים, כדי להשיג ביצועים ממוטבים.
	- מצב חסכון בחשמל—יישומים שמוקצים למצב זה מורצים ביחידת עיבוד גרפית (GPU (בעלת ביצועים נמוכים יותר, כדי לחסוך חשמל.

#### **שימוש במנגנון Graphics Hybrid) בדגמים נבחרים בלבד)**

מנגנון Graphics Hybrid מאפשר ליישום לרוץ במצב ביצוע גבוה או במצב חסכון בחשמל, בהתאמה לדרישות העיבוד הגרפי של היישום. באופן טיפוסי, יישומים בתלת-ממד ויישומי משחקים מחייבים ריצה ביחידת העיבוד הגרפית (GPU( במצב ביצוע גבוה ואילו יישומי עם משקל גרפי קל יורצו ביחידת העיבוד הגרפית במצב חסכון בחשמל. ניתן להחליף את מצב התפעול של יישום (ביצוע גבוה או חסכון בחשמל) באמצעות לוח הבקרה של מנגנון Graphics Hybrid.

יים ועליה עקב מגבלות חומרה, יישומים מסוימים יכולים לרוץ רק באחד משני המצבים.

למידע נוסף, עיין בעזרה של Graphics Hybrid.

# **7 כרטיסים והתקנים חיצוניים**

# **שימוש בקורא כרטיסי זיכרון**

כרטיסי זיכרון אופציונליים מספקים אחסון נתונים מאובטח ושיתוף נוח של נתונים. כרטיסים אלה משמשים לעתים קרובות במצלמות דיגיטליות ובהתקני PDA המצוידים במדיה דיגיטלית וכן במחשבים אחרים.

כדי לקבוע אילו תבניות של כרטיסי הזיכרון נתמכות במחשב שברשותך, ראה את הפרק <u>הכרת [המחשב](#page-13-0) בעמוד 4</u>.

#### **הכנסת כרטיס זיכרון**

**זהירות:** כדי להפחית את הסיכון לגרימת נזק למחברי כרטיס הזיכרון, הפעל כמה שפחות כוח בעת הכנסת כרטיס הזיכרון.

- **.1** אחוז בכרטיס כשהצד עם התווית פונה כלפי מעלה, ומחברי הכרטיס פונים לכיוון המחשב.
- **.2** הכנס את הכרטיס לקורא כרטיסי זיכרון, ולאחר מכן לחץ על הכרטיס עד שיתייצב היטב במקומו.

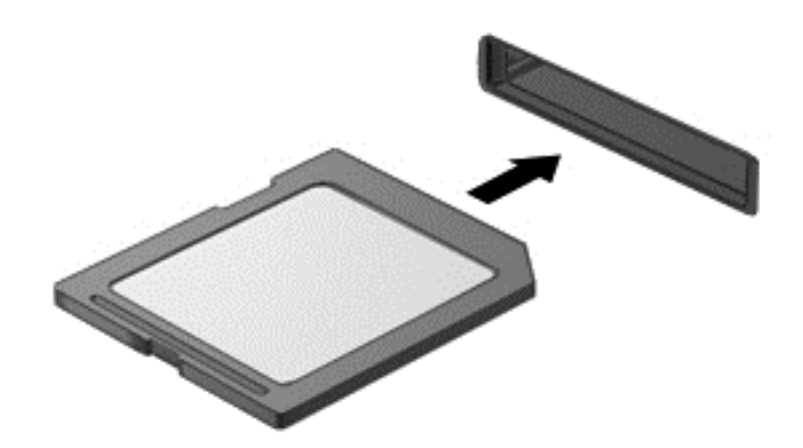

בעת זיהוי ההתקן יישמע צליל, וייתכן שיופיע תפריט אפשרויות.

#### **הסרת כרטיס זיכרון**

**זהירות:** כדי להפחית את הסיכון לאובדן נתונים או להפסקת תגובה של המערכת, בצע את ההליך הבא כדי להסיר בבטחה את כרטיס הזיכרון.

- **.1** שמור את המידע שלך וסגור את כל התוכניות המשויכות לכרטיס הזיכרון.
- **.2** לחץ על סמל הוצאת החומרה בשולחן העבודה של Windows, באזור ההודעות, בקצה הימני או השמאלי של שורת המשימות. לאחר מכן פעל לפי ההוראות שעל-גבי המסך.

**.3** משוך את הכרטיס החוצה מהחריץ.

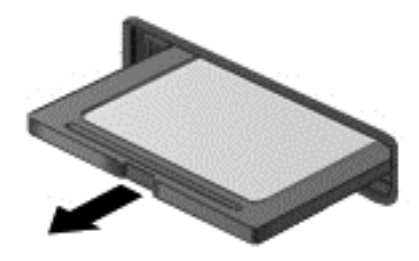

# **שימוש בכרטיסים חכמים (בדגמים נבחרים בלבד)**

יים **לכרטיסי Iava™ המונח** *כרטיס חכם***, הנמצא בשימוש לאורך כל פרק זה,** מתייחס הן לכרטיסים חכמים והן לכרטיסי Iava™ .Cards

כרטיס חכם הוא אביזר בגודל כרטיס אשראי הנושא שבב זעיר שכולל זיכרון ומיקרו-מעבד. בדומה למחשבים אישיים, בכרטיסים חכמים יש מערכת הפעלה לניהול קלט ופלט והם כוללים מאפייני אבטחה להגנה מפני שימוש לרעה. נעשה שימוש בכרטיסים חכמים בתקני התעשייה עם קורא כרטיסים חכמים.

דרוש PIN לקבלת גישה לתוכן שבשבב הזעיר. לקבלת מידע נוסף אודות מאפייני אבטחה של כרטיסים חכמים, גש אל Assistant Support HP. כדי לגשת אל Assistant Support HP ממסך Start) התחל), בחר את האפליקציה **HP** .**Support Assistant**

#### **הכנסת כרטיס חכם**

**.1** אחוז את הכרטיס כשהצד עם התווית פונה כלפי מעלה והכנס בעדינות את הכרטיס אל קורא הכרטיסים החכמים עד שהכרטיס יתייצב במקומו.

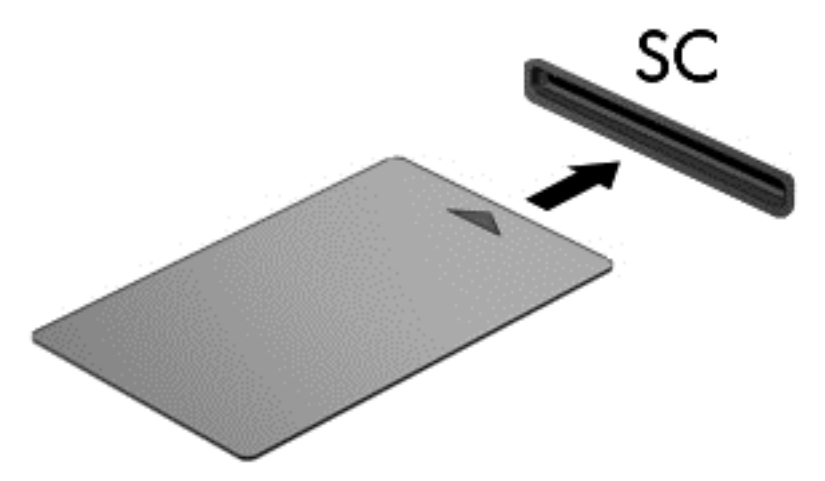

**.2** פעל לפי ההוראות שעל-גבי המסך כדי להיכנס למחשב באמצעות ה-PIN של הכרטיס החכם.

#### **הסרת כרטיס חכם**

**▲** אחוז בכרטיס החכם בקצוות, ולאחר מכן משוך אותו אל מחוץ לקורא הכרטיסים החכמים.

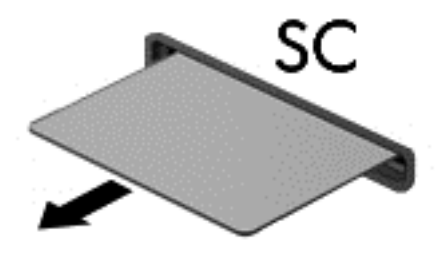

# **שימוש בהתקן USB**

USB) אפיק טורי אוניברסלי) הוא ממשק חומרה, שבו ניתן להשתמש כדי לחבר התקן חיצוני אופציונלי, כגון מקלדת, עכבר, כונן, מדפסת, סורק או רכזת מסוג USB.

ייתכן שעבור התקני USB מסוימים יהיה צורך בתוכנת תמיכה נוספת, המצורפת בדרך כלל להתקן. לקבלת מידע נוסף אודות תוכנות ייחודיות להתקן, עיין בהוראות היצרן. הוראות אלה עשויות להיות מסופקות עם התוכנה, על-גבי תקליטור או באתר האינטרנט של היצרן.

למחשב יש לפחות יציאת USB אחת התומכת בהתקנים מסוג 1.0 USB, 1.1 USB, 2.0 USB או 3.0 USB. ייתכן שהמחשב שברשותך כולל יציאת USB לטעינה המספקת מתח להתקן חיצוני. התקן עגינה אופציונלי או רכזת USB מספקים יציאות USB נוספות, שניתן להשתמש בהן במחשב.

# **חיבור התקן USB**

- **זהירות:** כדי להפחית את הסיכון של גרימת נזק למחבר USB, השתמש בכוח מתון לחיבור ההתקן.
	- **▲** חבר את כבל ה-USB ששייך להתקן אל יציאת ה-USB.
	- יים ועים עם עשוי להיראות שונה במקצת מהמחשב שברשותך.<br>שביטות האיור הבא עשוי להיראות שונה במקצת מהמחשב שברשותך.

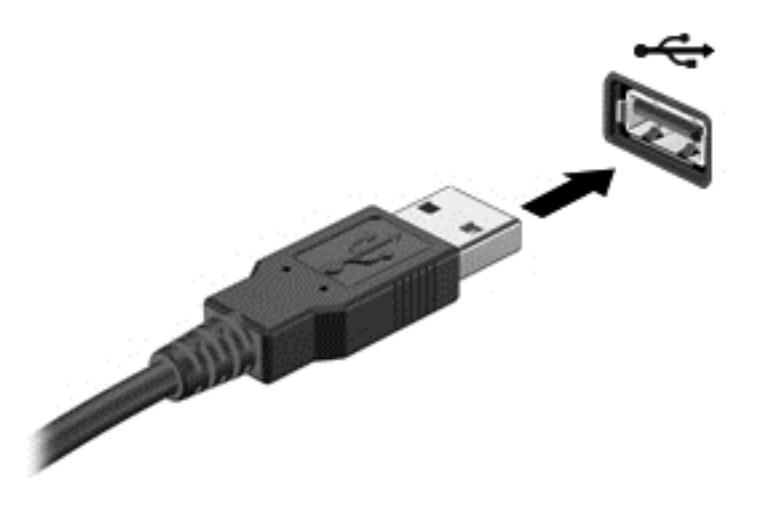

כאשר ההתקן יזוהה יישמע צליל.

**הערה:** בפעם הראשונה שאתה מחבר התקן USB, הודעה באזור ההודעות מדווחת לך כי המחשב מזהה את ההתקן.

## **הסרת התקן USB**

**זהירות:** כדי להפחית את הסיכון של גרימת נזק למחבר USB, אל תמשוך את הכבל לצורך הסרה של התקן ה-USB.

**זהירות:** כדי להפחית את הסיכון לאובדן מידע או הפסקת תגובה של המערכת, בצע את ההליך הבא כדי להסיר בבטחה את התקן ה-USB.

- **.1** להסרת התקן USB, שמור את המידע וסגור את כל התוכניות המשויכות להתקן.
- **.2** לחץ על סמל הוצאת החומרה בשולחן העבודה של Windows באזור ההודעות, בקצה הימני או השמאלי של שורת המשימות, ולאחר מכן פעל בהתאם להוראות שעל-גבי המסך.
	- **.3** הסר את ההתקן.

# **שימוש בהתקנים חיצוניים אופציונליים**

ייים וואר המחשב שבה יש להשתמש, לאוכנות ומנהלי התקן נדרשים, או כדי לקבל מידע על יציאת המחשב שבה יש להשתמש, αדרכת<br>א עיין בהוראות היצרן.

לחיבור התקן חיצוני למחשב:

**זהירות:** כדי לצמצם את האפשרות לגרימת נזק לציוד בעת חיבור התקן בעל אספקת מתח, ודא שההתקן כבוי ושכבל המתח AC מנותק.

- **.1** חבר את ההתקן למחשב.
- **.2** אם אתה מחבר התקן המופעל באמצעות מתח, חבר את כבל המתח של ההתקן לשקע AC מוארק.
	- **.3** הפעל את ההתקן.

לניתוק התקן חיצוני ללא אספקת מתח, כבה את ההתקן, ולאחר מכן נתק אותו מהמחשב. לניתוק התקן חיצוני בעל אספקת מתח, כבה את ההתקן, נתק אותו מהמחשב ולאחר מכן נתק את כבל מתח ה-AC.

#### **שימוש בהתקנים חיצוניים אופציונליים**

כוננים חיצוניים הניתנים להסרה מרחיבים את אפשרויותיך לאחסון מידע ולגישה אליו. ניתן להוסיף כונן USB באמצעות חיבור הכונן ליציאת USB במחשב.

ייש לחבר את הכוננים האופטיים החיצוניים מסוג USB של HP ליציאת ה-USB בעלת אספקת המתחµ<br>של במחשב.

כונני USB כוללים את הסוגים הבאים:

- כונן תקליטונים MB 1.44
	- מודול כונן קשיח
- כונן אופטי חיצוני (CD, DVD ו-ray-Blu(
	- התקן MultiBay

# **8 כוננים**

# **טיפול בכוננים**

**זהירות:** כוננים הם רכיבים עדינים של המחשב, שיש לטפל בהם בזהירות. עיין באזהרות שלהלן לפני הטיפול בכוננים. אזהרות נוספות מצוינות בהליכים שאליהם הן קשורות.

נקוט באמצעי הזהירות הבאים:

- לפני שתזיז מחשב המחובר לכונן קשיח חיצוני, הפעל מצב Sleep) שינה) ואפשר למסך להתנקות, או נתק כהלכה את הכונן הקשיח החיצוני.
	- לפני הטיפול בכונן, יש לפרוק חשמל סטטי באמצעות נגיעה במשטח המתכתי שאינו צבוע של הכונן.
		- אל תיגע בפיני המחבר של הכונן הנשלף או של המחשב.
		- טפל בכונן בזהירות; הימנע מלהפיל את הכונן או להניח עליו חפצים.
- לפני הסרה או הכנסה של כונן, כבה את המחשב. אם אינך בטוח אם המחשב כבוי או במצב Sleep) שינה), הפעל את המחשב ולאחר מכן כבה אותו באמצעות מערכת ההפעלה.
	- אל תפעיל כוח רב מדי בעת הכנסת כונן לתא הכוננים.
- אין להשתמש במקלדת או להזיז את המחשב בזמן שכונן אופטי כותב לתקליטור. תהליך הכתיבה רגיש לתנודות.
	- כאשר הסוללה היא מקור המתח היחידי, ודא שהיא טעונה מספיק לפני שתתחיל בכתיבה למדיה.
		- הימנע מלחשוף את הכונן לתנאי טמפרטורה ולחות קיצוניים.
		- הימנע מלחשוף את הכונן לנוזלים. אל תרסס חומרי ניקוי על הכונן.
	- הסר את המדיה מהכונן לפני הסרת הכונן מתא הכוננים, או לפני נסיעה עם הכונן, שילוח הכונן או אחסון הכונן.
		- אם יש צורך לשלוח כונן בדואר, הנח את הכונן במעטפה מרופדת או באריזת מגן מתאימה אחרת וסמן "FRAGILE) "שביר) על האריזה.
- הימנע מחשיפת הכונן לשדות מגנטיים. התקני אבטחה עם שדות מגנטיים כוללים התקני מעבר בשדות תעופה וגלאי מתכות ידניים. חגורות מסוע והתקני אבטחה דומים הבודקים מטענים נישאים בשדה התעופה עושים שימוש בקרני רנטגן במקום בשדות מגנטיים ואינם גורמים נזק לכוננים.

## **שימוש בכוננים קשיחים**

**זהירות:** כדי למנוע מצב של אובדן מידע או מערכת שאינה מגיבה:

שמור את עבודתך וכבה את המחשב לפני הוספה או החלפה של מודול זיכרון או כונן קשיח.

אם אינך בטוח אם המחשב כבוי, הפעל אותו על-ידי לחיצה על לחצן ההפעלה. לאחר מכן כבה את המחשב באמצעות מערכת ההפעלה.

### **הסרת דלת השירות או החזרתה למקומה**

#### **הסרת דלת השירות**

הסר את דלת השירות לגישה לסוללה, לחריצי מודול הזיכרון, לכונן הקשיח ולרכיבים נוספים.

<span id="page-62-0"></span>**.1** כשתא הסוללה מופנה כלפיך, הסט את תפס השחרור של דלת השירות **(1)** שמאלה, הסר את הבורג (אם השתמשת בבורג האופציונלי) **(2)** ולאחר מכן הסט שוב את תפס השחרור **(3)** כדי לשחרר את דלת השירות.

**הערה:** אם אין ברצונך להשתמש בבורג האופציונלי, תוכל לאחסן אותו בתוך דלת השירות.

**.2** הסט את דלת השירות כלפי חלקו הקדמי של המחשב **(4)** והרם את דלת השירות **(5)** כדי להסירה.

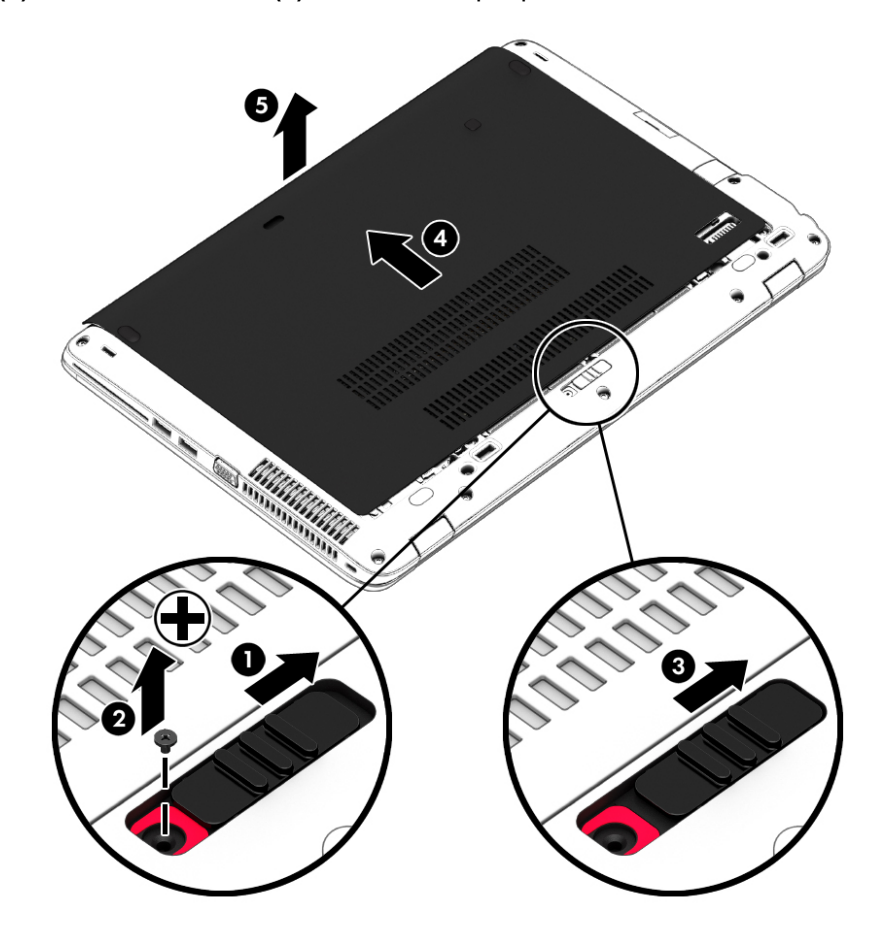

#### **החזרת דלת השירות למקומה**

החזר את דלת השירות למקומה לאחר שניגשת לסוללה, לחריץ מודול הזיכרון, לכונן הקשיח, לתווית התקינה ולרכיבים נוספים.

- **.1** הטה כלפי מטה את דלת השירות כדי ליישר את הקצה הקדמי של דלת השירות עם הקצה הקדמי של המחשב .**(1)**
	- **.2** הכנס את לשוניות היישור **(2)** בקצה האחורי של דלת השירות כך שיתיישרו עם השקעים במחשב.
		- **.3** הסט את דלת השירות כלפי תא הסוללה עד שדלת השירות תינעל במקומה בנקישה.

**.4** כשתא הסוללה מופנה כלפיך, הסט את תפס השחרור של דלת השירות שמאלה **(3)** ובמידת הצורך, הברג והדק את הבורג האופציונלי **(4)** כדי לייצב את דלת השירות במקומה. הסט את תפס השחרור ימינה כדי לנעול את דלת השירות **(5)**.

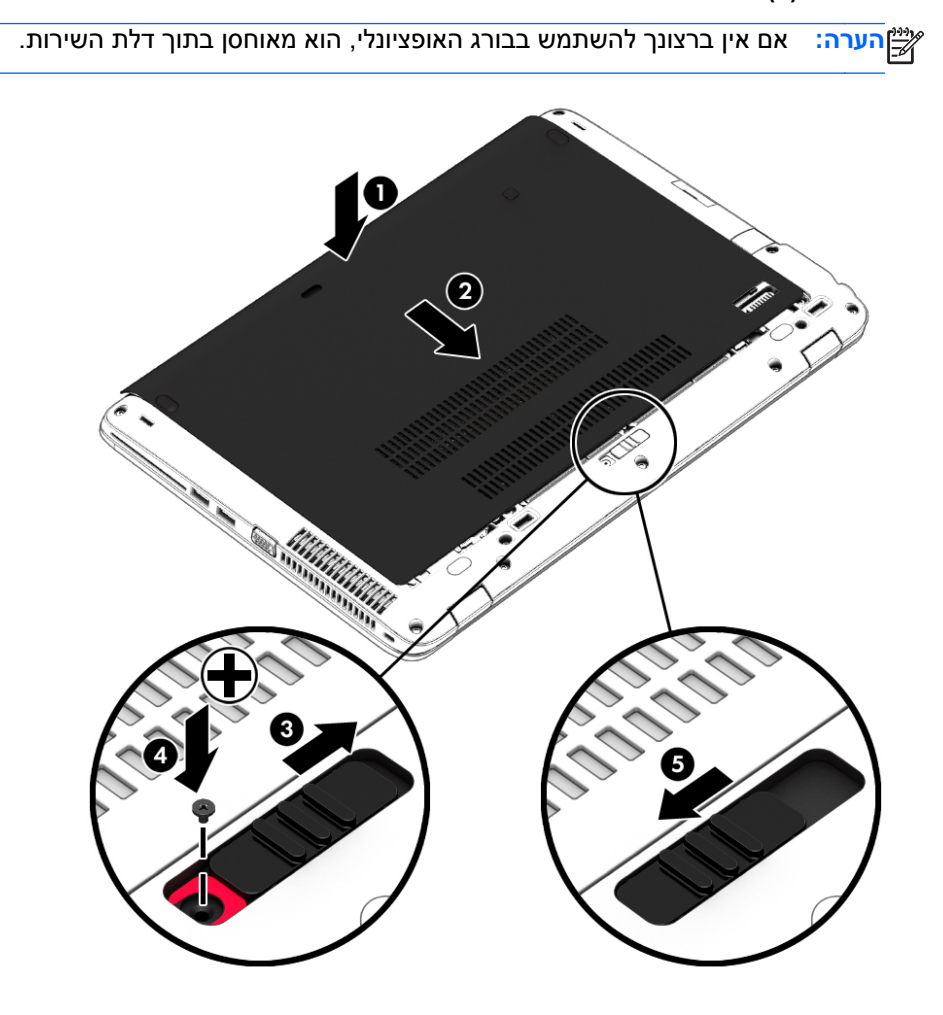

#### **החלפה או שדרוג של הכונן הקשיח**

**זהירות:** כדי למנוע מצב של אובדן מידע או מערכת שאינה מגיבה:

כבה את המחשב לפני הסרת הכונן הקשיח מתא הכונן הקשיח. הימנע מהוצאת הכונן הקשיח כשהמחשב פועל או כשהוא נמצא במצב Sleep) שינה) או Hibernation) מצב שינה).

אם אינך בטוח אם המחשב כבוי, הפעל אותו על-ידי לחיצה על לחצן ההפעלה. לאחר מכן כבה את המחשב באמצעות מערכת ההפעלה.

#### **הסרת הכונן הקשיח**

להסרת כונן קשיח:

- **.1** שמור את עבודתך וכבה את המחשב.
- **.2** נתק את מתח ה-AC ואת ההתקנים החיצוניים המחוברים למחשב.
	- **.3** הפוך את המחשב על-גבי משטח ישר.
- **.4** הסר את דלת השירות (עיין בסעיף הסרת דלת [השירות](#page-62-0) בעמוד 53).
	- **.5** הסר את הסוללה (עיין בסעיף [הוצאת](#page-52-0) סוללה בעמוד 43).

**.6** שחרר את 4 הברגים של הכונן הקשיח **(1)**. החלק את לשונית הכונן הקשיח **(2)** קדימה והוצא את הכונן הקשיח .**(3)**

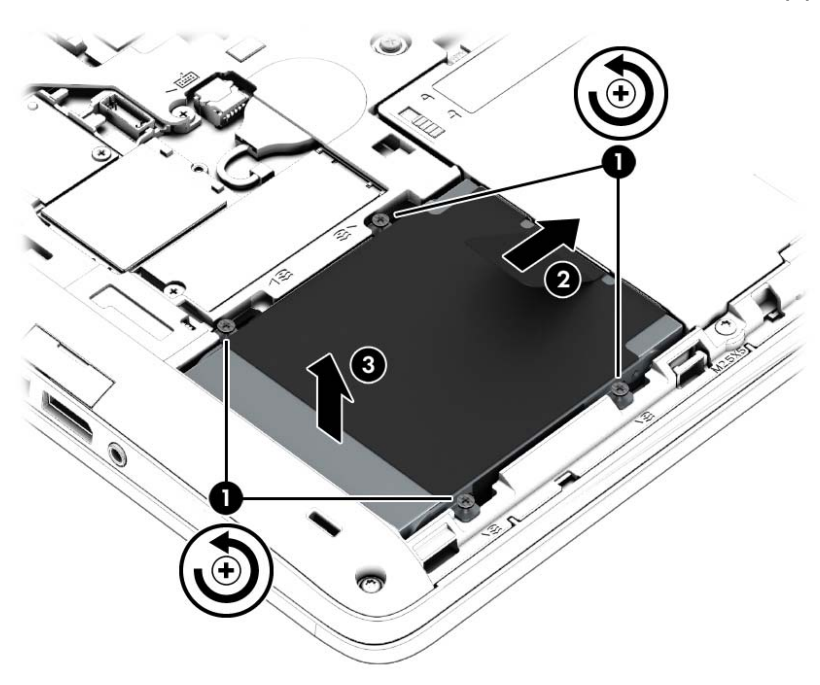

#### **התקנת כונן קשיח**

יותכן שהמחשב שברשותך נראה מעט שונה מהאיור בסעיף זהµ

להתקנת הכונן הקשיח:

- **.1** הכנס את הכונן לתוך תא הכונן בזווית **(1)** ומשוך את הלשונית הפלסטית **(2)** לכיוון מרכז המחשב כדי לשלב את הכונן עם המחבר שלו.
	- **.2** הדק את הברגים של הכונן הקשיח **(3)**.

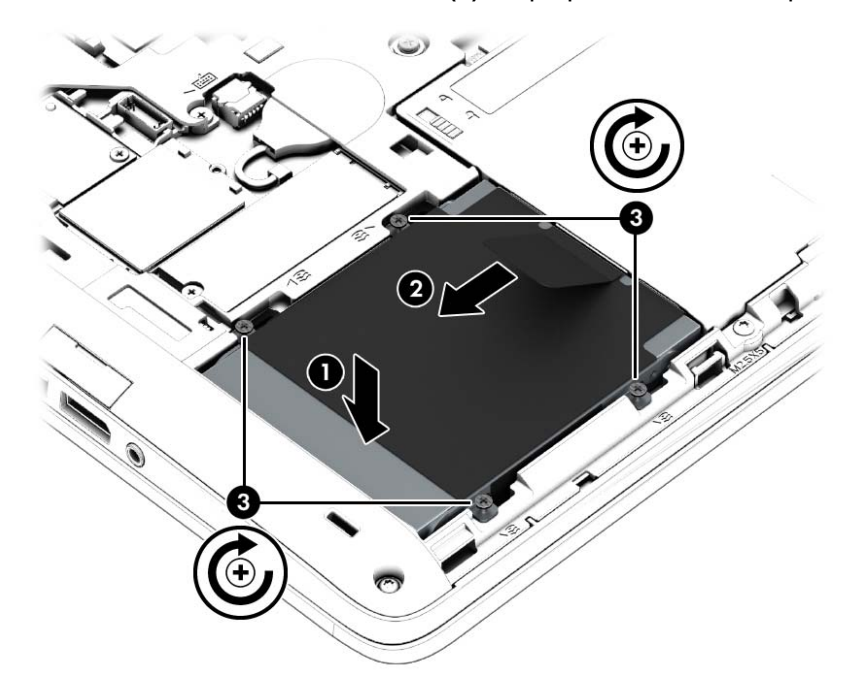

- **.3** הכנס את הסוללה (עיין בסעיף [הכנסת](#page-51-0) סוללה בעמוד 42).
- **.4** החזר את דלת השירות למקומה (עיין בסעיף החזרת דלת השירות [למקומה](#page-62-0) בעמוד 53).
	- **.5** חבר את מתח ה-AC ואת ההתקנים החיצוניים למחשב.
		- **.6** הפעל את המחשב.

#### **שיפור הביצועים של הכונן הקשיח**

#### **שימוש במאחה הדיסק**

במהלך השימוש במחשב, הקבצים שבכונן הקשיח הופכים למפוצלים. Defragmenter Disk) מאחה הדיסק) מאחד את הקבצים והתיקיות המפוצלים שבכונן הקשיח, כדי שהמערכת תפעל בצורה יעילה יותר.

**הערה:** אין צורך להפעיל את Defragmenter Disk) מאחה הדיסק) בכוננים ללא חלקים נעים.

לאחר הפעלת Defragmenter Disk) מאחה הדיסק), הוא פועל ללא השגחה. בהתאם לגודל הכונן הקשיח ולמספר הקבצים המפוצלים, השלמת הפעולה של Defragmenter Disk) מאחה הדיסק) עשויה להימשך יותר משעה. ייתכן שתעדיף להפעיל אותו במהלך הלילה או בזמן אחר שבו אין לך צורך בגישה למחשב.

HP ממליצה שתבצע איחוי לכונן הקשיח שלך אחת לחודש לפחות. באפשרותך להגדיר את Defragmenter Disk (מאחה הדיסק) כך שיפעל על בסיס חודשי, אך באפשרותך גם לאחות את המחשב באופן ידני בכל עת.

להפעלת מאחה הדיסק:

- **.1** חבר את המחשב למתח AC.
- **.2** ממסך Start) התחל), הקלד disk) דיסק), לחץ על **Settings**) הגדרות), ולאחר מכן בחר **and Defragment drives your optimize**) אחה ומטב את הכוננים שלך).
	- **.3** לחץ על **Optimize**) מיטוב).

**הערה:** Windows כולל את המאפיין Control Account User) בקרת חשבון משתמש) לשיפור אבטחת המחשב. ייתכן שתתבקש לאשר או להקליד סיסמה למשימות כגון התקנת תוכנות, הפעלת תוכניות שירות או שינוי Start ממסך HP Support Assistant אל לגשת כדי .HP Support Assistant-ב עיין .Windows הגדרות (התחל), בחר את האפליקציה **Assistant Support HP**.

לקבלת מידע נוסף, עיין בעזרת התוכנה של ה-Defragmenter Disk) מאחה הדיסק).

#### **שימוש בניקוי הדיסק**

Disk Cleanup (ניקוי הדיסק) מחפש בכונן הקשיח אחר קבצים לא נחוצים, שאותם ניתן למחוק בבטחה כדי לפנות שטח דיסק, ובכך לסייע למחשב לפעול באופן יעיל יותר.

להפעלת ניקוי הדיסק:

- **.1** במסך Start) התחל), הקלד disk) דיסק), לחץ על Settings)הגדרות), ולאחר מכן בחר **space disk up Free files unnecessary deleting by**) פנה שטח דיסק על-ידי מחיקת קבצים שאינם נחוצים).
	- **.2** פעל לפי ההוראות שעל-גבי המסך.

### **HP 3D DriveGuard-ב שימוש**

DriveGuard D3 HP מגן על הכונן הקשיח על-ידי השבתת הכונן ועצירת בקשות לנתונים במסגרת אחד מהתנאים הבאים:

- אתה מפיל את המחשב.
- אתה מזיז את המחשב כשהצג סגור כאשר המחשב פועל על מתח סוללות.

זמן קצר לאחר שהתרחש אחד מהמקרים האלה, DriveGuard D3 HP מחזיר את הכונן הקשיח לפעולה רגילה.

**הערה:** מאחר ובכוננים מוצקים (SSDs (אין חלקים נעים, אין צורך ב-DriveGuard D3 HP.

יי וואן באמצעות HP 3D DriveGuard. כונן קשיח בתא הכונן הקשיח ההמשני מוגן באמצעות AP 3D DriveGuard מונן D<del>i</del> קשיח, שהותקן בהתקני עגינה אופציונליים או חובר ליציאת USB, אינו מוגן על-ידי DriveGuard D3 HP.

לקבלת מידע נוסף, עיין בעזרה של תוכנת DriveGuard D3 HP.

#### **זיהוי הסטטוס של DriveGuard D3 HP**

נורית הכונן הקשיח במחשב מחליפה את צבעה כדי להראות שהכונן בתא הכונן הקשיח הראשי ו/או בתא הכונן הקשיח המשני (בדגמים נבחרים בלבד) מושבת. כדי לקבוע אם כונן מוגן כעת או אם הוא מושבת, הבט בסמל בשולחן העבודה של Windows באזור ההודעות, בקצה הימני או השמאלי של שורת המשימות או ב-Center Mobility) מרכז הניידות):

- אם התוכנה מספקת לכונן הגנה פעילה, מעל הסמל יופיע סימן ביקורת ירוק  $\blacksquare$ 
	- $\cdot$ אם התוכנה מושבתת, מעל הסמל יופיע סמל השבתה  $\cdot$
- אם התוכנה השביתה את הכונן כתוצאה מנחשול מתח, מעל הסמל יופיע קונוס כתום <mark>. .</mark>

# **9 אבטחה**

# **הגנה על המחשב**

מאפייני האבטחה הסטנדרטיים שכלולים במערכת ההפעלה Windows ובתוכנית השירות Setup Computer) BIOS( שאינה חלק מ-Windows, יכולים להגן על ההגדרות האישיות והנתונים האישיים מפני מגוון סיכונים.

ייתכן שגורמים מרונות אבטחה מיועדים לשמש כגורמים מרתיעים. ייתכן שגורמים מרתיעים אלו לא ימנעו שימוש לרעה אוβ גניבה של מוצר.

יים, והסר כל הסיסמאות המושלח את המחשב שלך לטיפול, גבה ומחק קבצים סודיים, והסר כל הסיסמאות המוגדרות.

יתכן שמאפיינים מסוימים המפורטים בפרק זה לא יהיו זמינים במחשב שברשותך. <u>∰</u>הערה: µיתכן שמאפיינים מסוימי

**הערה:** המחשב שברשותך תומך ב-Computrace, שירות מקוון מבוסס-אבטחה לניהול מעקב ולשחזור שזמין במדינות/אזורים נבחרים. אם המחשב נגנב, Computrace יכול לאתר את המחשב אם המשתמש הבלתי מורשה ניגש לאינטרנט. כדי להשתמש ב-Computrace, יש לרכוש את התוכנה ולהירשם כמנוי לשירות. לקבלת מידע אודות הזמנת [.http://hp-pt.absolute.com](http://hp-pt.absolute.com) בכתובת HP של האינטרנט לאתר עבור ,Computrace תוכנת

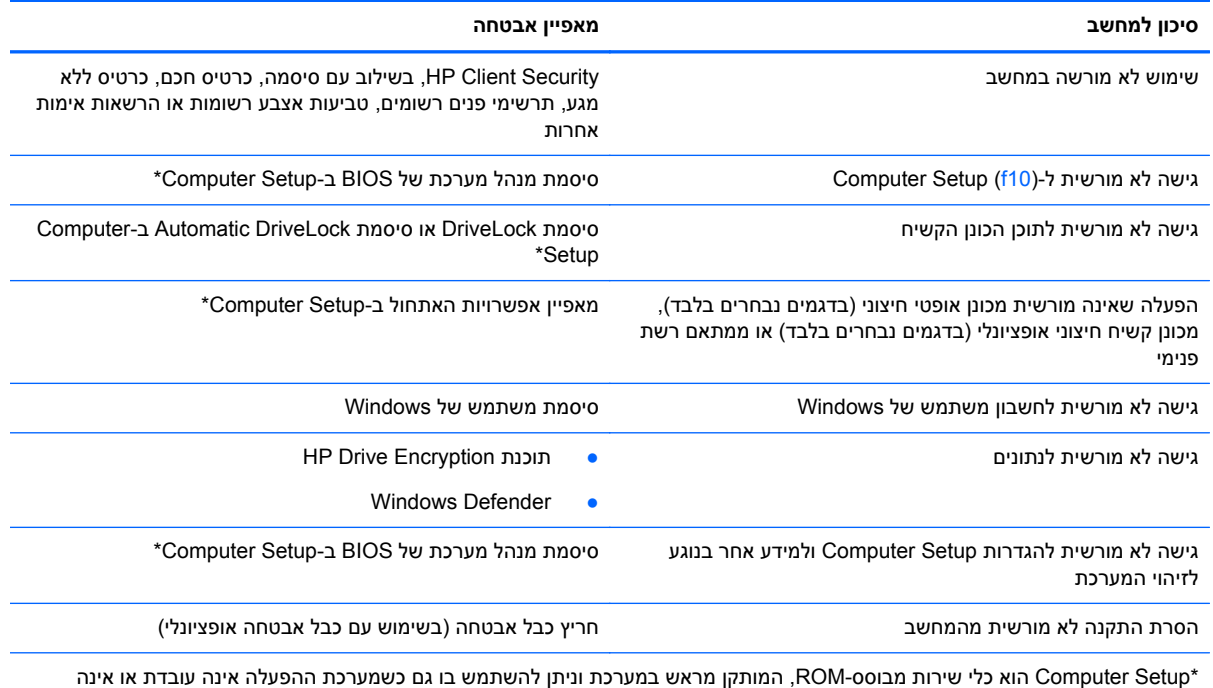

נטענת כהלכה. באפשרותך להשתמש בהתקן הצבעה (לוח מגע, מוט הצבעה או עכבר USB (או במקלדת לניווט ולביצוע בחירות ב-Computer .Setup

### **שימוש בסיסמאות**

סיסמה היא קבוצת תווים שאתה בוחר כדי לאבטח את המידע במחשב. ניתן להגדיר מספר סוגי סיסמאות, בהתאם לאופן שבו ברצונך לשלוט בגישה למידע. ניתן להגדיר סיסמאות ב-Windows או בתוכנית השירות Setup Computer המותקנת מראש במחשב, שאינה חלק מ-Windows.

- סיסמאות מנהל המערכת של BIOS ו-DriveLock מוגדרות ב-Setup Computer ומנוהלות באמצעות ה-BIOS של המערכת.
	- .Computer Setup-ב מופעלות Automatic DriveLock סיסמאות●
	- סיסמאות של Windows מוגדרות רק במערכת ההפעלה Windows.
	- אם SpareKey HP הוגדר בעבר, ואם שכחת את סיסמת מנהל המערכת של BIOS שהוגדרה ב-Computer Setup) הגדרות המחשב), ניתן להשתמש ב-SpareKey HP לגישה אל כלי העזר.
	- אם שכחת את סיסמאות DriveLock של המשתמש ושל המנהל שהוגדרו ב-Setup Computer, הכונן הקשיח שמוגן על-ידי הסיסמאות ננעל לצמיתות ולא ניתן עוד להשתמש בו.

ניתן להשתמש באותה הסיסמה עבור מאפיין של Setup Computer ועבור מאפיין אבטחה של Windows. כמו כן, ניתן להשתמש באותה הסיסמה עבור יותר ממאפיין אחד של Setup Computer.

השתמש בעצות שלהלן ליצירה ושמירה של סיסמאות:

- בעת יצירת סיסמאות, פעל לפי הדרישות שמוגדרות על-ידי התוכנית.
- אל תשתמש באותה הסיסמה במספר אפליקציות או אתרי אינטרנט, ואל תשתמש שוב בסיסמת Windows שלך עבור אפליקציה או אתר אינטרנט אחר כלשהם.
- השתמש ב-Manager Password של Security Client HP כדי לאחסן את שמות המשתמש והסיסמאות שלך עבור כל אתרי האינטרנט והאפליקציות. תוכל לקרוא אותם בעתיד באופן מאובטח, אם לא תזכור אותם.
	- אל תשמור סיסמאות בקובץ במחשב.

הטבלאות הבאות מפרטות סיסמאות Windows וסיסמאות מנהל מערכת BIOS נפוצות ומתארות את תפקידיהן.

### **הגדרת סיסמאות ב-Windows**

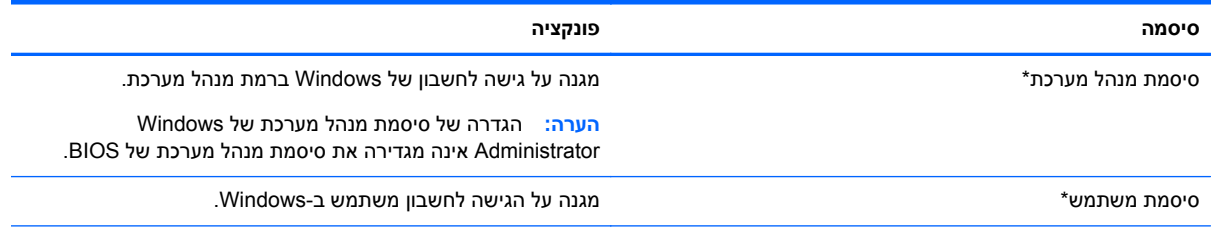

\*לקבלת מידע על הגדרה של סיסמת מנהל מערכת ב-Windows או סיסמת משתמש ב-Windows ממסך Start) התחל), גש אל Support HP Assistant. כדי לגשת אל Assistant Support HP ממסך Start) התחל), בחר את האפליקציה **Assistant Support HP**.

### **הגדרת סיסמאות ב-Setup Computer**

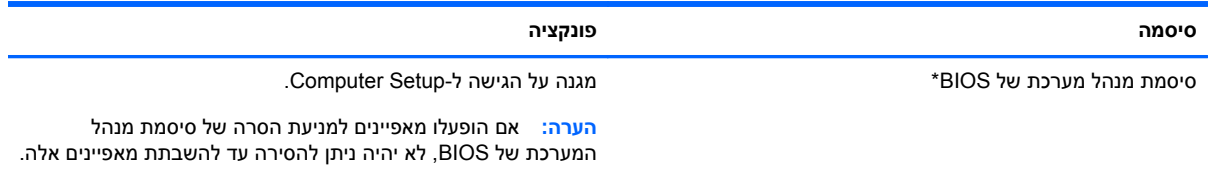

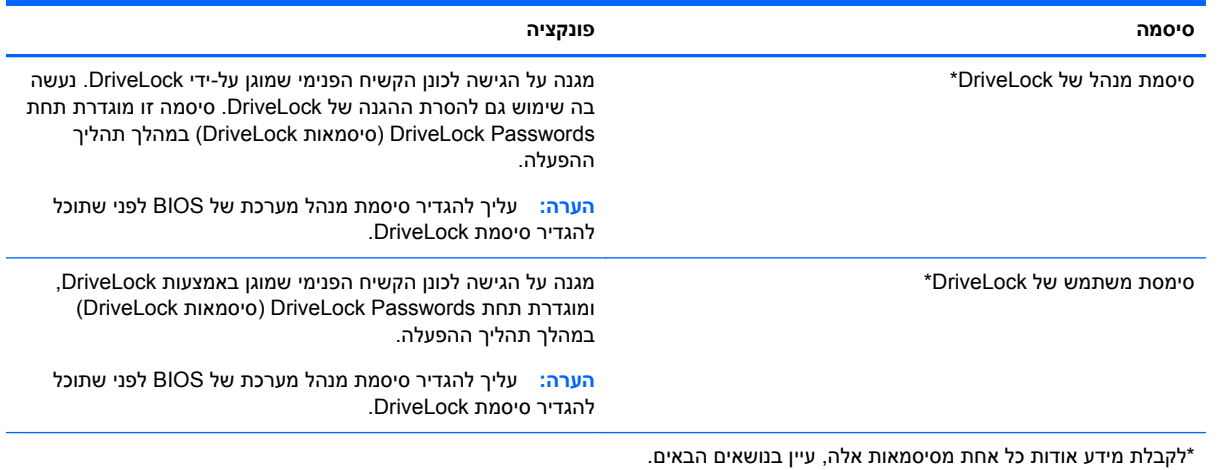

# **ניהול של סיסמת מנהל המערכת של BIOS**

כדי להגדיר, לשנות או למחוק סיסמה זו, בצע את השלבים הבאים:

#### **הגדרת סיסמה חדשה של מנהל מערכת של BIOS**

- **.1** הפעל את המחשב או הפעל אותו מחדש, ולאחר מכן הקש על esc כאשר מוצגת ההודעה "key ESC the Press Menu Startup for) "הקש על מקש ESC לתפריט ההפעלה) בתחתית המסך.
	- **.2** הקש 10f כדי להיכנס ל-Setup Computer.
	- **.3** השתמש בהתקן הצבעה או במקשי החיצים לבחירת **Security**) אבטחה) **> Administrator BIOS Setup Password**) הגדרת סיסמת מנהל מערכת של BIOS (ולאחר מכן הקש enter.
		- **.4** כשתתבקש, הקלד סיסמה.
		- **.5** כשתתבקש, הקלד את הסיסמה החדשה פעם נוספת לאישור.
- **.6** כדי לשמור את השינויים ולצאת מ-Setup Computer, לחץ על **Save**) שמור) ולאחר מכן פעל בהתאם להוראות המופיעות על המסך.

– לחלופין –

השתמש במקשי החיצים לבחירת **File**) קובץ) **> Exit and Changes Save**) שמירת שינויים ויציאה) ולאחר מכן הקש enter.

השינויים ייכנסו לתוקף לאחר שהמחשב יופעל מחדש.

#### **שינוי סיסמת מנהל מערכת של BIOS**

- **.1** הפעל את המחשב או הפעל אותו מחדש, ולאחר מכן הקש על esc כאשר מוצגת ההודעה "key ESC the Press Menu Startup for) "הקש על מקש ESC לתפריט ההפעלה) בתחתית המסך.
	- **.2** הקש 10f כדי להיכנס ל-Setup Computer.
	- **.3** השתמש בהתקן הצבעה או במקשי החיצים לבחירת **Security**) אבטחה) **> Password Change**) שנה סיסמה) ולאחר מכן הקש enter.
		- **.4** כשתתבקש, הקלד את הסיסמה הנוכחית.
- **.5** כשתתבקש, הקלד את הסיסמה החדשה פעם נוספת לאישור.
- **.6** כדי לשמור את השינויים ולצאת מ-Setup Computer, לחץ על הסמל **Save**) שמור) בפינה השמאלית התחתונה של המסך, ולאחר מכן פעל בהתאם להוראות שעל-גבי המסך.

– לחלופין –

השתמש במקשי החיצים לבחירת **File**) קובץ) **> Exit and Changes Save**) שמירת שינויים ויציאה) ולאחר מכן הקש enter.

השינויים ייכנסו לתוקף לאחר שהמחשב יופעל מחדש.

#### **מחיקת סיסמת מנהל מערכת של BIOS**

- **.1** הפעל את המחשב או הפעל אותו מחדש, ולאחר מכן הקש על esc כאשר מוצגת ההודעה "key ESC the Press Menu Startup for) "הקש על מקש ESC לתפריט ההפעלה) בתחתית המסך.
	- **.2** הקש 10f כדי להיכנס ל-Setup Computer.
	- **.3** השתמש בהתקן הצבעה או במקשי החיצים לבחירת **Security**) אבטחה) **> Password Change**) שנה סיסמה) ולאחר מכן הקש enter.
		- **.4** כשתתבקש, הקלד את הסיסמה הנוכחית.
		- **.5** כשתתבקש לספק את הסיסמה חדשה, השאר את השדה ריק ולאחר מכן הקש enter.
			- **.6** קרא את האזהרה. כדי להמשיך, בחר **YES**) כן).
		- **.7** כשתתבקש להקליד את הסיסמה החדשה פעם נוספת, השאר את השדה ריק ולאחר מכן הקש enter.
- **.8** כדי לשמור את השינויים ולצאת מ-Setup Computer, לחץ על הסמל **Save**) שמור) בפינה השמאלית התחתונה של המסך, ולאחר מכן פעל בהתאם להוראות שעל-גבי המסך.

– לחלופין –

השתמש במקשי החיצים לבחירת **File**) קובץ) **> Exit and Changes Save**) שמירת שינויים ויציאה) ולאחר מכן הקש enter.

השינויים ייכנסו לתוקף לאחר שהמחשב יופעל מחדש.

#### **הזנה של סיסמת מנהל המערכת של BIOS**

בהודעה **password administrator BIOS**) סיסמת מנהל מערכת של BIOS(, הקלד את הסיסמה שלך (באמצעות אותם המקשים שבהם השתמשת להגדרת הסיסמה) ולאחר מכן הקש enter. לאחר 3 ניסיונות כושלים להזנת סיסמת מנהל המערכת של BIOS, יהיה עליך להפעיל מחדש את המחשב ולנסות שוב.

# **ניהול סיסמת DriveLock של Setup Computer**

**זהירות:** למניעת השבתה לצמיתות של הכונן הקשיח המוגן באמצעות DriveLock, שמור רישום של סיסמת DriveLock של המשתמש וסיסמת DriveLock של המנהל במקום בטוח, הרחק מהמחשב. אם שכחת את שתי סיסמאות DriveLock, הכונן הקשיח יינעל לצמיתות ולא ניתן יהיה להשתמש בו עוד.

הגנת DriveLock מונעת גישה לא מורשית לתוכן הכונן הקשיח. ניתן להחיל את DriveLock רק על כוננים קשיחים פנימיים במחשב. לאחר ההחלה של הגנת DriveLock על כונן, יש להזין סיסמה לצורך גישה לכונן. יש להכניס את הכונן למחשב או למשכפל יציאות מתקדם כדי שניתן יהיה לגשת אליו באמצעות סיסמאות DriveLock.

```
הערה: עליך להגדיר סיסמת מנהל מערכת של BIOS לפני שתוכל לגשת למאפיינים של DriveLock.
```
להחלת הגנת DriveLock על כונן קשיח פנימי, יש להגדיר סיסמת משתמש וסיסמת מנהל ב-Setup Computer. הבא בחשבון את השיקולים הבאים בנוגע לשימוש בהגנת DriveLock:

- לאחר החלת ההגנה של DriveLock על כונן קשיח, ניתן לגשת לכונן הקשיח רק באמצעות הזנת סיסמת משתמש או סיסמת מנהל.
	- על הבעלים של סיסמת המשתמש להיות משתמש על בסיס יום-יומי בכונן הקשיח המוגן. הבעלים של סיסמת המנהל עשוי להיות מנהל מערכת או משתמש על בסיס יום-יומי.
		- סיסמת המשתמש וסיסמת המנהל יכולות להיות זהות.
- ניתן למחוק את סיסמת המשתמש או סיסמת המנהל רק באמצעות הסרת הגנת DriveLock מהכונן. ניתן להסיר את הגנת DriveLock מהכונן רק באמצעות סיסמת המנהל.
#### **הגדרה של סיסמת DriveLock**

כדי להגדיר סיסמת DriveLock ב-Setup Computer, בצע את השלבים הבאים:

- <span id="page-72-0"></span>**.1** הפעל את המחשב ולאחר מכן הקש esc כאשר ההודעה "Menu Startup for key ESC the Press) "הקש על מקש ESC לתפריט ההפעלה) מוצגת בתחתית המסך.
	- **.2** הקש 10f כדי להיכנס ל-Setup Computer.
	- **.3** השתמש בהתקן הצבעה או במקשי החיצים לבחירת **Security**) אבטחה) **> DriveLock**, ולאחר מכן הקש .enter
		- **.4** לחץ על Password DriveLock Set) הגדר סיסמת DriveLock) (גלובלי).
			- **.5** הקלד את סיסמת מנהל המערכת של BIOS, ולאחר מכן הקש enter.
	- **.6** השתמש בהתקן הצבעה או במקשי החיצים כדי לבחור את הכונן הקשיח שעליו ברצונך להגן, ולאחר מכן הקש .enter
		- **.7** קרא את האזהרה. כדי להמשיך, בחר **YES**) כן).
		- **.8** כשתתבקש, הקלד סיסמת מנהל ולאחר מכן הקש enter.
		- **.9** כשתתבקש, הקלד שוב את סיסמת המנהל לאישור ולאחר מכן הקש enter.
			- **.10** כשתתבקש, הקלד סיסמת משתמש ולאחר מכן הקש enter.
		- **.11** כשתתבקש, הקלד שוב את סיסמת המשתמש לאישור ולאחר מכן הקש enter.
	- **.12** כדי לאשר את הגנת DriveLock בכונן שבחרת, הקלד DriveLock בשדה האישור ולאחר מכן הקש enter.

**הערה:** אישור DriveLock הוא תלוי רישיות.

**.13** כדי לשמור את השינויים ולצאת מ-Setup Computer, לחץ על הסמל **Save**) שמור) בפינה השמאלית התחתונה של המסך, ולאחר מכן פעל בהתאם להוראות שעל-גבי המסך.

– לחלופין –

השתמש במקשי החיצים כדי לבחור **File**) קובץ) **> Exit and Changes Save**) שמירת שינויים ויציאה), ולאחר מכן הקש enter.

השינויים ייכנסו לתוקף לאחר שהמחשב יופעל מחדש.

### **הזנה של סיסמת DriveLock**

ודא שהכונן הקשיח הוכנס למחשב (לא להתקן עגינה או MultiBay חיצוני אופציונליים).

<span id="page-73-0"></span>כאשר תוצג בקשה ל-**Password DriveLock**) סיסמת DriveLock(, הקלד את סיסמת המשתמש או המנהל (באמצעות אותם מקשים שבהם השתמשת להגדרת הסיסמה) ולאחר מכן הקש enter.

לאחר 2 ניסיונות שגויים להזין את הסיסמה, יהיה עליך לכבות את המחשב ולנסות שוב.

#### **שינוי סיסמת DriveLock**

כדי לשנות סיסמת DriveLock ב-Setup Computer, בצע את השלבים הבאים:

- <span id="page-74-0"></span>**.1** הפעל את המחשב ולאחר מכן הקש esc כאשר ההודעה "Menu Startup for key ESC the Press) "הקש על מקש ESC לתפריט ההפעלה) מוצגת בתחתית המסך.
	- **.2** הקש 10f כדי להיכנס ל-Setup Computer.
	- **.3** השתמש בהתקן הצבעה או במקשי החיצים לבחירת **Security**) אבטחה) **> DriveLock**, ולאחר מכן הקש .enter
		- **.4** הקלד את סיסמת מנהל המערכת של BIOS, ולאחר מכן הקש enter.
- **.5** השתמש בהתקן הצבעה או במקשי החיצים לבחירת Password DriveLock Set) הגדר סיסמת DriveLock(, ולאחר מכן הקש enter.
	- **.6** השתמש במקשי החיצים כדי לבחור כונן קשיח פנימי ולאחר מכן הקש enter.
	- **.7** השתמש בהתקן הצבעה או במקשי החיצים לבחירת האפשרות **Password Change**) שינוי סיסמה).
		- **.8** כשתתבקש, הקלד את הסיסמה הנוכחית ולאחר מכן הקש enter.
			- **.9** כשתתבקש, הקלד סיסמה חדשה ולאחר מכן הקש enter.
		- **.10** כשתתבקש, הקלד שוב את הסיסמה החדשה לאישור ולאחר מכן הקש enter.
- **.11** כדי לשמור את השינויים ולצאת מ-Setup Computer, לחץ על הסמל **Save**) שמור) בפינה השמאלית התחתונה של המסך, ולאחר מכן פעל בהתאם להוראות שעל-גבי המסך.

– לחלופין –

השתמש במקשי החיצים כדי לבחור **File**) קובץ) **> Exit and Changes Save**) שמירת שינויים ויציאה), ולאחר מכן הקש enter.

השינויים ייכנסו לתוקף לאחר שהמחשב יופעל מחדש.

#### **הסרה של הגנת DriveLock**

כדי להסיר את אבטחת DriveLock ב-Setup Computer, בצע את השלבים הבאים:

- <span id="page-75-0"></span>**.1** הפעל את המחשב ולאחר מכן הקש esc כאשר ההודעה "Menu Startup for key ESC the Press) "הקש על מקש ESC לתפריט ההפעלה) מוצגת בתחתית המסך.
	- **.2** הקש 10f כדי להיכנס ל-Setup Computer.
	- **.3** השתמש בהתקן הצבעה או במקשי החיצים לבחירת **Security**) אבטחה) **> DriveLock**, ולאחר מכן הקש .enter
		- **.4** הקלד את סיסמת מנהל המערכת של BIOS, ולאחר מכן הקש enter.
- **.5** השתמש בהתקן הצבעה או במקשי החיצים לבחירת **Password DriveLock Set**) הגדר סיסמת DriveLock(, ולאחר מכן הקש enter.
	- **.6** השתמש בהתקן הצבעה או במקשי החיצים כדי לבחור כונן קשיח פנימי ולאחר מכן הקש enter.
	- **.7** השתמש בהתקן הצבעה או במקשי החיצים לבחירת **protection Disable**) השבתת הגנה).
		- **.8** הקלד את סיסמת המנהל ולאחר מכן הקש enter.
- **.9** כדי לשמור את השינויים ולצאת מ-Setup Computer, לחץ על **Save**) שמור) ולאחר מכן פעל בהתאם להוראות המופיעות על המסך.

– לחלופין –

השתמש במקשי החיצים לבחירת **File**) קובץ) **> Exit and Changes Save**) שמירת שינויים ויציאה) ולאחר מכן הקש enter.

השינויים ייכנסו לתוקף לאחר שהמחשב יופעל מחדש.

### **Computer Setup-ב Automatic DriveLock-ב שימוש**

בסביבה מרובת משתמשים, באפשרותך להגדיר סיסמת DriveLock Automatic. כאשר סיסמת Automatic DriveLock מופעלת, יווצרו עבורך סיסמת משתמש אקראית וסיסמת מנהל של DriveLock. כאשר משתמש כלשהו משיג הרשאה לסיסמה, אותה סיסמת משתמש ואותה סיסמה של מנהל DriveLock אקראיות משמשות לביטול הנעילה של הכונן.

יים וואס BIOS לפני שתוכל לגשת למאפיינים של BIOS לHomatic DriveLock.

#### **הזנת סיסמה של DriveLock Automatic**

כדי להפעיל סיסמת DriveLock Automatic ב-Setup Computer, בצע את השלבים הבאים:

- **.1** הפעל או הפעל מחדש את המחשב ולאחר מכן הקש esc כאשר ההודעה Startup for key ESC the Press" "Menu) הקש על מקש ESC לתפריט ההפעלה) מוצגת בתחתית המסך.
	- **.2** הקש 10f כדי להיכנס ל-Setup Computer.
- **.3** השתמש בהתקן הצבעה או במקשי החיצים לבחירת **Security**) אבטחה) **> DriveLock Automatic** ולאחר מכן הקש enter.
	- **.4** הקלד את סיסמת מנהל המערכת של BIOS, ולאחר מכן הקש enter.
	- **.5** השתמש בהתקן הצבעה או במקשי החיצים כדי לבחור כונן קשיח פנימי ולאחר מכן הקש enter.
- **.6** קרא את האזהרה. כדי להמשיך, בחר **YES**) כן).
- <span id="page-76-0"></span>**.7** כדי לשמור את השינויים ולצאת מ-Setup Computer, לחץ על **Save**) שמור) ולאחר מכן פעל בהתאם להוראות המופיעות על המסך.

– לחלופין –

השתמש במקשי החיצים לבחירת **File**) קובץ) **> Exit and Changes Save**) שמירת שינויים ויציאה) ולאחר מכן הקש enter.

#### **הסרה של הגנת DriveLock Automatic**

כדי להסיר את אבטחת DriveLock ב-Setup Computer, בצע את השלבים הבאים:

- **.1** הפעל או הפעל מחדש את המחשב ולאחר מכן הקש esc כאשר ההודעה Startup for key ESC the Press" "Menu) הקש על מקש ESC לתפריט ההפעלה) מוצגת בתחתית המסך.
	- **.2** הקש 10f כדי להיכנס ל-Setup Computer.
- **.3** השתמש בהתקן הצבעה או במקשי החיצים לבחירת **Security**) אבטחה) **> DriveLock Automatic** ולאחר מכן הקש enter.
	- **.4** הקלד את סיסמת מנהל המערכת של BIOS, ולאחר מכן הקש enter.
	- **.5** השתמש בהתקן הצבעה או במקשי החיצים כדי לבחור כונן קשיח פנימי ולאחר מכן הקש enter.
		- **.6** השתמש בהתקן הצבעה או במקשי החיצים לבחירת **protection Disable**) השבתת הגנה).
- **.7** כדי לשמור את השינויים ולצאת מ-Setup Computer, לחץ על הסמל **Save**) שמור) בפינה השמאלית התחתונה של המסך, ולאחר מכן פעל בהתאם להוראות שעל-גבי המסך.

– לחלופין –

השתמש במקשי החיצים לבחירת **File**) קובץ) **> Exit and Changes Save**) שמירת שינויים ויציאה) ולאחר מכן הקש enter.

### **שימוש בתוכנת אנטי-וירוס**

כאשר אתה משתמש במחשב לצורך גישה לדואר אלקטרוני, לרשת או לאינטרנט, אתה חושף אותו באופן פוטנציאלי לווירוסי מחשבים. וירוסי מחשבים יכולים להשבית את מערכת ההפעלה, התוכניות או תוכניות השירות, או לגרום להם לפעול באופן חריג.

תוכנת אנטי-וירוס יכולה לזהות את מרבית הווירוסים, להשמיד אותם, ובמרבית המקרים אף לתקן נזקים שנגרמו על- ידם. כדי לספק הגנה רציפה נגד וירוסים חדשים, יש להקפיד לעדכן את תוכנת האנטי-וירוס.

Defender Windows מותקן מראש במחשב שלך. מומלץ מאוד להמשיך ולהשתמש בתוכנית אנטי-וירוס כדי לספק הגנה מלאה למחשב.

לקבלת מידע נוסף על וירוסים, גש אל Assistant Support HP. כדי לגשת אל Assistant Support HP ממסך Start (התחל), בחר את האפליקציה **Assistant Support HP**.

### **שימוש בתוכנת חומת אש**

חומות אש מתוכננות למנוע גישה בלתי מורשית למערכת או לרשת. חומת אש עשויה להיות תוכנית שאתה מתקין במחשב ו/או ברשת שברשותך, או פתרון שמורכב הן מתוכנה והן מחומרה.

מומלץ לשקול שני סוגים של חומות אש:

- חומות אש מבוססות-מארח תוכנה המגנה רק על המחשב שבו היא מותקנת.
- <span id="page-77-0"></span>● חומות אש מבוססות-רשת - מותקנות בין מודם ה-DSL או מודם הכבלים לבין הרשת הביתית כדי להגן על כל המחשבים ברשת.

כאשר חומת אש מותקנת במערכת, כל הנתונים שנשלחים אל המערכת וממנה מנוטרים ומושווים למערך קריטריוני אבטחה המוגדר על-ידי המשתמש. נתונים שלא עומדים בקריטריונים אלה נחסמים.

ייתכן שהמחשב או ציוד הרשת שברשותך כבר כולל חומת אש מותקנת. אם לא, זמינים פתרונות תוכנה של חומת אש.

יים וואס הערה: ⊥בתנאים מסוימים חומת האש יכולה לחסום גישה למשחקים באינטרנט, להפריע לשיתוף מדפסות או קבציםβית או ק ברשת, או לחסום קבצים מצורפים מורשים בדואר אלקטרוני. כדי לפתור את הבעיה באופן זמני, השבת את חומת האש, בצע את הפעולה הרצויה ולאחר מכן הפעל מחדש את חומת האש. כדי לפתור את הבעיה באופן קבוע, הגדר מחדש את חומת האש.

### **התקנת עדכוני אבטחה קריטיים**

**זהירות:** RMicrosoft שולחת התראות בנוגע לעדכונים קריטיים. כדי להגן על המחשב מפני פרצות אבטחה ווירוסי מחשב, התקן את כל העדכונים הקריטיים של Microsoft ברגע שתקבל התראה.

ניתן לבחור אם העדכונים יותקנו באופן אוטומטי. לשינוי ההגדרות, במסך Start) התחל), הקלד c) ב), ולאחר מכן בחר **Panel Control**) לוח הבקרה). הקש על **Security and System**) מערכת ואבטחה), בחר **Update Windows**, הקש על **settings Change**) שינוי הגדרות), ופעל לפי ההוראות במסך.

## **שימוש ב-Security Client HP) בדגמים נבחרים בלבד)**

תוכנת Security Client HP מותקנת מראש בדגמי המחשב. ניתן לגשת אל התוכנה דרך האריח Security Client HP במסך Start) התחל), דרך הסמל Security Client HP באזור ההודעות, בקצה הימני של שורת המשימות, ודרך Panel Control) לוח הבקרה) של Windows. התוכנה מספקת מאפייני אבטחה המסייעים להגן מפני גישה לא מורשית למחשב, לרשתות ולנתונים קריטיים. לקבלת מידע נוסף, עיין בעזרה של תוכנת Security Client HP.

### **התקנת כבל אבטחה אופציונלי**

**הערה:** כבל אבטחה מיועד לפעול כגורם מרתיע, אך הוא לא ימנע שימוש לרעה או גניבה של המחשב.

ייתכן שחריץ כבל האבטחה במחשב שברשותך נראה מעט שונה מהאיור בסעיף זה. לאיתור המיקום של חריץ πיתן של חריץ αדיקום כבל האבטחה במחשב שברשותך, עיין בפרק <u>הכרת [המחשב](#page-13-0) בעמוד 4</u>.

- **.1** כרוך את כבל האבטחה מסביב לחפץ יציב כלשהו.
	- **.2** הכנס את המפתח **(1)** לתוך מנעול הכבל **(2)**.
- **.3** הכנס את מנעול הכבל לחריץ כבל האבטחה במחשב **(3)**, ולאחר מכן נעל את מנעול הכבל באמצעות המפתח.

<span id="page-78-0"></span>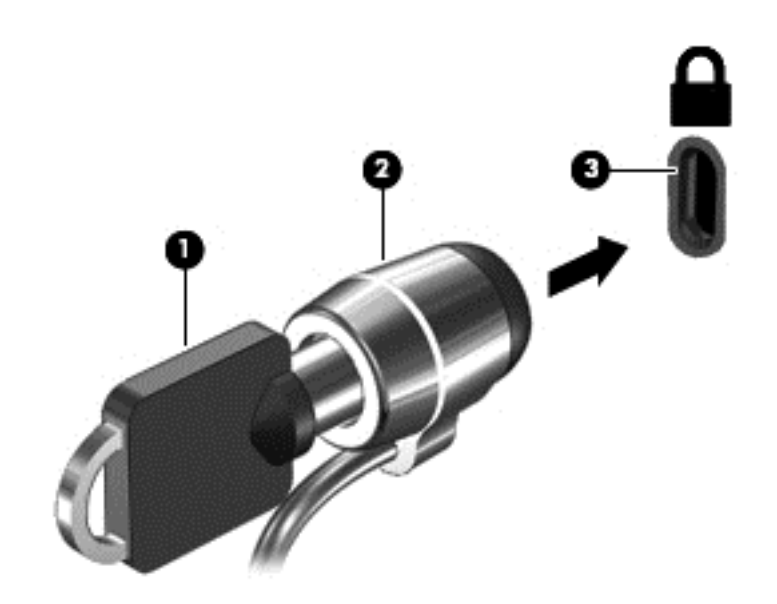

### **שימוש בקורא טביעות האצבע (בדגמים נבחרים בלבד)**

קוראי טביעות אצבע משולבים זמינים בדגמי מחשב נבחרים בלבד. כדי להשתמש בקורא טביעות האצבע, חובה לרשום את טביעות האצבע שלך ב-Manager Credential) מנהל ההרשאות) של Security Client HP. עיין בעזרה של תוכנת .HP Client Security

לאחר רישום טביעות האצבע שלך ב-Credential Manager, תוכל להשתמש ב-Password Manager של HP Client Security כדי לאחסן ולהזין את שמות המשתמש והסיסמאות שלך באתרי האינטרנט והיישומים הנתמכים.

#### **איתור קורא טביעות האצבע**

קורא טביעות האצבע הוא חיישן מתכתי קטן הממוקם בצידה הימני של המקלדת.

בהתאם לדגם המחשב שברשותך, ניתן להטות את קורא טביעות האצבע בצורה אופקית או אנכית. בשני הכיוונים יש צורך להניח את האצבע במאונך לחיישן המתכתי. עיין בפרק <u>לחצנים וקורא טביעות אצבע ([בדגמים](#page-15-0) נבחרים בלבד)</u> [בעמוד](#page-15-0) 6 לקבלת מידע על מיקומו של הקורא במחשב.

# **10 תחזוקה**

### **הוספה או החלפה של מודולי זיכרון**

<span id="page-79-0"></span>המחשב כולל תא אחד למודול זיכרון. ניתן לשדרג את קיבולת המחשב על-ידי הוספת מודול זיכרון לחריץ המודול להרחבת הזיכרון הפנוי, או על-ידי שדרוג מודול הזיכרון הקיים בחריץ מודול הזיכרון הראשי.

**אזהרה!** כדי להפחית את הסיכון להתחשמלות ולגרימת נזק לציוד, נתק את כבל המתח והוצא את כל הסוללות לפני התקנת מודול זיכרון.

**זהירות:** פריקת חשמל סטטי (ESD (עלולה לגרום נזק לרכיבים אלקטרוניים. לפני שתתחיל בהליך כלשהו, הקפד לפרוק מעצמך חשמל סטטי באמצעות נגיעה בחפץ מתכתי מוארק.

**זהירות:** כדי למנוע מצב של אובדן מידע או מערכת שאינה מגיבה:

כבה את המחשב לפני הוספה או החלפה של מודולי זיכרון. אין להסיר מודול זיכרון כאשר המחשב מופעל, נמצא במצב Sleep) שינה) או במצב Hibernation) מצב שינה).

אם אינך בטוח אם המחשב כבוי או נמצא במצב Hibernation) מצב שינה), הפעל אותו על-ידי לחיצה על לחצן ההפעלה. לאחר מכן כבה את המחשב באמצעות מערכת ההפעלה.

יים וערה: ⊂כדי להשתמש בתצורה דו-ערוצית בעת הוספת מודול זיכרון שני, ודא ששני מודולי הזיכרון זהים.

יים ווארים למדיכרון הראשי ממוקם בחריץ הזיכרון התחתון וזיכרון ההרחבה ממוקם בחריץ הזיכרון העליון. <u>"</u>

להוספה או להחלפה של מודול זיכרון:

- **.1** שמור את עבודתך וכבה את המחשב.
- **.2** נתק את מתח ה-AC ואת ההתקנים החיצוניים המחוברים למחשב.
- **.3** הסר את דלת השירות (עיין בסעיף הסרת דלת [השירות](#page-62-0) בעמוד 53).
	- **.4** הסר את הסוללה (עיין בסעיף [הוצאת](#page-52-0) סוללה בעמוד 43).
	- **.5** אם אתה מחליף מודול זיכרון, הוצא את מודול הזיכרון הקיים:
- **א.** משוך כלפי חוץ את התפסים **(1)** שנמצאים בשני צידיו של מודול הזיכרון. מודול הזיכרון מתרומם כלפי מעלה.
- **ב.** אחוז במודול הזיכרון בקצוות **(2)** ולאחר מכן משוך אותו בזהירות אל מחוץ לחריץ מודול הזיכרון.
- <span id="page-80-0"></span>**זהירות:** כדי למנוע נזק למודול הזיכרון, אחוז במודול הזיכרון בקצותיו בלבד. אל תיגע ברכיבים שעל מודול הזיכרון.

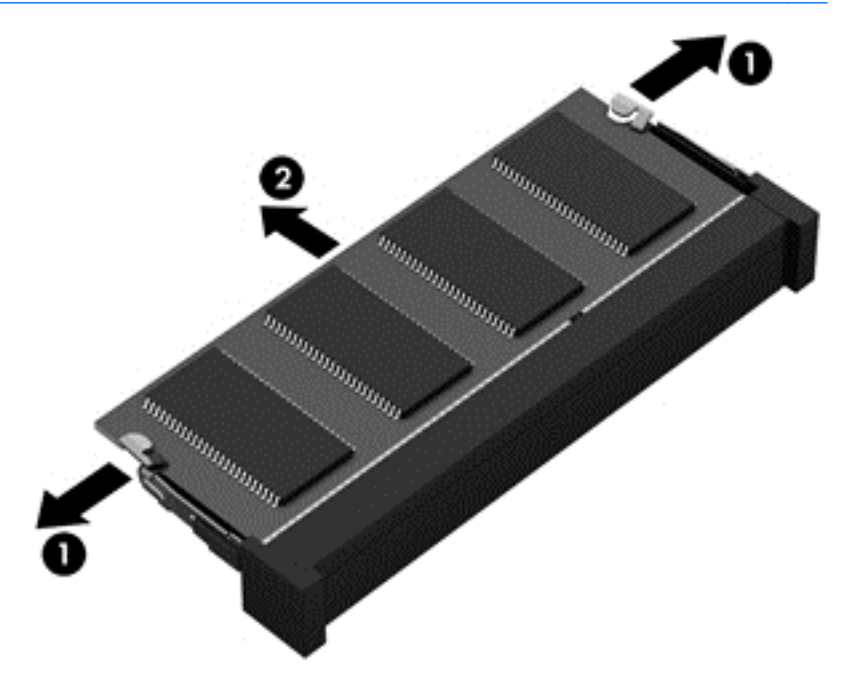

כדי להגן על מודול זיכרון לאחר הוצאתו, הנח אותו באריזה המוגנת מפני חשמל סטטי.

**.6** הכנס מודול זיכרון חדש:

**זהירות:** כדי למנוע נזק למודול הזיכרון, אחוז במודול הזיכרון בקצותיו בלבד. אל תיגע ברכיבים שעל מודול הזיכרון.

- **א.** ישר את הקצה המחורץ **(1)** של מודול הזיכרון עם הלשונית בחריץ מודול הזיכרון.
- **ב.** כשמודול הזיכרון מונח בזווית של 45 מעלות ממשטח תא מודול הזיכרון, דחוף את המודול **(2)** לתוך חריץ מודול הזיכרון עד שיתייצב במקומו.

<span id="page-81-0"></span>**ג.** לחץ בעדינות על מודול הזיכרון **(3)** כלפי מטה, תוך הפעלת לחץ הן על הצד הימני והן על הצד השמאלי של מודול הזיכרון, עד שהתפסים יינעלו במקומם בנקישה.

**זהירות:** כדי למנוע נזק למודול הזיכרון, הקפד לא לכופף את מודול הזיכרון.

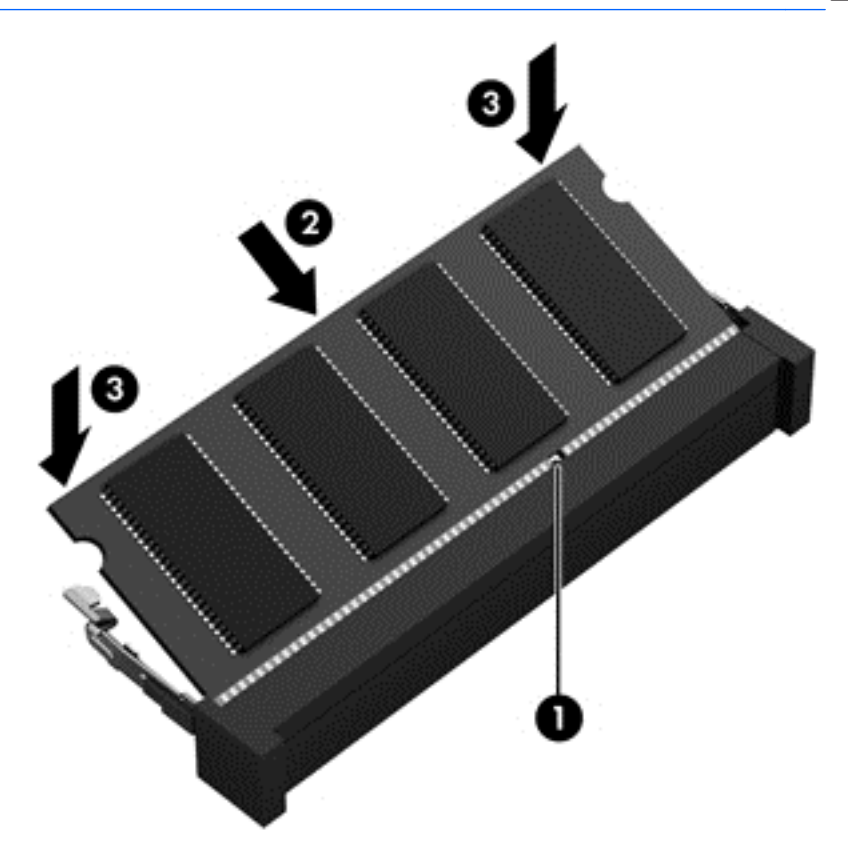

- **.7** החזר את דלת השירות למקומה (עיין בסעיף החזרת דלת השירות [למקומה](#page-62-0) בעמוד 53).
	- **.8** הכנס את הסוללה (עיין בסעיף [הכנסת](#page-51-0) סוללה בעמוד 42).
		- **.9** חבר את מתח ה-AC ואת ההתקנים החיצוניים למחשב.
			- **.10** הפעל את המחשב.

### **ניקוי המחשב**

השתמש במוצרים הבאים לניקוי בטוח של המחשב:

- דימתיל בנזיל אמוניום כלוריד בריכוז מקסימלי של 0.3 אחוזים (לדוגמה: מגבונים חד-פעמיים שקיימים במגוון מותגים.)
	- נוזל לניקוי זכוכית נטול אלכוהול
		- תמיסת מים עם סבון עדין
	- מטלית ניקוי יבשה עשויה מיקרופייבר או עור (מטלית בד נטולת חשמל סטטי ללא שמן)
		- מגבוני בד נטולי חשמל סטטי $\bullet$

**זהירות:** הימנע משימוש בחומרי ניקוי ממיסים חזקים שעלולים לגרום למחשב נזק בלתי הפיך. אם אינך בטוח שחומר הניקוי שבו אתה משתמש לניקוי המחשב בטוח לשימוש, בדוק את רכיבי המוצר כדי לוודא כי אינו מכיל רכיבים כגון כוהל, אצטון, אמוניום כלוריד, מתילן כלוריד ופחמימנים.

חומרים המכילים סיבים, כגון מגבוני נייר, עלולים לשרוט את המחשב. עם הזמן, חלקיקי לכלוך וחומרי ניקוי עלולים להילכד בין השריטות.

#### **הליכי ניקוי**

פעל לפי ההליכים המפורטים בפרק זה לניקוי בטוח של המחשב.

**אזהרה!** כדי למנוע מכת חשמל או נזק לרכיבים, אל תנסה לנקות את המחשב כאשר הוא מופעל.

כבה את המחשב.

נתק מקור מתח חיצוני.

נתק את כל ההתקנים החיצוניים המופעלים.

**זהירות:** כדי למנוע נזק לרכיבים פנימיים, אין לרסס חומרי ניקוי או נוזלי ניקוי ישירות על משטח כלשהו של המחשב. נוזלים המטפטפים על המשטח עלולים לגרום נזק בלתי-הפיך לרכיבים הפנימיים.

#### **ניקוי התצוגה (התקני One-in-All או מחשבים ניידים)**

נגב בעדינות את התצוגה באמצעות מטלית רכה, נטולת מוך, הספוגה קלות בחומר לניקוי זכוכית *נטול אלכוהול*. ודא שהתצוגה יבשה לפני סגירת התצוגה.

#### **ניקוי הצדדים או המכסה**

כדי לנקות את הצדדים או את המכסה, השתמש במטלית עשויה מיקרופייבר או עור, הספוגה באחת מתמיסות הניקוי המפורטות לעיל או השתמש במגבון חד-פעמי מתאים.

**הערה:** בעת ניקוי מכסה המחשב, בצע תנועה מעגלית המסייעת בהסרת לכלוך ופסולת.

#### **ניקוי לוח המגע, המקלדת או העכבר**

**אזהרה!** כדי להפחית את הסיכון להתחשמלות או לגרימת נזק לרכיבים פנימיים, אין להשתמש בשואב אבק כדי לנקות את המקלדת. שואב אבק עלול להותיר לכלוך על המקלדת.

**זהירות:** כדי למנוע נזק לרכיבים פנימיים, אין לאפשר לנוזלים לטפטף בין המקשים.

- כדי לנקות את לוח המגע, המקלדת או העכבר, השתמש במטלית רכה עשויה מיקרופייבר או עור, הספוגה באחת מתמיסות הניקוי המפורטות לעיל או השתמש במגבון חד-פעמי מתאים.
	- כדי למנוע מהמקשים להידבק וכדי להסיר אבק, מוך וחלקיקים מהמקלדת, השתמש במכל של אוויר דחוס עם צינורית.

### **עדכון תוכניות ומנהלי התקן**

<span id="page-83-0"></span>חברת HP ממליצה שתעדכן את התוכניות ואת מנהלי ההתקן שלך על בסיס קבוע באמצעות הגרסאות העדכניות ביותר. בקר בכתובת http://www.hp.com/support להורדת הגרסאות האחרונות. כמו כן, באפשרותך להירשם לקבלת דיווחים אוטומטיים על עדכונים כאשר הם זמינים.

### **שימוש במנהל ההורדות Manager Download SoftPaq**

Manager Download SoftPaq HP) SDM (הוא כלי המספק גישה מהירה למידע SoftPaq עבור מחשבים עסקיים של HP מבלי לדרוש את מספר ה-SoftPaq. שימוש בכלי זה מאפשר לך לחפש בקלות אחר ערכות SoftPaq ולאחר מכן להוריד ולחלץ אותן.

Manager Download SoftPaq פועל באמצעות קריאה והורדה, מאתר ה-FTP של HP, של קובץ מסד נתונים שפורסם המכיל את דגם המחשב ומידע SoftPaq. Manager Download SoftPaq מאפשר לך לציין דגם מחשב אחד או יותר כדי לקבוע אילו ערכות SoftPaq זמינות להורדה.

Manager Download SoftPaq מחפש אחר עדכונים למסד הנתונים ולתוכנות באתר FTP של HP. אם נמצאו עדכונים, הוא מוריד ומחיל אותם באופן אוטומטי.

Manager Download SoftPaq זמין באתר האינטרנט של HP. לשימוש ב-Manager Download SoftPaq כדי להוריד ערכות SoftPaq, עליך להוריד ולהתקין תחילה את התוכנית. עבור אל אתר האינטרנט של HP בכתובת <http://www.hp.com/go/sdm>. ופעל בהתאם להוראות כדי להוריד ולהתקין את SoftPaq Download Manager.

להורדת ערכות SoftPaq:

**▲** במסך Start) התחל), הקלד s. בתיבת החיפוש, הקלד softpaq, ולאחר מכן בחר Download SoftPaq HP Manager. פעל על-פי ההוראות להורדת ערכות ה-SoftPaq.

**הערה:** אם Control Account User) בקרת חשבון משתמש) יבקש ממך לעשות זאת, לחץ על **Yes**) כן).

## **11 גיבוי ושחזור**

<span id="page-84-0"></span>כדי להגן על המידע שברשותך, השתמש בכלי השירות Restore and Backup Windows) גיבוי ושחזור של Windows (כדי לגבות תיקיות וקבצים נפרדים, לגבות את הכונן הקשיח במלואו (בדגמים נבחרים בלבד), ליצור מדיה לתיקון המערכת (בדגמים נבחרים בלבד) באמצעות הכונן האופטי המותקן (בדגמים נבחרים בלבד) או כונן אופטי חיצוני אופציונלי, או ליצור נקודות לשחזור המערכת. במקרה של כשל במערכת, באפשרותך להשתמש בקובצי הגיבוי כדי לשחזר את תוכן המחשב.

ממסך Start) התחל), הקלד restore) שחזור), לחץ **Settings**) הגדרות), ולאחר מכן בצע בחירה מתוך האפשרויות המוצגות.

יים וואים האים ב-THP Support לקבלת הוראות מפורטות על אפשרויות שונות של גיבוי ושחזור, בצע חיפוש של נושאים אלה ב-HP Assistant. כדי לגשת אל Assistant Support HP ממסך Start) התחל), בחר את האפליקציה **Support HP** .**Assistant**

במקרה של אי יציבות במערכת, HP ממליצה להדפיס את הליכי השחזור ולשמור אותם לשימוש עתידי.

יים Windows (כולל את המאפיין User Account Control (בקרת חשבון משתמש) לשיפור אבטחת המחשב.<br>**|** ייתכן שתתבקש לאשר או להקליד סיסמה למשימות כגון התקנת תוכנות, הפעלת תוכניות שירות או שינוי הגדרות Windows. עיין ב-Assistant Support HP. כדי לגשת אל Assistant Support HP ממסך Start) התחל), בחר את .**HP Support Assistant** האפליקציה

### **גיבוי המידע**

השחזור לאחר כשל במערכת זהה לגיבוי העדכני ביותר שלך. עליך ליצור מדיה לתיקון המערכת וגיבוי ראשוני מיד לאחר התקנת המערכת הראשונית. כאשר אתה מוסיף תוכנות וקובצי נתונים חדשים, עליך להמשיך לגבות את המערכת באופן קבוע כדי שיהיה ברשותך גיבוי עדכני יחסית. המדיה לתיקון המערכת (בדגמים נבחרים בלבד) משמשים לאתחול המחשב ולתיקון מערכת ההפעלה במקרה של אי יציבות או כשל במערכת. הגיבויים הראשונים והבאים מאפשרים לך לשחזר את הנתונים וההגדרות שלך במקרה של כשל.

במסך Start) התחל), הקלד backup) גיבוי), לחץ על **Settings**) הגדרות), ולאחר מכן בחר את **backup Save History File with files your of copies**) שמור עותקי גיבוי של הקבצים עם היסטוריית קבצים).

באפשרותך לגבות את המידע שלך על-גבי כונן קשיח חיצוני אופציונלי או כונן רשת.

שים לב לפרטים הבאים בעת הגיבוי:

- אחסן קבצים אישיים בספרייה Documents) מסמכים) וגבה אותה בקביעות.
	- גבה תבניות המאוחסנות בתוכניות המשויכות להן.
- שמור הגדרות מותאמות אישית המופיעות בחלון, סרגל כלים או שורת תפריטים באמצעות לכידת צילום מסך של ההגדרות. צילום המסך יכול לחסוך לך זמן אם עליך לאפס את ההעדפות.

ליצירת גיבוי באמצעות Restore and Backup) גיבוי ושחזור):

**הערה:** ודא שהמחשב מחובר למתח AC לפני שתתחיל בתהליך הגיבוי.

יים ולמהירות המחשבµ<br>∰<mark>הערה: ⊥</mark>תהליך הגיבוי עשוי להימשך למעלה משעה, בהתאם לגודל הקובץ ולמהירות המחשב.

- **.1** ממסך Start) התחל), הקלד backup) גיבוי), לחץ **Settings**) הגדרות), ולאחר מכן בצע בחירה מתוך האפשרויות המוצגות.
- **.2** פעל לפי ההוראות שעל-גבי המסך כדי להגדיר את הגיבוי, ליצור תמונת מערכת (בדגמים נבחרים בלבד), או ליצור מדיה לתיקון המערכת (בדגמים נבחרים בלבד).

### **ביצוע שחזור מערכת**

במקרה של כשל או אי יציבות של המערכת, המחשב מספק את הכלים הבאים לשחזור הקבצים:

- <span id="page-85-0"></span>● כלי השחזור של Windows: באפשרותך להשתמש ב-Restore and Backup Windows) גיבוי ושחזור של Windows (כדי לשחזר מידע שגיבית בעבר. באפשרותך גם להשתמש ב-Repair Automatic Windows) תיקון אוטומטי של Windows (כדי לתקן בעיות שעלולות למנוע הפעלה תקינה של Windows.
	- כלי שחזור של 11f: באפשרותך להשתמש בכלי השחזור של 11f כדי לשחזר את התמונה המקורית של הכונן הקשיח. התמונה כוללת את מערכת ההפעלה Windows ואת התוכניות המותקנות על-ידי היצרן.

יים והיה לתיקון המערכת שיצרתµ<br>קב<mark>הערה: אם אין באפשרותך לאתחל את המחשב שברשותך ואין באפשרותך להשתמש במדיה לתיקון המערכת שיצרת</mark> קודם לכן (בדגמים נבחרים בלבד), עליך לרכוש מדיה של מערכת ההפעלה 8 Windows כדי לאתחל את המחשב ולתקן את מערכת [ההפעלה](#page-86-0). לקבלת מידע נוסף, ראה <u>שימוש במדיה של מערכת ההפעלה [8 Windows](#page-86-0)([לרכישה](#page-86-0) בנפרד)</u> [בעמוד](#page-86-0) .77

### **שימוש בכלי השחזור של Windows**

לשחזור מידע שגיבית בעבר:

**▲** גש אל Assistant Support HP. כדי לגשת אל Assistant Support HP ממסך Start) התחל), בחר את .**HP Support Assistant** האפליקציה

לשחזור המידע באמצעות Repair Automatic) תיקון אוטומטי), פעל בהתאם לשלבים הבאים:

- **זהירות:** חלק מאפשרויות של Repair Automatic) תיקון אוטומטי) ימחקו ויאתחלו כליל את הכונן הקשיח. כל הקבצים שיצרת וכל התוכנות שהתקנת במחשב מוסרים לצמיתות. לאחר השלמת האתחול מחדש, תהליך השחזור ישחזר את מערכת ההפעלה וכן את מנהלי ההתקן, התוכנות ותוכניות השירות מהגיבוי המשמש לשחזור.
	- **.1** אם ניתן, גבה את כל הקבצים האישיים.
	- **.2** אם ניתן, בדוק אם קיימת מחיצת השחזור של Recovery HP ומחיצה של Windows.

במסך Start) התחל), הקלד e) ק), ולאחר מכן לחץ על **Explorer File**) סייר הקבצים).

– לחלופין –

במסך Start) התחל), הקלד c) מ), ולאחר מכן בחר **Computer**) מחשב).

- יים ואינן מופיעות ברשימה, עליך לשחזר את HP Recovery אינן מופיעות ברשימה, עליך לשחזר את HP Recovery מערכת ההפעלה ואת התוכניות באמצעות תקליטור ה-DVD של מערכת ההפעלה 8 Windows והמדיה *Driver Recovery*) שחזור מנהל ההתקן) (שניהם נמכרים בנפרד). לקבלת מידע נוסף, ראה שימוש במדיה של [מערכת](#page-86-0) [ההפעלה](#page-86-0) [8 Windows](#page-86-0)) [לרכישה](#page-86-0) בנפרד) בעמוד .77
- **.3** אם המחיצה של Windows ומחיצת השחזור Recovery HP מופיעות ברשימה, הפעל מחדש את המחשב. לאחר טעינת Windows, הקש ממושכות על המקש shift בעת לחיצה על **Restart**) הפעלה מחדש).
- **.4** בחר **Troubleshoot**) פתור בעיות), לאחר מכן בחר **Options Advanced**) אפשרויות מתקדמות), ולאחר מכן בחר **Repair Automatic**) תיקון אוטומטי).
	- **.5** פעל לפי ההוראות שעל-גבי המסך.

**הערה:** לקבלת מידע נוסף אודות שחזור מידע באמצעות הכלים של Windows, חפש נושאים אלה ב-Support HP Assistant. כדי לגשת אל Assistant Support HP ממסך Start) התחל), בחר את האפליקציה **Support HP** .**Assistant**

### **שימוש בכלי שחזור של 11f**

**זהירות:** שימוש ב11-f מוחק את כל התוכן של הכונן הקשיח ומאתחל מחדש את הכונן הקשיח. כל הקבצים שיצרת וכל התוכנות שהתקנת במחשב מוסרים לצמיתות. כלי השחזור 11f מתקין מחדש את מערכת ההפעלה ותוכניות ומנהלי התקן של HP שהותקנו על-ידי היצרן. יש להתקין מחדש תוכנות שלא הותקנו על-ידי היצרן.

לשחזור התמונה המקורית של הכונן הקשיח באמצעות 11f:

- **.1** אם ניתן, גבה את כל הקבצים האישיים.
- <span id="page-86-0"></span>**.2** אם ניתן, בדוק אם קיימת מחיצת השחזור Recovery HP: במסך Start) התחל), הקלד C) מ), ולאחר מכן בחר **Computer**) מחשב).
	- **הערה:** אם מחיצת השחזור Recovery HP לא מופיעה ברשימה, עליך לשחזר את מערכת ההפעלה ואת התוכניות באמצעות המדיה של מערכת ההפעלה 8 Windows ושל *Recovery Driver*) שחזור מנהל התקן) (שניהם נמכרים בנפרד). לקבלת מידע נוסף, ראה <u>שימוש במדיה של מערכת ההפעלה 8 Windows (לרכישה</u>) בנפרד) בעמוד .77
- **.3** אם מחיצת השחזור Recovery HP מופיעה ברשימה, הפעל מחדש את המחשב ולאחר מכן הקש על esc כאשר מוצגת ההודעה "Menu Startup for key ESC the Press) "הקש על מקש ESC לתפריט ההפעלה) בתחתית המסך.
	- **.4** הקש 11f כאשר ההודעה "recovery for> 11F <Press) "הקש 11F לשחזור) מוצגת על-גבי המסך.
		- **.5** פעל לפי ההוראות שעל-גבי המסך.

### **שימוש במדיה של מערכת ההפעלה 8 Windows) לרכישה בנפרד)**

להזמנת DVD של מערכת ההפעלה 8 Windows, צור קשר עם התמיכה. ראה חוברת *Telephone Worldwide Numbers*) מספרי טלפון ברחבי העולם) שסופקה עם המחשב. תוכל גם למצוא מיע על התקשרויות באתר האינטרנט של HP. עבור אל http://www.hp.com/support. בחר מדינה או איזור ובצע את ההוראות שעל המסך.

**זהירות:** שימוש במדיה של מערכת ההפעלה 8 Windows, יגרום למחיקת כל התוכן של הכונן הקשיח ולאתחול מחדש של הכונן הקשיח. כל הקבצים שיצרת וכל התוכנות שהתקנת במחשב מוסרים לצמיתות. לאחר השלמת האתחול מחדש, תהליך השחזור יסייע לך לשחזר את מערכת ההפעלה וכן מנהלי התקן, תוכנות ותוכניות שירות.

כדי להפעיל שחזור באמצעות תקליטור ה-DVD של מערכת ההפעלה 8 Windows:

י <sub>רויין</sub> הערה: βתהליך זה אורך מספר דקות.<br>א*⊑* 

- **.1** אם ניתן, גבה את כל הקבצים האישיים.
- **.2** אתחל את המחשב, ולאחר מכן הכנס את תקליטור ה-DVD של מערכת ההפעלה 8 Windows לכונן האופטי לפני שמערכת ההפעלה Windows תיטען.
	- **.3** כאשר תתבקש, הקש על מקש כלשהו במקלדת.
		- **.4** פעל לפי ההוראות שעל-גבי המסך.

לאחר השלמת התיקון:

- **.1** הוצא את מדיית מערכת ההפעלה של 8 Windows, ולאחר מכן הכנס את מדיית *Recovery Driver*) שחזור מנהל התקן).
	- **.2** התקן תחילה את Drivers Enabling Hardware) מנהלי התקן להפעלת חומרה), ולאחר מכן התקן את Applications Recommended) אפליקציות מומלצות).

### **שימוש באפשרות הרענון של Windows לשחזור מהיר ופשוט**

כאשר המחשב אינו פועל כראוי ועליך להחזיר את יציבות המערכת, האפשרות Refresh) רענון) של Windows מאפשרת לך להתחיל מחדש ולשמור את הדברים החשובים לך.

**חשוב:** Refresh) רענון) מסיר את כל אפליקציות הרגילות שלא הותקנו במערכת על-ידי היצרן.

<span id="page-87-0"></span>**הערה:** במהלך הפעלת Refresh) רענון), נשמרת רשימה של האפליקציות שהוסרו כך שתוכל לראות במהירות את האפליקציות שברצונך להתקין מחדש. עיין ב-Assistant Support HP לקבלת הוראות בנוגע להתקנה מחדש של אפליקציות רגילות. כדי לגשת אל Assistant Support HP ממסך Start) התחל), בחר את האפליקציה **Support HP** .**Assistant**

יים (רענון). עיין ב-Befresh ה<mark>ערה: יי</mark>תכן שתתבקש לספק אישור או סיסמה בעת שימוש באפשרות Refresh (רענון). עיין ב-HP Support Assistant לקבלת מידע נוסף. כדי לגשת אל Assistant Support HP ממסך Start) התחל), בחר את האפליקציה **HP** .**Support Assistant**

להפעלת Refresh) רענון):

- **.1** במסך Start) התחל) הצבע עם הסמן על הפינה הימנית (או השמאלית) העליונה או התחתונה של המסך כדי להציג את צ'ארמס.
	- **.2** לחץ על **Settings**) הגדרות).
- **.3** לחץ על **settings PC Change**) שנה הגדרות מחשב) בפינה הימנית או השמאלית התחתונה של המסך, ובחר **General**) כללי) מהמסך הגדרות המחשב.
- **.4** גלול מטה באפשרויות שבצד ימין כדי להציג את **files your affecting without PC your Refresh**) רענן את המחשב מבלי להשפיע על הקבצים שלך).
	- **.5** תחת **files your affecting without PC your Refresh**) רענן את המחשב שלך מבלי שהדבר ישפיע על הקבצים שלך) בחר **started Get**) תחילת העבודה), ופעל בהתאם להוראות שעל-גבי המסך.

### **הסר הכל והתקן את Windows מחדש**

לעתים, לפני שתרצה למסור או למחזר את המחשב שברשותך, ברצונך לבצע בו אתחול מחדש מפורט. התהליך שתואר בסעיף זה מספק דרך מהירה וקלה להחזרת המחשב למצבו המקורי. אפשרות זו מסירה את כל הנתונים האישיים, את האפליקציות וההגדרות מהמחשב ומתקינה מחדש את Windows.

**חשוב:** אפשרות זו אינה מספקת גיבוי למידע שלך. לפני השימוש באפשרות זו, גבה כל מידע אישי שברצונך לשמור.

באפשרותך להפעיל את האפשרות הזו באמצעות המקש 11f או במסך Start) התחל).

כדי להשתמש במקש 11f:

**.1** הקש על 11f בזמן אתחול המחשב.

– לחלופין –

לחץ ממושכות על 11f בזמן הלחיצה על לחצן ההפעלה.

- **.2** בחר את השפה שלך.
- **.3** בחר את פריסת המקלדת שלך.
- **.4** בחר **Troubleshoot**) פתור בעיות) מתפריט אפשרויות האתחול.
- **.5** בחר **PC your Reset**) אפס את המחשב) ופעל בהתאם להוראות שעל-גבי המסך.

כדי להשתמש במסך Start) התחל):

- **.1** במסך Start) התחל) הצבע עם הסמן על הפינה הימנית (או השמאלית) העליונה או התחתונה של המסך כדי להציג את צ'ארמס.
	- **.2** לחץ על **Settings**) הגדרות).
- **.3** לחץ על **settings PC Change**) שנה הגדרות מחשב) בפינה הימנית או השמאלית התחתונה של המסך, ובחר **General**) כללי) מהמסך הגדרות המחשב.
- **.4** גלול כלפי מטה באפשרויות שבצד ימין כדי להציג את **Windows reinstall and everything Remove**) הכל הכל והתקן מחדש את Windows(.
- **.5** תחת **Windows reinstall and everything Remove**) הסר הכל והתקן מחדש את Windows (בחר **Get started**) תחילת העבודה), ופעל בהתאם להוראות שעל-גבי המסך.

### **HP Software Setup-ב שימוש**

ניתן להשתמש ב-Setup Software HP להתקנת מנהלי התקן מחדש או לבחירת תוכנות שנפגמו או שנמחקו מהמערכת.

- **.1** במסך Start) התחל), הקלד Setup Software HP, ובחר **Apps**) אפליקציות).
	- .HP Software Setup את פתח **.2**
	- **.3** פעל לפי ההוראות שעל-גבי המסך כדי להתקין את מנהלי ההתקן או לבחור תוכנה.

# <span id="page-89-0"></span>**-ו MultiBoot ,(BIOS) Computer Setup 12 Diagnostics System) אבחון המערכת)**

## **שימוש ב-Setup Computer**

תוכנית השירות Setup Computer, או System Output/Input Basic) BIOS(, שולטת על התקשורת בין כל התקני הקלט והפלט במערכת (כגון: כונני דיסקים, צג, מקלדת, עכבר ומדפסת). תוכנית השירות Setup Computer כוללת הגדרות עבור סוגי ההתקנים שהותקנו, סדר האתחול של המחשב וכמות זיכרון המערכת והזיכרון המורחב.

יים ומערה: נהג בזהירות רבה בעת ביצוע שינויים ב-Computer Setup. שגיאות עשויות למנוע מהמחשב לפעול כהלכה.

### **Computer Setup הפעלת**

**הערה:** ניתן להשתמש ב-Setup Computer עם מקלדת או עכבר חיצוניים המחוברים באמצעות יציאת USB רק אם הופעלה תמיכה בהתקני USB מדור קודם.

כדי להפעיל את Setup Computer, בצע את השלבים הבאים:

- **.1** הפעל או הפעל מחדש את המחשב ולאחר מכן הקש esc כאשר ההודעה Startup for key ESC the Press" "Menu) הקש על מקש ESC לתפריט ההפעלה) מוצגת בתחתית המסך.
	- **.2** הקש 10f כדי להיכנס ל-Setup Computer.

### **ניווט ובחירה ב-Setup Computer**

כדי לנווט ולבצע בחירות ב-Setup Computer, בצע את השלבים הבאים:

**.1** הפעל או הפעל מחדש את המחשב ולאחר מכן הקש esc כאשר ההודעה Startup for key ESC the Press" "Menu) הקש על מקש ESC לתפריט ההפעלה) מוצגת בתחתית המסך.

**הערה:** באפשרותך להשתמש בהתקן הצבעה (לוח מגע, מוט הצבעה או עכבר USB (או במקלדת לניווט ולביצוע בחירות ב-Setup Computer.

- **.2** הקש 10f כדי להיכנס ל-Setup Computer.
- לבחירת תפריט או פריט מתפריט, השתמש במקש tab ובמקשי החיצים במקלדת ולאחר מכן הקש enter או השתמש בהתקן הצבעה כדי ללחוץ על הפריט.
- כדי לגלול למעלה ולמטה, לחץ על החץ למעלה או על החץ למטה בפינה הימנית העליונה במסך, או השתמש במקשי החצים מעלה או מטה במקלדת.
	- כדי לסגור תיבות דו-שיח פתוחות ולחזור למסך הראשי של Setup Computer, הקש esc ולאחר מכן פעל בהתאם להוראות שעל-גבי המסך.

כדי לצאת מהתפריטים של Setup Computer, בחר באחת מהשיטות הבאות:

● ליציאה מתפריטי Setup Computer מבלי לשמור את השינויים:

<span id="page-90-0"></span>לחץ על הסמל **Exit**) יציאה) בפינה הימנית או השמאלית התחתונה של המסך, ולאחר מכן פעל בהתאם להוראות שעל-גבי המסך.

– לחלופין –

השתמש במקש tab ובמקשי החיצים כדי לבחור **File**) קובץ) **> Exit and Changes Ignore**) התעלמות משינויים ויציאה) ולאחר מכן הקש enter.

● לשמירת השינויים וליציאה מתפריטי Setup Computer:

לחץ על הסמל **Save**) שמירה) בפינה הימנית התחתונה של המסך, ולאחר מכן פעל לפי ההוראות שעל-גבי המסך.

– לחלופין –

השתמש במקש tab ובמקשי החיצים כדי לבחור **File**) קובץ) **> Exit and Changes Save**) שמירת שינויים ויציאה) ולאחר מכן הקש enter.

השינויים ייכנסו לתוקף לאחר שהמחשב יופעל מחדש.

### **שחזור הגדרות היצרן ב-Setup Computer**

יין הערה: µשחזור ברירות המחדל לא ישנה את מצב הכונן הקשיח.<br>∰

להחזרת כל ההגדרות ב-Setup Computer לערכים שנקבעו על-ידי היצרן, בצע את השלבים הבאים:

- **.1** הפעל או הפעל מחדש את המחשב ולאחר מכן הקש esc כאשר ההודעה Startup for key ESC the Press" "Menu) הקש על מקש ESC לתפריט ההפעלה) מוצגת בתחתית המסך.
	- **.2** הקש 10f כדי להיכנס ל-Setup Computer.
	- **.3** השתמש בהתקן הצבעה או במקשי החיצים כדי לבחור **File**) קובץ) **> Defaults Restore**) שחזור ברירות המחדל).
		- **.4** פעל לפי ההוראות שעל-גבי המסך.
- **.5** כדי לשמור את השינויים ולצאת, לחץ על הסמל **Save**) שמור) בפינה הימנית התחתונה של המסך ולאחר מכן פעל בהתאם להוראות שעל-גבי המסך.

– לחלופין –

השתמש במקשי החיצים כדי לבחור **File**) קובץ) **> Exit and Changes Save**) שמירת שינויים ויציאה), ולאחר מכן הקש enter.

השינויים ייכנסו לתוקף לאחר שהמחשב יופעל מחדש.

ייין וואס האדרות הסיסמאות והגדרות האבטחה לא משתנות עם שחזור הגדרות ברירת המחדל של היצרן.

### **עדכון ה-BIOS**

ייתכן שגרסאות מעודכנות של BIOS יהיו זמינות באתר האינטרנט של HP.

רוב עדכוני ה-BIOS באתר האינטרנט של HP ארוזים בקבצים דחוסים שנקראים *SoftPaqs*.

תוכנות מסוימות להורדה כוללות קובץ בשם Readme.txt, המכיל מידע לגבי התקנה ופתרון בעיות בתוכנה.

#### **איתור גרסת ה-BIOS**

<span id="page-91-0"></span>כדי לקבוע אם עדכוני BIOS הזמינים כוללים גרסאות BIOS מעודכנות יותר מאלו שמותקנות במחשב, עליך לברר את גרסת ה-BIOS של המערכת הנוכחית המותקנת.

ניתן להציג את פרטי גרסת ה-BIOS) המכונים גם *date ROM*) תאריך ROM (ו-*BIOS System*) BIOS המערכת)) על-ידי הקשה על esc+fn) אם אתה נמצא כבר במערכת ההפעלה Windows (או על-ידי פתיחת Setup Computer.

- **.1** הפעל את Setup Computer.
- **.2** השתמש בהתקן הצבעה או במקשי החיצים לבחירת **File**) קובץ) **> Information System**) מידע אודות המערכת).
- **.3** ליציאה מ-Setup Computer מבלי לשמור את השינויים, לחץ על הסמל **Exit**) יציאה) בפינה הימנית התחתונה של המסך ולאחר מכן פעל בהתאם להוראות שעל-גבי המסך.

– לחלופין –

השתמש במקש tab ובמקשי החיצים כדי לבחור **File**) קובץ) **> Exit and Changes Ignore**) התעלמות משינויים ויציאה) ולאחר מכן הקש enter.

#### **הורדת עדכון BIOS**

**זהירות:** כדי להפחית את הסיכון של נזק למחשב או התקנה כושלת, הורד והתקן עדכון BIOS רק כשהמחשב מחובר למקור מתח חיצוני מהימן באמצעות מתאם ה-AC. אל תוריד או תתקין עדכון BIOS בזמן שהמחשב מופעל באמצעות מתח סוללה, עוגן בהתקן עגינה אופציונלי או מחובר למקור מתח אופציונלי. במהלך ההורדה וההתקנה, פעל בהתאם להוראות הבאות:

אין לנתק את המחשב מהחשמל על-ידי ניתוק כבל המתח משקע ה-AC.

אין לכבות את המחשב או להיכנס למצב Sleep) שינה).

אין להתקין, להסיר, לחבר או לנתק התקן, כבל או חוט כלשהו.

- **.1** במסך Start) התחל), בחר באפליקציה Assistant Support HP.
- חפש (**Check for HP updates now** בחר מכן ולאחר) וכיוונונים עדכונים (**Updates and tune-ups** בחר **.2** עדכוני HP כעת).
	- **.3** באזור ההורדה, פעל בהתאם לשלבים הבאים:
- **א.** זהה את עדכון ה-BIOS החדש ביותר והשווה אותו לגירסת ה-BIOS המותקנת כעת במחשב. רשום לעצמך את התאריך, השם או כל פרט מזהה אחר. ייתכן שתזדקק למידע זה כדי לאתר את העדכון במועד מאוחר יותר, לאחר שתוריד אותו לכונן הקשיח.
	- **ב.** פעל לפי ההוראות המופיעות על-גבי המסך להורדת הפריט שבחרת לכונן הקשיח.

אם העדכון חדש יותר מה-BIOS שלך, רשום לפניך את הנתיב למקומו של עדכון ה-BIOS שהורדת אל הכונן הקשיח. כאשר תהיה מוכן להתקין את העדכון, יהיה עליך לגשת לנתיב זה.

**הערה:** אם המחשב מחובר לרשת, היוועץ במנהל הרשת לפני התקנת עדכוני תוכנה, במיוחד עדכוני BIOS של המערכת.

ההליכים להתקנת ה-BIOS משתנים. בתום ההורדה, פעל לפי ההוראות המוצגות על-גבי המסך. אם לא מוצגות הוראות, פעל בהתאם לשלבים הבאים:

- **.1** במסך Start) התחל), הקלד e) ק), ולאחר מכן לחץ על **Explorer File**) סייר הקבצים).
- **.2** לחץ על אות הכונן הקשיח. אות הכונן הקשיח היא בדרך כלל (:C (Disk Local) דיסק מקומי C(.
- **.3** באמצעות נתיב הכונן הקשיח שרשמת לעצמך קודם, פתח את התיקייה בכונן הקשיח שבה נמצא העדכון.

**.4** לחץ לחיצה כפולה על הקובץ בעל הסיומת exe.) לדוגמה, exe.*filename*(.

התקנת ה-BIOS מתחילה.

**.5** השלם את ההתקנה על-ידי ביצוע ההוראות שעל-גבי המסך.

יים ודי לאחר שתוצג הודעה על המסך, המציינת שההתקנה הושלמה בהצלחה, באפשרותך למחוק את הקובץ <mark>β</mark> שהורדת מהכונן הקשיח.

### **שימוש ב-MultiBoot**

#### **אודות סדר התקני האתחול**

עם הפעלת המחשב, המערכת מנסה לאתחל מתוך התקנים מופעלים. כלי השירות MultiBoot, שמופעל על-ידי היצרן, שולט על הסדר שבו המערכת בוחרת התקן אתחול. התקני אתחול יכולים לכלול כוננים אופטיים, כונני תקליטונים, כרטיס ממשק רשת (NIC(, כוננים קשיחים והתקני USB. התקני אתחול מכילים מדיה או קבצים הניתנים לאתחול, שהמחשב זקוק להם לצורך הפעלה ותפעול תקינים.

```
הערה: יש להפעיל התקני אתחול מסוימים ב-Setup Computer לפני שניתן יהיה לכלול אותם בסדר האתחול.
```
באפשרותך לשנות את הסדר שבו המחשב מחפש אחר התקן אתחול באמצעות שינוי סדר האתחול ב-Computer Setup. באפשרותך גם להקיש esc כאשר מוצגת ההודעה "Press the ESC key for Startup Menu" (הקש על מקש ESC לתפריט ההפעלה) בתחתית המסך, ולאחר מכן להקיש 9f. הקשה על 9f מציגה תפריט שמראה את התקני האתחול הנוכחיים ומאפשר לך לבחור התקן אתחול. לחלופין, באפשרותך להשתמש ב-Express MultiBoot להגדרת המחשב לבקש מיקום אתחול עם כל הפעלה או הפעלה מחדש של המחשב.

### **בחירת העדפות MultiBoot**

באפשרותך להשתמש ב-MultiBoot באופנים הבאים:

- להגדיר סדר אתחול חדש, שבו ישתמש המחשב בכל הפעלה, באמצעות שינוי סדר האתחול ב-Computer .Setup
- לבחור באופן פעיל את התקן האתחול באמצעות הקשה על esc כאשר מוצגת ההודעה "for key ESC the Press Menu Startup) "הקש על מקש ESC לתפריט ההפעלה) בתחתית המסך, ולאחר מכן הקשה על 9f כדי להיכנס לתפריט Options Device Boot) אפשרויות לאתחול ההתקן).
- להשתמש ב-Express MultiBoot להגדרת סדרי אתחול שונים. מאפיין זה מבקש התקן אתחול עם כל הפעלה או הפעלה מחדש של המחשב.

#### **הגדרת סדר אתחול חדש ב-Setup Computer**

להפעלת Setup Computer והגדרת סדר התקני אתחול שהמחשב משתמש בו בכל הפעלה או הפעלה מחדש, פעל על-פי השלבים הבאים:

- **.1** הפעל או הפעל מחדש את המחשב, ולאחר מכן הקש esc כאשר מוצגת ההודעה "for key ESC the Press Menu Startup) "הקש על מקש ESC לתפריט ההפעלה) בתחתית המסך.
	- **.2** הקש 10f כדי להיכנס ל-Setup Computer.
- **.3** השתמש בהתקן הצבעה או במקשי החיצים כדי לבחור ברשימת **Order Boot Legacy**) סדר האתחול הישן) ולאחר מכן הקש enter.
- **.4** כדי לקדם את ההתקן בסדר האתחול, השתמש בהתקן הצבעה כדי ללחוץ על החץ למעלה או הקש על מקש .+

– לחלופין –

כדי להוריד את ההתקן בסדר האתחול, השתמש בהתקן הצבעה כדי להקיש על מקש החץ למטה או הקש על מקש .-

**.5** לשמירת השינויים ויציאה מ-Setup Computer, לחץ על הסמל **Save**) שמירה) בפינה השמאלית או הימנית התחתונה של המסך ולאחר מכן פעל על-פי ההוראות שעל-גבי המסך.

– לחלופין –

השתמש במקשי החיצים כדי לבחור **File) קובץ) > Exit and Changes Save**) שמירת שינויים ויציאה), ולאחר מכן הקש enter.

#### **בחירת התקן אתחול באופן פעיל, באמצעות הודעת 9f**

כדי לבחור באופן פעיל התקן אתחול עבור רצף ההפעלה הנוכחי, בצע את השלבים הבאים:

- **.1** פתח את התפריט Device Boot Select) בחירת התקן אתחול) על-ידי הפעלה או הפעלה מחדש של המחשב ולאחר מכן הקש ESC בזמן שההודעה "Press the ESC key for Startup Menu" (הקש על מקש ESC לתפריט ההפעלה) מוצגת בתחתית המסך.
	- **.2** הקש 9f.
	- **.3** השתמש בהתקן הצבעה או במקשי החיצים כדי לבחור בהתקן אתחול, ולאחר מכן הקש על enter.

#### **הגדרת בקשת Express MultiBoot**

כדי להפעיל את Setup Computer ולהגדיר את המחשב כך שיציג את תפריט מיקומי ההפעלה של MultiBoot בכל הפעלה או הפעלה מחדש, בצע את השלבים הבאים:

- **.1** הפעל או הפעל מחדש את המחשב, ולאחר מכן הקש esc כאשר מוצגת ההודעה "for key ESC the Press Menu Startup) "הקש על מקש ESC לתפריט ההפעלה) בתחתית המסך.
	- **.2** הקש 10f כדי להיכנס ל-Setup Computer.
- **.3** השתמש בהתקן הצבעה או במקשי החיצים כדי לבחור ב-**Configuration System**) תצורת המערכת) **> Boot Options**) אפשרויות אתחול), ולאחר מכן הקש enter.
- MultiBoot Express של מוקפצים חלונות עיכוב (**MultiBoot Express Popup Delay (Sec)** בשדה **.4** (שניות)), הזן את משך הזמן בשניות שבו ברצונך שהמחשב יציג את תפריט מיקומי ההפעלה לפני שיציג את הגדרת ברירת המחדל הנוכחית של MultiBoot.) כאשר נבחרת הספרה ,0 תפריט מיקומי ההפעלה של Express Boot) אתחול מהיר) לא יוצג).
	- **.5** לשמירת השינויים ויציאה מ-Setup Computer, לחץ על הסמל **Save**) שמירה) בפינה השמאלית או הימנית התחתונה של המסך ולאחר מכן פעל על-פי ההוראות שעל-גבי המסך.

– לחלופין –

השתמש במקשי החיצים כדי לבחור **File**) קובץ) **> Exit and Changes Save**) שמירת שינויים ויציאה), ולאחר מכן הקש enter.

השינויים ייכנסו לתוקף לאחר שהמחשב יופעל מחדש.

#### **הזנת העדפות Express MultiBoot**

עם הופעת תפריט Boot Express) אתחול מהיר) במהלך ההפעלה, עומדות לרשותך האפשרויות הבאות:

- <span id="page-94-0"></span>כדי לציין התקן אתחול מתפריט Express Boot (אתחול מהיר), בחר את ההעדפה במסגרת פרק הזמן המוקצב ולאחר מכן הקש enter.
- כדי למנוע מהמחשב לנהוג בהתאם לברירת המחדל של הגדרת MultiBoot הנוכחית, הקש על אחד המקשים לפני חלוף פרק הזמן המוקצב. המחשב לא יופעל עד שתבחר התקן אתחול ותקיש enter.
- כדי לאפשר למחשב לבצע הפעלה בהתאם להגדרות MultiBoot הנוכחיות, המתן עד שפרק הזמן המוקצב יחלוף.

### **שימוש ב-Diagnostics System) אבחון המערכת)**

Diagnostics System) אבחון המערכת) מאפשר לך להפעיל בדיקות אבחון כדי לקבוע אם חומרת המחשב מתפקדת כראוי. ייתכן כי בדיקות האבחון הבאות זמינות ב-Diagnostics System) אבחון המערכת)

- Up-Tune System) כיוונון המערכת)—זוהי קבוצה של בדיקות נוספות שנועדה לוודא כי הרכיבים העיקריים במחשב פועלים כראוי. בדיקת Up-Tune System מריצה בדיקות ממושכות ומקיפות יותר על מודולי הזיכרון, מאפייני ה-SMART של הכונן הקשיח, משטח הכונן הקשיח, הסוללה (וכיול הסוללה), זיכרון הווידיאו, ומצב מודול ה-WLAN.
	- test up-Start) בדיקת הפעלה)—בדיקה זו מנתחת את רכיבי המחשב העיקריים הנחוצים להפעלת המחשב.
	- test in-Run) בדיקת הרצה)—בדיקה זו חוזרת על בדיקת ההפעלה ומחפשת אחר בעיות חוזרות שלא אותרו בבדיקת ההפעלה.
	- test disk Hard) בדיקת דיסק קשיח)—בדיקה זו מנתחת את מצבו הפיזי של הכונן הקשיח, ולאחר מכן בודקת את כל הנתונים בכל גזרה בכונן הקשיח. אם הבדיקה מאתרת גזרה פגומה, היא מנסה להעביר את הנתונים לגזרה תקינה.
		- test Memory) בדיקת זיכרון)—בדיקה זו מנתחת את מצבם הפיזי של מודולי הזיכרון. אם היא מדווחת על שגיאה, החלף את מודולי הזיכרון באופן מיידי.
		- test Battery) אבחון הסוללה)—בדיקה זו מנתחת את מצב הסוללה ומכיילת אותה לפי הצורך. אם הבדיקה מצביעה על כשל בסוללה, צור קשר עם התמיכה של HP כדי לדווח על הבעיה ולרכוש סוללה חלופית.
- Management BIOS) ניהול BIOS—(באפשרותך לעדכן את הגרסה של BIOS במערכת או להחזירה למצבה הקודם. אין לכבות את המחשב או לנתק אותו ממקור מתח חיצוני בעת התהליך. לפני השלמת השינויים ב-BIOS, יופיע מסך אישור. בחר **update BIOS**) עדכון BIOS (**Rollback BIOS**) החזרת BIOS למצב קודם), או **Back menu main to**) חזור לתפריט ראשי).

באפשרותך להציג מידע אודות המערכת ויומני שגיאות או לבחור שפות בחלון של Diagnostics System) אבחון המערכת).

להפעלת Diagnostics System) אבחון המערכת):

- **.1** הפעל או הפעל מחדש את המחשב. כאשר מוצגת ההודעה "Menu Startup for key ESC the Press) "הקש על מקש ESC לתפריט ההפעלה) בפינה השמאלית או הימנית התחתונה של המסך, הקש esc. כאשר Startup Menu) תפריט הפעלה) מוצג, הקש 2f.
	- **.2** לחץ על בדיקת האבחון שברצונך להפעיל, ולאחר מכן פעל לפי ההוראות שעל-גבי המסך.

יים ו**פערה: µאם עליך לעצור בדיקת אבחון לאחר שהתחילה לפעול, הקשµesc.** 

# **13 תמיכה**

### **פניה לתמיכה**

אם המידע המסופק במדריך למשתמש זה או ב-HP Support Assistant אינו מספק מענה לשאלות שלך, באפשרותך לפנות לתמיכה. לקבלת תמיכה בארה"ב, עבור אל http://www.hp.com/go/contactHP. לתמיכה ברחבי העולם, עבור .[http://welcome.hp.com/country/us/en/wwcontact\\_us.html](http://welcome.hp.com/country/us/en/wwcontact_us.html) אל

כאן תוכל:

● לבצע שיחת צ'אט באופן מקוון עם טכנאי של HP.

ירות דו דערה αשר צ'אט תמיכה אינו זמין בשפה מסוימת, הוא זמין באנגלית.<mark>≫</mark>

- שליחת הודעה בדואר אלקטרוני לתמיכה.
	- שר איתור מספרי הטלפון של התמיכה.
		- לאתר מרכז שירות של HP.

### **תוויות**

<span id="page-96-0"></span>התוויות המודבקות על המחשב מספקות מידע שייתכן שתזדקק לו בעת פתרון בעיות במערכת או בעת נסיעה לחו"ל עם המחשב:

**חשוב:** כל התוויות המתוארות בסעיף זה ממוקמות באחד משלושת המקומות המצוינים, בהתאם לדגם המחשב: בתחתית המחשב, בתוך תא הסוללה או מתחת לדלת השירות.

לעזרה באיתור מיקומים אלה, ראה תיאורים בחלק <u>רכיבים בחלק [התחתון](#page-21-0) בעמוד 12</u>.

- תווית שירות—מספקת מידע חשוב לזיהוי המחשב שלך. בעת פניה לתמיכה, סביר להניח כי תתבקש למסור את המספר הסידורי, את מספר המוצר או את מספר הדגם. אתר מספרים אלה לפני הפנייה למחלקת התמיכה.
	- יים ה**ערה: \_ תוויות השירות דומות לאלו המוצגות בדוגמאות שלהלן. עיין באיור המתאים ביותר לתווית השירות <mark>י</mark>** המודבקת למחשב שברשותך.

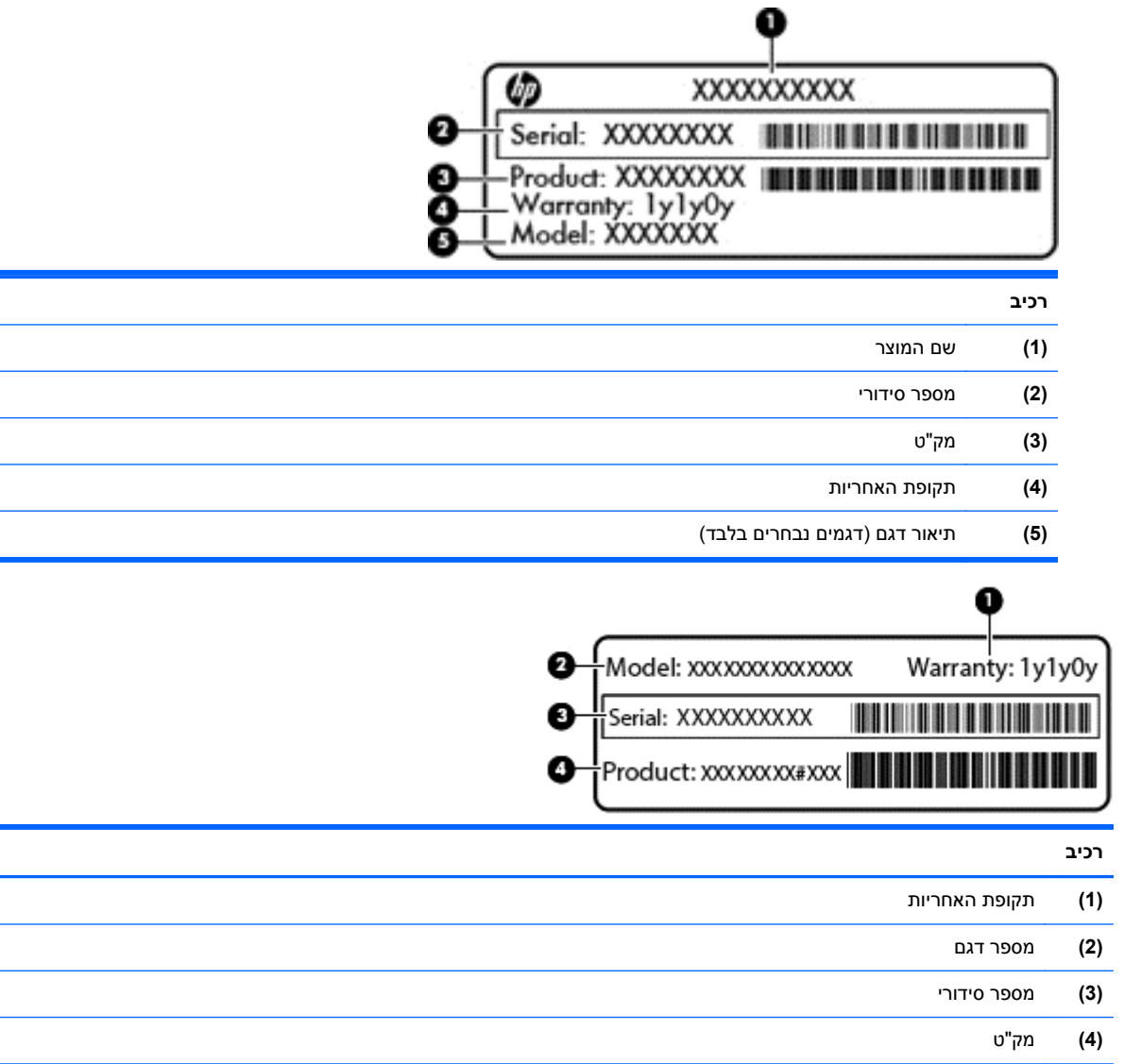

- תוויות תקינה—מספקות מידע תקינה בנוגע למחשב.
- תוויות אישור האלחוט—מספקות מידע אודות התקני אלחוט אופציונליים ואת סימוני האישור של חלק מהמדינות או האזורים שבהם ההתקנים אושרו לשימוש.

## **14 מפרטים**

- מתח כניסה
- סביבת הפעלה

### **מתח כניסה**

פרטי המתח המפורטים בסעיף זה עשויים לסייע לך אם בכוונתך לנסוע לחו"ל עם המחשב.

<span id="page-97-0"></span>המחשב פועל באמצעות מתח DC, שיכול להיות מסופק באמצעות מקור מתח AC או DC. מקור מתח ה-AC צריך להיות בדירוג של 100-240 וולט, 50-60 הרץ. על אף שניתן להפעיל את המחשב באמצעות מקור מתח DC נפרד, רצוי להפעיל אותו רק באמצעות מתאם AC או מקור מתח DC המסופק ומאושר לשימוש במחשב זה על-ידי HP.

המחשב יכול לפעול באמצעות מתח DC בהתאם למפרטים הבאים.

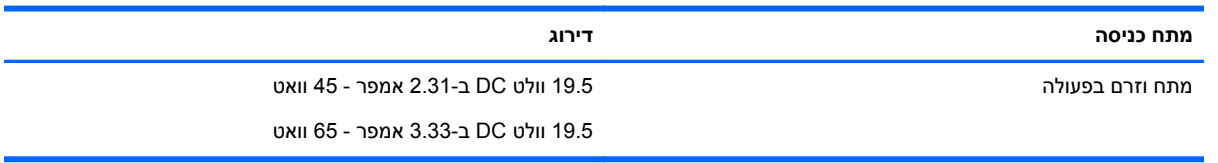

יים.<br>∰<mark>הערה: ִ</mark> מוצר זה מתוכנן לשימוש במערכות חשמל IT בנורווגיה, התומכות במתח של פאזה-לפאזה שאינו עולה על 240 וולט rms.

**הערה:** נתוני המתח וזרם בפעולה של המחשב מצויינים על-גבי תווית התקינה של המערכת.

### **סביבת הפעלה**

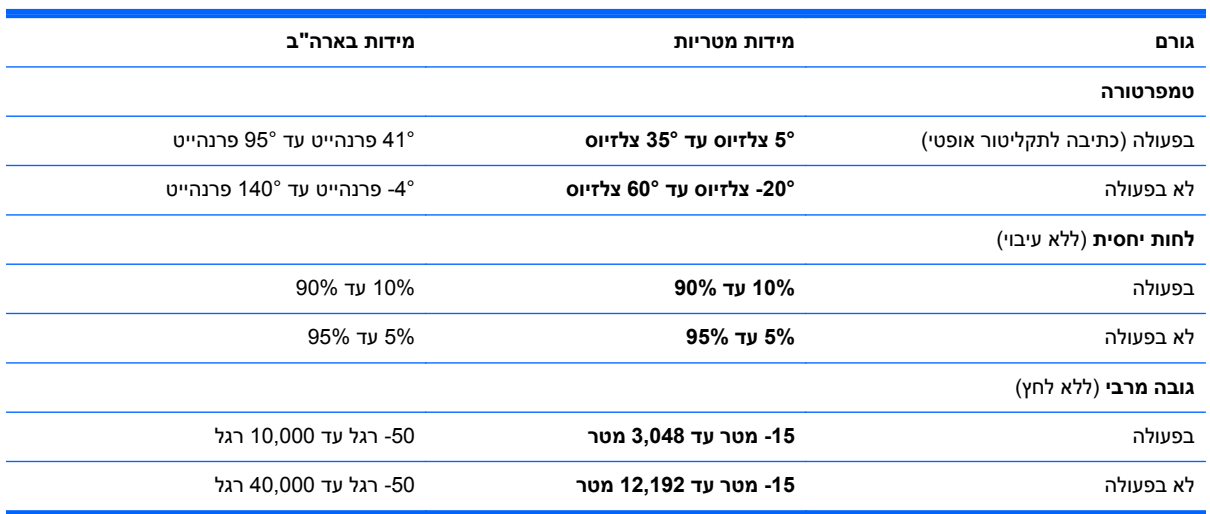

## **א נסיעה עם המחשב**

לקבלת תוצאות מיטביות, פעל לפי העצות הבאות לנסיעה ולמשלוח:

- הכן את המחשב לנסיעה או משלוח:
	- גבה את המידע שלך.
- הסר את כל התקליטורים ואת כל כרטיסי המדיה החיצוניים, כגון כרטיסי זיכרון.

<span id="page-98-0"></span>**זהירות:** כדי להפחית את הסיכון לגרימת נזק למחשב או לכונן, או כדי למנוע אובדן מידע, הוצא את המדיה מהכונן לפני שתוציא את הכונן מתא הכונן, וכן לפני משלוח, אחסון או נסיעה עם הכונן.

- כבה את כל ההתקנים החיצוניים ונתק אותם מהמחשב.
	- כבה את המחשב.
- קח איתך גיבוי של המידע שלך. שמור על הגיבוי בנפרד מהמחשב.
- בזמן טיסה, קח את המחשב כמטען יד; אל תשלח אותו עם שאר התיקים שלך.

**זהירות:** הימנע מלחשוף את הכונן לשדות מגנטיים. התקני אבטחה עם שדות מגנטיים כוללים התקני מעבר בשדות תעופה וגלאי מתכות ידניים. רצועות מסוע והתקני אבטחה דומים בשדה התעופה שבודקים מזוודות נישאות משתמשים בקרני רנטגן במקום באמצעי מגנטי ולא גורמים נזק לכוננים.

- שימוש במחשב בזמן הטיסה כרוך בהסכמה של חברת התעופה. אם בכוונתך להשתמש במחשב במהלך הטיסה, בדוק מראש אם לא הוטל על כך איסור של חברת התעופה.
	- אם לא ייעשה כל שימוש במחשב והוא לא יהיה מחובר למקור מתח חיצוני במשך יותר משבועיים, הסר את הסוללה ואחסן אותה בנפרד.
- אם בכוונתך לשלוח את המחשב או הכונן, השתמש באריזת מגן מתאימה וסמן את האריזה בתווית "FRAGILE" ("שביר").
- אם מותקן במחשב התקן אלחוט או מודול Module Broadband Mobile HP, כגון התקן g/b,802.11 התקן General Packet Radio) GPRS התקן או ,)Global System for Mobile Communications) GSM Service(, ייתכן שהשימוש בהתקנים אלה יהיה מוגבל בסביבות מסוימות. הגבלות אלה עשויות לחול במטוס, בבתי-חולים, בקרבת חומר נפץ ובמיקומים מסוכנים. אם אינך בטוח מהי המדיניות הקיימת לגבי שימוש בהתקן מסוים, בקש אישור להשתמש בו לפני הפעלתו.
	- אם אתה נוסע לחו"ל, פעל בהתאם להמלצות הבאות:
	- בדוק מראש את תקנות המכס לגבי מחשבים בכל מדינה/אזור שבהם אתה מתכוון לבקר.
	- בדוק מהן הדרישות בנוגע לכבל המתח ולמתאם עבור היעדים שבהם אתה מתכנן להשתמש במחשב. עוצמות המתח, התדרים ותצורת התקעים משתנים בהתאם למדינה/אזור.

**אזהרה!** כדי להקטין את הסיכון להתחשמלות, שריפה או נזק לציוד, הימנע מהפעלת המחשב בעזרת ערכת שנאי מתח המשווקת עם מכשירים אחרים.

## **ב פתרון בעיות**

נספח זה כולל את הסעיפים הבאים:

### **משאבים לפתרון בעיות**

<span id="page-99-0"></span>● עיין במידע הנוסף אודות המחשב ובקישורים של אתר האינטרנט באמצעות Assistant Support HP. כדי לגשת .**HP Support Assistant** האפליקציה את בחר ,)התחל (Start ממסך HP Support Assistant אל

יים וואס דורשים חיבורµ הערה: בדיקות וכלי תיקון מסוימים דורשים חיבור לאינטרנט. HP מספקת גם כלים נוספים שאינם דורשים חיבורβ לאינטרנט.

פנה לתמיכה של HP. לקבלת תמיכה בארה"ב, עבור אל http://www.hp.com/go/contactHP. לתמיכה ברחבי .[http://welcome.hp.com/country/us/en/wwcontact\\_us.html](http://welcome.hp.com/country/us/en/wwcontact_us.html) אל עבור ,העולם

בחר מתוך סוגי התמיכה הבאים:

◦ לבצע שיחת צ'אט באופן מקוון עם טכנאי של HP.

**הערה:** כאשר צ'אט אינו זמין בשפה מסוימת, הוא זמין באנגלית.

- שליחת הודעה בדואר אלקטרוני לשירות הלקוחות של HP.
- לאתר מספרי טלפון של שירות הלקוחות של HP ברחבי העולם.
	- לאתר מרכז שירות של HP.

### **פתרון בעיות**

הסעיפים הבאים מתארים מספר בעיות נפוצות ופתרונות עבורן.

### **לא ניתן להפעיל את המחשב**

אם המחשב לא מופעל בעת לחיצה על לחצן ההפעלה, ההצעות הבאות עשויות לסייע לך לקבוע מדוע לא ניתן להפעיל את המחשב:

● אם המחשב מחובר לשקע AC, חבר התקן חשמלי אחר לאותו שקע כדי לוודא כי שקע זה מספק מתח מתאים.

**הערה:** השתמש רק במתאם AC המצורף למחשב או במתאם המאושר לשימוש על-ידי HP עבור מחשב זה.

● אם המחשב מחובר למקור מתח חיצוני שאינו שקע AC, חבר את המחשב לשקע AC באמצעות מתאם ה-AC. ודא שכבל המתח ומתאם ה-AC מחוברים כהלכה.

#### **מסך המחשב ריק**

אם לא כיבית את המחשב אך המסך ריק, ייתכן שהגורם לכך הוא אחת או יותר מההגדרות הבאות:

- ייתכן שהמחשב נמצא במצב Sleep) שינה). ליציאה ממצב Sleep) שינה), לחץ לחיצה קצרה על לחצן ההפעלה. מצב Sleep) שינה) הוא מאפיין חיסכון באנרגיה המכבה את התצוגה. המערכת יכולה ליזום הפעלה של מצב Sleep) שינה) כאשר המחשב מופעל אך אינו בשימוש, או כאשר המחשב מגיע לרמה של מתח נמוך בסוללה. כדי לשנות הגדרות חיסכון בחשמל אלו ואחרות, לחץ לחיצה ימנית על הסמל **Battery**) סוללה) בשולחן העבודה של Windows באזור ההודעות, בקצה הימני או השמאלי של שורת המשימות, ולאחר מכן לחץ על **Preferences** (העדפות).
- ייתכן שהמחשב אינו מוגדר להציג את התמונה על-גבי מסך המחשב. להעברת התמונה למסך המחשב, הקש fn 4f.+ ברוב דגמי המחשב, כאשר התקן תצוגה חיצוני אופציונלי, כגון צג, מחובר למחשב, ניתן להציג את התמונה על מסך המחשב או על צג חיצוני, או על שניהם בו-זמנית. כאשר תקיש 4f+fn שוב ושוב, התמונה תעבור בין תצוגת המחשב לתצוגה חיצונית אחת או יותר, או תוצג בו-זמנית בכל ההתקנים.

### **התוכנה פועלת באופן לא תקין**

אם התוכנה אינה מגיבה, או מגיבה באופן לא תקין, הפעל מחדש את המחשב באמצעות הזזת הסמן לצידו הימני של המסך. כאשר תופיע תצוגת צ'ארמס, לחץ על **Settings**) הגדרות). לחץ על הסמל **Power**) הפעלה), ולאחר מכן לחץ על **down Shut**) כיבוי). אם אין באפשרותך להפעיל מחדש את המחשב באמצעות הליך זה, עיין בסעיף הבא, המחשב מופעל אך אינו מגיב בעמוד .91

### **המחשב מופעל אך אינו מגיב**

אם המחשב מופעל אך אינו מגיב לפקודות תוכנה או מקלדת, נסה להשתמש בהליכים הבאים לכיבוי חירום ברצף שבו הם מפורטים, עד שיתרחש כיבוי:

**זהירות:** הליכי כיבוי חירום גורמים לאובדן מידע שלא נשמר.

- לחץ על לחצן ההפעלה במשך 5 שניות לפחות.
- נתק את המחשב ממקור המתח החיצוני והסר את הסוללה.

#### **חום המחשב גבוה באופן חריג**

התחממות יתר של המחשב כאשר הוא נמצא בשימוש היא תופעה שכיחה. אך אם אתה נוגע במחשב ומרגיש שהוא חם *באופן חריג*, ייתכן שהוא התחמם יתר על המידה כתוצאה מחסימה של פתח אוורור.

אם אתה סבור שהמחשב התחמם יתר על המידה, הנח למחשב להתקרר עד לטמפרטורת החדר. ודא שכל פתחי האוורור אינם חסומים בזמן השימוש במחשב.

**אזהרה!** כדי להפחית את הסיכון לפגיעות הקשורות לחום או להתחממות יתר של המחשב, אל תניח את המחשב ישירות על הרגליים שלך ואל תחסום את פתחי האוורור של המחשב. השתמש במחשב רק על-גבי משטח קשיח ושטוח. הימנע מחסימת פתחי האוורור כתוצאה מהצבת משטח קשיח, כגון מדפסת אופציונלית סמוכה, או עצמים רכים, כגון כריות או בגדים או שטיחים, בסמוך לפתחי האוורור. כמו כן, אל תניח למתאם ה-AC לבוא במגע עם העור או עם עצמים רכים, כגון כריות, שטיחים או בגדים במהלך ההפעלה. המחשב ומתאם ה-AC עומדים במגבלות הטמפרטורה למשטחים הבאים במגע עם המשתמש, כפי שהוגדרו בתקן הבטיחות הבינלאומי לציוד בתחום טכנולוגיית המידע (60950 IEC(.

יים ועדים לאוורר המחשב מופעל באופן אוטומטי כדי לצנן רכיבים פנימיים וכדי למנוע התחממות יתר. במסגרת הפעילותβי השגרתית, זו תופעה רגילה שהמאוורר הפנימי נכבה ומופעל באופן מחזורי.

### **התקן חיצוני לא פועל**

אם התקן חיצוני אינו פועל כצפוי, פעל בהתאם להצעות הבאות:

- הפעל את ההתקן בהתאם להוראות היצרן.
- ודא שכל החיבורים להתקן מחוברים כהלכה.
- ודא שקיימת אספקת מתח להתקן.
- ודא שההתקן תואם למערכת ההפעלה שברשותך, במיוחד אם מדובר בהתקן ישן.
	- ודא שמנהלי ההתקן הנכונים מותקנים ומעודכנים.

#### **חיבור הרשת האלחוטית אינו פועל**

אם חיבור רשת ביתית אלחוטית אינו פועל כצפוי, פעל בהתאם לפתרונות הבאים:

- <span id="page-101-0"></span>● כדי להפעיל או להשבית התקן רשת אלחוטי או חוטי, לחץ לחיצה ימנית על הסמל **Connection Network** (חיבור רשת) בשולחן העבודה של Windows באזור ההודעות, בקצה הימני או השמאלי של שורת המשימות. להפעלת התקנים, בחר בתיבת הסימון מאפשרות התפריט. להשבתת ההתקן, נקה את תיבת הסימון.
	- ודא שההתקן האלחוטי מופעל.
	- ודא שאין גורמים המפריעים לאנטנות האלחוט במחשב.
	- ודא שמודם הכבלים או מודם ה-DSL וכבל המתח שלו מחוברים כהלכה ושהנוריות דולקות.
- ודא שהנתב האלחוטי או נקודת הגישה מחוברים כהלכה למתאם המתח שלהם ולמודם הכבלים או מודם ה-DSL, ושהנוריות דולקות.
	- נתק וחבר מחדש את כל הכבלים, ונתק את המתח ולאחר מכן הפעל אותו בחזרה.

### **תקליטור אינו פועל**

- שמור את העבודה וסגור את כל התוכניות הפתוחות לפני שתפעיל תקליטור CD או DVD.
	- התנתק מהאינטרנט לפני הפעלת תקליטור CD או DVD.
		- ודא שהכנסת את התקליטור באופן תקין.
- ודא שהתקליטור נקי. במידת הצורך, נקה את התקליטור עם מים מסוננים ומטלית נקייה ממוך. נגב את התקליטור מהמרכז לכיוון הקצה החיצוני.
	- בדוק שאין שריטות על-גבי התקליטור. אם מצאת שריטות, טפל בתקליטור באמצעות ערכת תיקון לתקליטורים אופטיים, הזמינה בחנויות אלקטרוניקה רבות.
		- השבת את מצב Sleep) שינה) לפני הפעלת התקליטור.

אל תפעיל Sleep) שינה) במהלך הפעלת תקליטור. אחרת, ייתכן שתוצג הודעת אזהרה שבה תישאל אם ברצונך להמשיך. אם הודעה זו מוצגת, לחץ על **No**) לא). לאחר שלחצת על No) לא), המחשב יפעל באחת מהדרכים הבאות:

◦ ייתכן שההפעלה תחודש.

– לחלופין –

◦ ייתכן שחלון ההפעלה בתוכנת המולטימדיה ייסגר. כדי לחזור להפעלה של התקליטור, לחץ על לחצן **Play** (הפעל) בתוכנית המולטימדיה שלך כדי להפעיל מחדש את התקליטור. במקרים נדירים, ייתכן שיהיה עליך לצאת מהתוכנית ולהפעילה מחדש.

#### **סרט אינו ניתן לצפיה בתצוגה החיצונית**

- **.1** אם תצוגת המחשב והתצוגה החיצונית מופעלות, הקש על 4f+fn פעם אחת או יותר כדי לעבור בין שתי התצוגות.
	- **.2** להגדרת התצורה של הגדרות הצג כדי שהתצוגה החיצונית תוגדר כראשית:
- **א.** בשולחן העבודה של Windows, לחץ לחיצה ימנית באזור ריק בשולחן העבודה של המחשב, ובחר **Screen resolution**) רזולוציית מסך).
	- **ב.** ציין תצוגה ראשית ותצוגה משנית.

**הערה:** בעת השימוש בשתי התצוגות, תמונת ה-DVD לא תופיע בכל תצוגה המיועדת להיות התצוגה המשנית.

## **ג פריקת חשמל סטטי**

<span id="page-103-0"></span>פריקה של חשמל סטטי היא שחרור של חשמל סטטי כאשר שני עצמים באים במגע - למשל, הזרם שאתה מקבל כאשר אתה הולך על שטיח ונוגע בידית דלת ממתכת.

פריקה של חשמל סטטי מהאצבעות או ממוליכים אחרים של חשמל סטטי עלולה לגרום נזק לרכיבים אלקטרוניים. כדי למנוע נזק למחשב או לכונן, או אובדן מידע, שים לב לאמצעי הזהירות הבאים:

- אם הוראות ההסרה או ההתקנה מנחות אותך לנתק את המחשב, נתק אותו לאחר שהארקת אותו כהלכה ולפני הסרת כיסוי.
	- שמור את הרכיבים באריזותיהם המוגנות מפני חשמל סטטי, עד שתהיה מוכן לביצוע ההתקנה.
		- הימנע מנגיעה בפינים, במוליכים ובמעגלים. הימנע ככל האפשר ממגע ברכיבים אלקטרוניים.
			- השתמש בכלים לא מגנטיים.
	- לפני הטיפול ברכיבים, יש לפרוק חשמל סטטי באמצעות נגיעה במשטח מתכתי שאינו צבוע של הרכיב.
		- אם הסרת רכיב, הנח אותו באריזה המוגנת מפני חשמל סטטי.

אם אתה זקוק למידע נוסף אודות חשמל סטטי או לעזרה בהסרה או התקנה של רכיב, פנה לתמיכה של HP.

## **אינדקס**

#### **א**

אבטחה, אלחוט אזור לוח המגע זיהוי אחסון סוללה איפוס מחשב שלבים איפוס המחשב אנטנות WLAN, זיהוי אנטנות WWAN, זיהוי אנטנות אלחוט, זיהוי

#### **ב**

בדיקת מתאם AC בדיקת פונקציות השמע בעיות, פתרון

#### **ג**

גרפיקה AMD Dual Graphics Hybrid Graphics

#### **ה**

הגדרה של הגנת סיסמה בעת התעוררות הגדרת WLAN הגדרת אפשרויות צריכת החשמל הגדרת חיבור לאינטרנט המערכת אינה מגיבה הסר הכל והתקן את Windows מחדש הפעלה אפשרויות סוללה שימור התאורה האחורית של המקלדת התחברות לרשת WLAN התקן Bluetooth [,15](#page-24-0) התקן WLAN ,[16](#page-25-0) התקן WWAN ,[15](#page-24-0) התקני USB הסרה חיבור תיאור

התקני אבטחה בשדות תעופה התקני הצבעה, הגדרת העדפות התקנים בחדות גבוהה, חיבור התקנים חיצוניים התקנים חיצוניים אופציונליים, שימוש 

#### **ו** וידאו

**ז**

זיהוי פנים

**ח**

חיבור WLAN בחברה חיבור WLAN ציבורי חריץ SIM, זיהוי [,13](#page-22-0) חריץ הכרטיס החכם חריצים כבל אבטחה כרטיס חכם חריץ כבל אבטחה, זיהוי

#### **ט**

טכנולוגיית Display Wireless של Intel טמפרטורה טמפרטורת הסוללה

#### **י**

יציאה לצג VGA חיצוני יציאה לצג חיצוני יציאות [,9](#page-18-0) DisplayPort VGA טכנולוגיית Display Wireless של Intel צג VGA חיצוני צג חיצוני יציאות USB, זיהוי ,[9](#page-18-0) יציאת DisplayPort, זיהוי יציאת DisplayPort, חיבור יציאת 3.0 USB [,9](#page-18-0) יציאת VGA, חיבור

**כ** כבל USB, חיבור כבלים USB כונן אופטי כונן חיצוני כוננים אופטי חיצוניים טיפול קשיחים שימוש כונן קשיח HP 3D DriveGuard הסרה התקנה חיצוניים כונן קשיח, זיהוי ,[12](#page-21-0) כיבוי כיבוי המחשב כלי שירות להגדרה ניווט ובחירה שחזור הגדרות היצרן כרטיס Java הכנסה הסרה כרטיס זיכרון הכנסה הסרה תבניות נתמכות כרטיס חכם הכנסה הסרה מוגדר **ל** לוח מגע לחצנים שימוש לוח מקשים זיהוי מספרי משובץ לוח מקשים, חיצוני num lock

שימוש

לוח מקשים מספרי משובץ, זיהוי ,[7](#page-16-0) לחצן Windows, זיהוי לחצן אלחוט לחצן הפעלה לחצן הפעלה, זיהוי לחצנים הפעלה ,[6](#page-15-0) לחצן ימני של לוח המגע לחצן ימני של מוט ההצבעה לחצן שמאלי של לוח המגע לחצן שמאלי של מוט ההצבעה מדיה מקש Windows עוצמת קול

#### **מ**

מדיה ניתנת לכתיבה מדיה ניתנת לקריאה מדיה של כונן מודול זיכרון החלפה הכנסה הסרה זיהוי [,12](#page-21-0) מוט הצבעה מחבר, מתח מחבר מתח, זיהוי מחבר סוללת עזר, זיהוי מחבר עגינה, זיהוי מחוות גלילה של לוח המגע מחוות זום של לוח המגע מחוות לוח המגע ביצוע זום גלילה סיבוב צביטה מחוות סיבוב של לוח המגע מחוות צביטה של לוח המגע מחיצת שחזור מחשב, נסיעה ,[43](#page-52-0) מידע אודות הסוללה, איתור מידע תקינה תוויות אישור אלחוט תווית תקינה מיחזור מחשב מיקרופונים פנימיים, זיהוי מספר סידורי מספר סידורי, מחשב מצבי גרפיקה, החלפה

מצבים של חיסכון בצריכת חשמל מצלמת אינטרנט ,[11](#page-20-0) מצלמת אינטרנט, זיהוי מקור מתח AC חיצוני, שימוש מקש esc, זיהוי מקש fn, זיהוי ,[7](#page-16-0) מקש lk num, זיהוי מקשי בהירות המסך מקשים esc fn מדיה עוצמת קול פונקציה מקשים חמים Sleep) שינה) הגברת בהירות המסך הגברת עוצמת הרמקול החלשת צלילי הרמקולים הפחתת בהירות המסך התאורה האחורית של המקלדת כוונון עוצמת הקול מעבר בין תמונות מסך שימוש תיאור מקשים חמים, מדיה מקשים חמים במקלדת, זיהוי מקשים חמים של מדיה מקשי עוצמת הקול, זיהוי מקשי פונקציה, זיהוי מתאם AC, בדיקה מתג, הפעלה מתג הפעלה מתג צג פנימי מתח כניסה מתח סוללה

#### **נ**

נוריות caps lock אלחוט ,[5](#page-14-0) הפעלה ,[5](#page-14-0) כונן קשיח מצלמת אינטרנט מתאם AC/סוללה נוריות, כונן קשיח נוריות הפעלה [,5](#page-14-0) נורית lock caps, זיהוי נורית אלחוט ,[5](#page-14-0) ,[8](#page-17-0) נורית הכונן הקשיח ,[8](#page-17-0)

נורית מצלמת אינטרנט, זיהוי נורית מצלמת אינטרנט משולבת, זיהוי נורית סוללה/מתאם AC ניקוי המחשב נסיעה עם המחשב [,43](#page-52-0),[87](#page-96-0)

#### **ס**

סביבת הפעלה סוללה אחסון החלפה הצגת כמות הטעינה שנותרה השלכה פריקה רמות סוללה חלשה שימור מתח סיסמאות DriveLock מנהל מערכת מנהל מערכת של BIOS משתמש Automatic DriveLock סיסמת הזנה הסרה סיסמת DriveLock הגדרה הזנה הסרה שינוי תיאור סיסמת מנהל מערכת סיסמת משתמש

#### **ע**

עדכונים קריטיים, תוכנה עוצמת קול כוונון לחצנים מקשים עכבר, חיצוני הגדרת העדפות

#### **פ**

פונקציות שמע, בדיקה פקדי אלחוט לחצן מערכת הפעלה פקדים של פעילויות מדיה פריקת חשמל סטטי פתחי אוורור, זיהוי [,10](#page-19-0),[13](#page-22-0)

פתרון בעיות הפעלת תקליטור פתרון בעיות, תצוגה חיצונית

### **ק**

קורא טביעות אצבע קורא טביעות אצבע, זיהוי קורא כרטיסי זיכרון, זיהוי

### **ר**

רכזות רכזות USB רכיבים חזית רכיבי התצוגה רכיבים בחלק העליון רכיבים בחלק התחתון רכיבים בצד ימין רכיבים בצד שמאל רמקולים, זיהוי רמת סוללה חלשה רמת סוללה חלשה במיוחד רענון רשת אלחוטית (WLAN( אבטחה חיבור חיבור WLAN בחברה חיבור WLAN ציבורי טווח פונקציונלי ציוד דרוש שימוש

### **ש**

שחזור שחזור הכונן הקשיח שחזור של 11f שימור, מתח שימוש מצבים של חיסכון בצריכת חשמל מקור מתח AC חיצוני שם ומספר מוצר, מחשב שקע -45RJ) רשת), זיהוי שקע אוזניות (יציאת שמע) שקעים -45RJ) רשת) יציאת שמע (אוזניות) כניסת שמע (מיקרופון) רשת שקע יציאת שמע (אוזניות), זיהוי שקע כניסת שמע (מיקרופון), זיהוי

שקע מיקרופון (כניסת שמע), זיהוי שקע רשת, זיהוי

**ת** תוויות

 Bluetooth WLAN אישור אלחוט מספר סידורי תקינה תווית Bluetooth תווית WLAN תווית אישור אלחוט תוכנה אנטי-וירוס חומת אש מאחה הדיסק ניקוי הדיסק עדכונים קריטיים תוכנת אנטי-וירוס תוכנת חומת אש תוכנת מאחה הדיסק תוכנת ניקוי הדיסק תחזוקה מאחה הדיסק ניקוי הדיסק תחזוקת המחשב תמונת מסך, מעבר תמונת תצוגה, מעבר תמיכה בהתקני USB מדור קודם תמיכה בהתקנים מדור קודם, USB תפסים, שחרור דלת השירות [,12](#page-21-0) תפס לשחרור דלת השירות ,[12](#page-21-0)

### **B**

גיבוי (Backup and Restore ושחזור) Check Battery) בדיקת הסוללה) BIOS איתור הגרסה הורדת עדכון עדכון

### **C**

Computer Setup ניווט ובחירה סיסמת DriveLock סיסמת מנהל מערכת של BIOS שחזור הגדרות היצרן

### **D**

DVD של מערכת ההפעלה Windows 8

### **G**

GPS

### **H**

Hibernation) מצב שינה) יציאה כניסה HP 3D DriveGuard HP Client Security מושבת ,HP Mobile Broadband

### **J**

Java Card מוגדר

### **N**

lock num, לוח מקשים חיצוני

### **S**

SIM הכנסה Sleep) שינה) יציאה כניסה SoftPaqs, הורדה אבחון (System Diagnostics המערכת)

### **W**

Windows איפוס האפשרות הסר הכל והתקן מחדש התקנה מחדש רענון